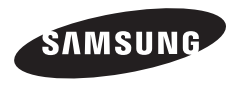

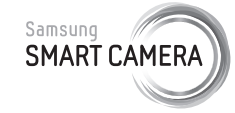

Dieses Benutzerhandbuch enthält detaillierte Bedienungshinweise für Ihre Kamera. Bitte lesen Sie dieses Benutzerhandbuch gründlich durch.

### **Klicken Sie auf ein Thema**

[Häufig gestellte Fragen](#page-8-0)

Kurzanleitung

[Inhalt](#page-10-0)

[Grundlegende Funktionen](#page-14-0)

[Erweiterte Funktionen](#page-37-0)

[GPS](#page-61-0)

[Aufnahmeoptionen](#page-70-0)

Wiedergabe/Bearbeiten

[Drahtloses Netzwerk](#page-127-0)

[Einstellungen](#page-148-0)

[Anhänge](#page-154-0)

[Index](#page-181-0)

WB850F/WB855F

# Hinweise zu Sicherheit und Gesundheit

Beachten Sie stets die folgenden Warn- und Bedienungshinweise, um gefährliche Situationen zu vermeiden und die bestmögliche Leistung der Kamera zu gewährleisten.

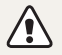

Warnung – Situationen, in denen Sie oder andere verletzt werden könnten

### Bauen Sie die Kamera nicht auseinander und versuchen Sie nicht, sie zu reparieren.

Dadurch können elektrische Schläge oder Schäden an der Kamera verursacht werden.

### Verwenden Sie die Kamera nicht in der Nähe von leicht entzündlichen oder explosionsgefährdeten Gasen oder Flüssigkeiten.

Dadurch kann ein Feuer oder eine Explosion verursacht werden.

### Achten Sie darauf, dass keine entzündlichen Materialien in die Kamera gelangen und bewahren Sie derartige Materialien nicht in der Nähe der Kamera auf.

Dadurch können Feuer oder elektrische Schläge verursacht werden.

### Fassen Sie die Kamera nicht mit nassen Händen an.

Dadurch kann ein elektrischer Schlag verursacht werden.

### Verhindern Sie Augenschäden von aufgenommenen Personen.

Verwenden Sie den Blitz nicht zu nahe (nicht näher als 1 m) an den Augen von Menschen und Tieren. Wenn der Blitz zu nahe an den Augen eingesetzt wird, kann dies zu vorübergehenden oder dauerhaften Sehschäden führen.

### Halten Sie Kleinkinder und Haustiere von der Kamera fern.

Achten Sie darauf, dass die Kamera und sämtliches Zubehör nicht in die Reichweite kleiner Kinder oder Haustiere gelangen. Kleine Teile können zu Ersticken oder schweren Verletzungen bei Verschlucken führen. Auch bewegliche Teile und Zubehörteile können Gefahren darstellen.

### Setzen Sie die Kamera nicht über längere Zeit direktem Sonnenlicht oder hohen Temperaturen aus.

Wenn die Kamera längere Zeit Sonnenlicht oder extremen Temperaturen ausgesetzt wird, kann dies zu Schäden an den internen Komponenten führen.

### Decken Sie die Kamera und das Ladegerät nicht mit Decken oder Kleidung ab.

Die Kamera kann sich überhitzen, wodurch sich die Kamera verziehen oder ein Feuer verursacht werden kann.

### Bei Gewitter sollten Sie das Netzkabel nicht anfassen und sich nicht dem Ladegerät nähern.

Dadurch kann ein elektrischer Schlag verursacht werden.

Sollten Flüssigkeiten oder Fremdkörper in die Kamera gelangen, trennen Sie unverzüglich alle Energiequellen wie den Akku oder das Ladegerät ab und wenden Sie sich dann an ein Samsung-Kundendienstzentrum.

### Beachten Sie alle Vorschriften, die die Verwendung einer Kamera in einem bestimmten Bereich verbieten.

- Vermeiden Sie Störungen anderer elektronischer Geräte.
- Schalten Sie die Kamera in Flugzeugen aus. Die Kamera kann Störungen der Flugzeugelektronik verursachen. Befolgen Sie alle Vorschriften der Fluggesellschaft und schalten Sie die Kamera aus, wenn Sie vom Personal der Fluggesellschaft dazu aufgefordert werden.
- Schalten Sie die Kamera in der Nähe von medizinischen Geräten aus Die Kamera kann medizinische Geräte in Krankenhäusern oder Pflegeanstalten stören. Beachten Sie alle Vorschriften, Warnhinweise und Anweisungen von medizinischem Personal.

### Vermeiden Sie Störungen von Herzschrittmachern.

Halten Sie einen Mindestabstand von 15 cm zwischen Kameras und Herzschrittmachern, um mögliche Störungen zu vermeiden, wie von Herstellern und der unabhängigen Forschungsgruppe Wireless Technology Research empfohlen. Wenn Sie Grund haben anzunehmen, dass die Kamera einen Herzschrittmacher oder ein anderes medizinisches Gerät stört, schalten Sie die Kamera unverzüglich aus und wenden Sie sich für Rat an den Hersteller des Herzschrittmachers oder medizinischen Geräts.

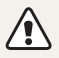

Vorsicht – Situationen, in denen die Kamera oder andere Geräte beschädigt werden könnten

### Entfernen Sie die Akkus aus der Kamera, wenn Sie sie für längere Zeit lagern möchten.

Eingelegte Akkus können mit der Zeit auslaufen oder korrodieren und dadurch schwere Schäden an der Kamera verursachen.

### Verwenden Sie nur originale, vom Hersteller empfohlene Lithium-Ionen-Ersatzakkus. Beschädigen oder erhitzen Sie den Akku nicht.

Dadurch können Feuer oder Verletzungen verursacht werden.

### Verwenden Sie nur von Samsung zugelassene Akkus, Ladegeräte, Kabel und Zubehörteile.

- Nicht zugelassene Akkus, Ladegeräte, Kabel oder Zubehörteile können Explosionen von Akkus, Schäden an der Kamera oder Verletzungen verursachen.
- Samsung ist nicht haftbar für Schäden oder Verletzungen, die durch nicht zugelassene Akkus, Ladegeräte, Kabel oder Zubehörteile verursacht werden.

### Verwenden Sie Akkus nicht für Zwecke, für die sie nicht vorgesehen sind.

Dadurch können Feuer oder elektrische Schläge verursacht werden.

### Berühren Sie den Blitz nicht, während er auslöst.

Der Blitz ist beim Auslösen sehr heiß und kann Verbrennungen verursachen.

### Wenn Sie das Netzladegerät verwenden, schalten Sie die Kamera aus, bevor Sie die Spannungsversorgung zum Netzladegerät abtrennen.

Anderenfalls können Feuer oder elektrische Schläge verursacht werden.

### Trennen Sie Ladegeräte von der Stromquelle, wenn sie nicht verwendet werden.

Anderenfalls können Feuer oder elektrische Schläge verursacht werden.

### Verwenden Sie zum Aufladen von Akkus kein beschädigtes Netzkabel, keinen beschädigten Netzstecker und keine beschädigte Steckdose.

Dadurch können Feuer oder elektrische Schläge verursacht werden.

### Achten Sie darauf, dass das Netzladegerät nicht mit den Klemmen des +/--Pols am Akku in Kontakt kommt.

Dadurch können Feuer oder elektrische Schläge verursacht werden.

### Betätigen Sie die Teile der Kamera nicht gewaltsam und üben Sie keinen Druck auf die Kamera aus.

Dadurch können Fehlfunktionen der Kamera verursacht werden.

### Wenden Sie Sorgfalt an, wenn Sie Kabel oder Adapter anschließen oder Akkus oder Speicherkarten einsetzen.

Durch gewaltsames Einstecken von Steckern, falschen Verbindungskabeln oder unsachgemäß eingestetzen Akkus und Speicherkarten können Anschlüsse, Steckverbinder und Zubehörteile beschädigt werden.

### Halten Sie Karten mit Magnetstreifen vom Kameragehäuse fern.

Anderenfalls können auf der Karte gespeicherte Informationen beschädigt oder gelöscht werden.

### Verwenden Sie niemals ein beschädigtes Ladegerät, einen beschädigten Akku oder eine beschädigte Speicherkarte.

Dadurch können elektrische Schläge, Fehlfunktionen der Kamera oder ein Feuer verursacht werden.

### Prüfen Sie vor der Benutzung die ordnungsgemäße Funktion der Kamera.

Der Hersteller übernimmt keine Verantwortung für gelöschte Dateien oder Schäden, die aus Kamerafehlfunktionen oder unsachgemäßem Gebrauch resultieren.

### Schließen Sie das mit dem kleinen Stecker versehene Ende des USB-Kabels an die Kamera an.

Wenn Sie das Kabel falsch herum anschließen, können Dateien beschädigt werden. Der Hersteller übernimmt keine Verantwortung für Datenverluste.

### Vermeiden Sie Störungen anderer elektronischer Geräte.

Die Kamera strahlt Hochfrequenzsignale (HF) ab, die nicht oder unvollständig abgeschirmte elektronische Vorrichtungen wie Schrittmacher, Hörhilfen, medizinische Geräte und andere elektronische Geräte in Wohnungen oder Fahrzeugen stören können. Wenden Sie sich an die Hersteller der elektronischen Geräte, um durch Störungen verursachte Probleme zu beheben. Um unerwünschte Störungen zu vermeiden, verwenden Sie ausschließlich von Samsung zugelassene Geräte und Zubehörteile.

### Verwenden Sie die Kamera in der Normalposition.

Vermeiden Sie Kontakt mit der internen Antenne der Kamera.

### Datenübertragung und Verantwortlichkeit

- Daten, die über ein WLAN übertragen werden, können von Dritten empfangen werden. Daher sollten kritische Daten nicht in öffentlichen Bereichen oder über offene Netze übertragen werden.
- Der Kamerahersteller ist nicht haftbar für Datenübertragungen, die Urheberrechtsgesetze, Warenzeichengesetze, Gesetze zum Schutz von intellektuellem Eigentum oder öffentliche Anstandsregeln verletzen.

### Informationen zum Urheberrecht

- Microsoft Windows und das Windows-Logo sind eingetragene Marken der Microsoft Corporation.
- Mac ist eine eingetragene Marke der Apple Corporation.
- HDML das HDMI-Logo und der Begriff .High Definition Multimedia Interface" sind Marken oder eingetragene Marken von HDMI Licensing LLC.

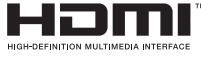

- microSD™, microSDHC™ und microSDXC™ sind eingetragene Marken der SD Association.
- Wi-Fi®, das Wi-Fi CERTIFIED Logo und das Wi-Fi-Logo sind eingetragene Marken der Wi-Fi Alliance.
- Marken und Handelsnamen, die in diesem Handbuch verwendet werden, sind das Eigentum ihrer jeweiligen Eigentümer.
- Änderungen der technischen Daten der Kamera und des Inhalts dieses Benutzerhandbuchs aufgrund von Verbesserungen der Kamerafunktionen ohne vorherige Bekanntgabe vorbehalten.
- • Wir empfehlen, die Kamera in dem Land zu verwenden, in dem Sie sie erwerben.
- Nutzen Sie diese Kamera verantwortungsvoll und halten Sie alle Gesetze und Richtlinien ein, die ihren Gebrauch betreffen.
- Die Wiederverwendung oder Verbreitung von Teilen dieses Handbuchs ohne vorherige Genehmigung ist verboten.
- Lesen Sie für Informationen zur Open Source-Lizenz die Datei "OpenSourceInfo.pdf" auf der mitgelieferten CD-ROM.

## Überblick über das Benutzerhandbuch

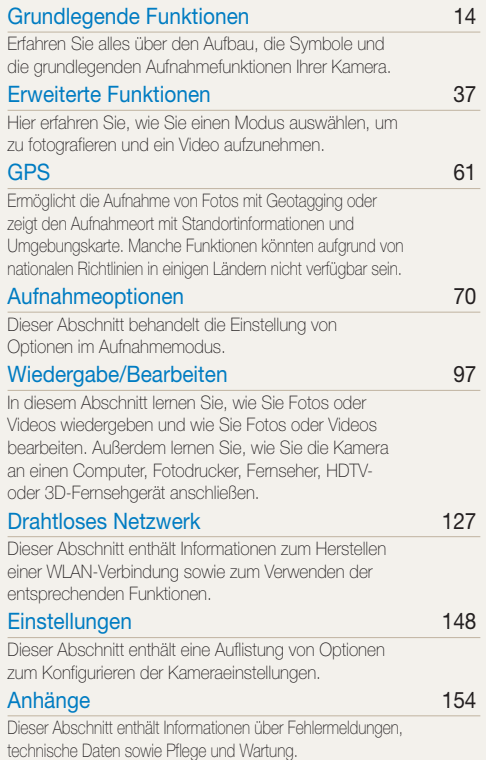

5 Download from Www.Somanuals.com. All Manuals Search And Download.

## In diesem Benutzerhandbuch verwendete Zeichen

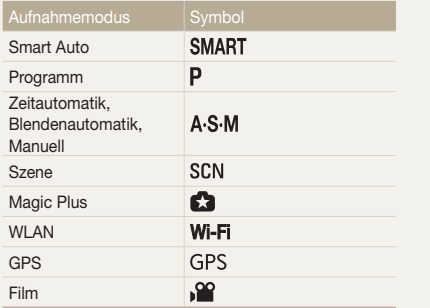

### Aufnahmemodus-Symbole

Diese Symbole werden im Text angezeigt, wenn eine Funktion in einem Modus verfügbar ist. Siehe nachstehendes Beispiel. Hinweis: Der Modus SCN, aunterstützt die Funktionen möglicherweise nicht für alle Szenen. Helligkeit und Farbe anpassen

### Beispiel: Wie Sie die Helligkeit und Farbe anpassen, um eine höhere Bildqualität zu erzielen. Die Bildqualität

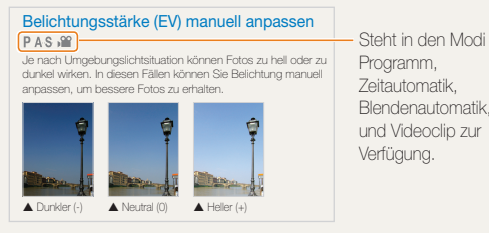

er Mit zunehmender Belichtung wird das Foto heller. Eine der Belichtung wird das Foto heller. Eine der Belichtung wird das Foto heller. Eine der Belichtung wird das Foto heller. Eine der Belichtung wird das Foto heller. Ei Zeitautomatik, Blendenautomatik, und Videoclip zur Verfügung.

## In diesem Benutzerhandbuch verwendete Symbole

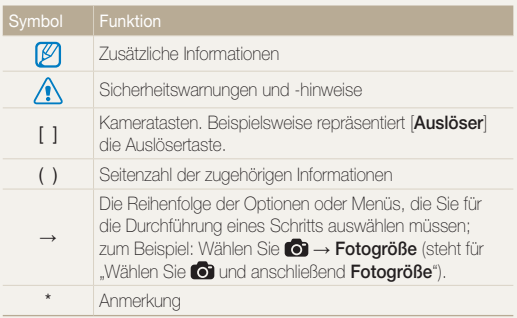

## In diesem Benutzerhandbuch verwendete Ausdrücke

### Auslöser drücken

- Drücken Sie den [Auslöser] zur Hälfte: Drücken Sie den Auslöser bis zur Hälfte nach unten.
- Drücken Sie den [Auslöser]: Drücken Sie den Auslöser ganz nach unten.

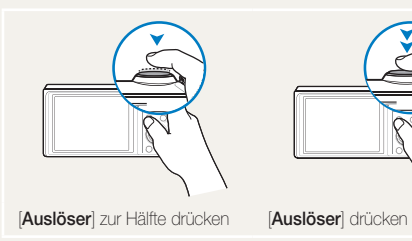

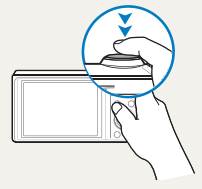

### Motiv, Hintergrund und Bildgestaltung

- Motiv: der Hauptgegenstand einer Szene, beispielsweise eine Person, ein Tier oder ein Stillleben
- Hintergrund: die Gegenstände rund um das Motiv
- Bildgestaltung: die Kombination aus Motiv und Hintergrund

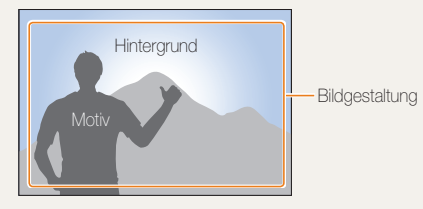

### Belichtung (Helligkeit)

Die Lichtmenge, die in die Kamera einfällt, bestimmt die Belichtung. Sie können die Belichtung über die Verschlusszeit, den Blendenwert und die ISO-Empfindlichkeit ändern. Durch eine geänderte Belichtung werden die Fotos entsprechend dunkler oder heller.

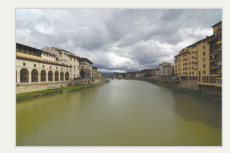

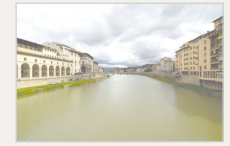

▲ Normale Belichtung △ Überbelichtet (zu hell)

# <span id="page-8-0"></span>Häufig gestellte Fragen

Erfahren Sie, wie Sie häufig auftretende Probleme durch die Einstellung von Aufnahmeoptionen lösen.

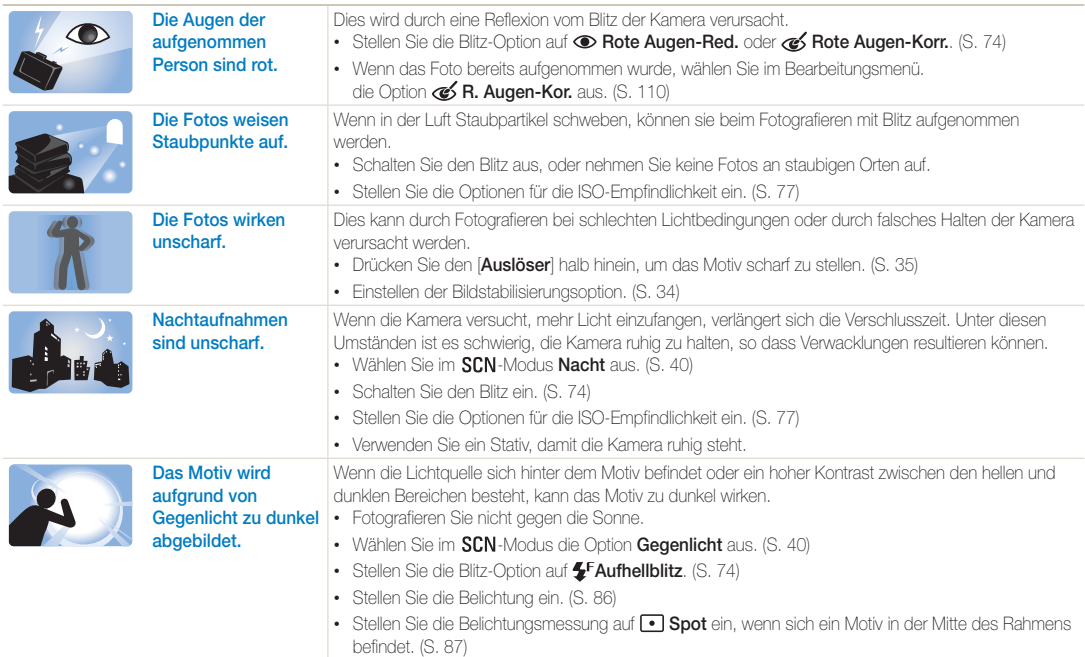

# Kurzanleitung

# Fotos von Personen aufnehmen

- $\cdot$  SCN-Modus  $>$  Beauty Shot  $\triangleright$  [41](#page-41-0)
- $\cdot$   $\bullet$   $\bullet$  Modus  $>$  Bild-in-Bild  $\blacktriangleright$  [52](#page-52-0)
- R. Augen-Red./R. Augen-Kor. (zur Verhinderung oder Korrektur roter Augen)  [74](#page-74-0)
- $\cdot$  Ges. erkenn.  $\triangleright$  [82](#page-82-0)
- Selbstoorträt  $\blacktriangleright$  [83](#page-83-0)

### Nachts oder im Dunkeln fotografieren

- SCN-Modus > Nacht, Sonnenun., Dämmerung  $\blacktriangleright$  [40](#page-40-0)
- Blitzoptionen  $\blacktriangleright$  [74](#page-74-0)
- ISO-Empfindlichkeit (zum Anpassen der Lichtempfindlichkeit)  [77](#page-77-0)

### Sich bewegende Motive *fotografieren*

- $\cdot$  S-Modus  $\blacktriangleright$  [45](#page-45-0)
- $\cdot$  High-Speed-Auslösungsmodus  $\blacktriangleright$  [90](#page-90-0)
- $\cdot$  Precapture  $\triangleright$  [91](#page-91-0)

### Belichtung (Bildhelligkeit) anpassen

- $\cdot$   $\bullet$  Modus > HDR  $\triangleright$  [54](#page-54-0)
- ISO-Empfindlichkeit (zum Anpassen der Lichtempfindlichkeit)  $\blacktriangleright$  [77](#page-77-0)
- EV (zum Anpassen der Belichtung)  $\blacktriangleright$  [86](#page-86-0)
- $\cdot$  Belichtungsmessung  $\triangleright$  [87](#page-87-0)
- $\bullet$  Rel.reihe  $\bullet$  01

### **Action Panorama-Fotos** aufnehmen

 $\bullet$  Aktion Panorama  $\blacktriangleright$  [49](#page-49-0)

### **Fotos von Texten, Insekten oder** Blumen aufnehmen

- $SCN-Modus > Text$   $\triangleright$  [40](#page-40-0)
- $\bullet$  Makro  $\blacktriangleright$  [78](#page-78-0)

# Landschaftsfotos aufnehmen

- $\cdot$  SCN-Modus  $\cdot$  Landschaft  $\triangleright$  [40](#page-40-0)
- $\cdot$   $\bullet$  Modus > Panorama  $\triangleright$  [47](#page-47-0)

# 3D-Fotos aufnehmen

- $\cdot$   $\blacksquare$ -Modus > 3D-Aufn.  $\triangleright$  [50](#page-50-0)
- $\cdot$  3D-Panorama  $\triangleright$  [47](#page-47-0)

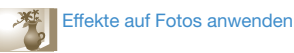

- $\cdot$   $\bullet$  Modus > Magic-Rahmen  $\blacktriangleright$  [50](#page-50-0)
- $\cdot$   $\bullet$  Modus > Split-Aufnahme  $\triangleright$  [51](#page-51-0)
- $\cdot$   $\blacksquare$ -Modus > Künstlerpinsel  $\triangleright$  [53](#page-53-0)
- $\cdot$  Smart Filter-Effekte  $\blacktriangleright$  [93](#page-93-0)
- Bildeinstellungen (zum Einstellen von Kontrast, Schärfe oder Sättigung) > [95](#page-95-0)

### Kameraverwackelungen reduzieren

- Optische Bildstabilisierung (OIS)  $\blacktriangleright$  [34](#page-34-0)
- Duale Bildstabilisierung (DUAL IS) > [34](#page-34-0)

### $\frac{1}{2}$  Mit GPS aufnehmen  $1/7$   $\approx$

- Fotos mit Geotagging aufnehmen ▶ [62](#page-62-0)
- Verwendung des Kompasses  $\blacktriangleright$  [69](#page-69-0)
- Filme mit Creative Movie Maker erstellen  [55](#page-55-0)
- Dateien nach Kategorien sortiert im Smart Album anzeigen  $\blacktriangleright$  [101](#page-101-0)
- Dateien als Miniaturbilder anzeigen  $\blacktriangleright$  [102](#page-102-0)
- Alle Dateien auf der Speicherkarte löschen  $\blacktriangleright$  [103](#page-103-0)
- $\cdot$  Bilder als Diashow anzeigen  $\blacktriangleright$  [105](#page-105-0)
- Dateien auf einem Fernseher, HDTV- oder 3D-Fernsehgerät anzeigen  $\blacktriangleright$  [113](#page-113-0)
- Dateien auf Ihren Computer übertragen  $\blacktriangleright$  [116](#page-116-0)
- Foto- oder Videosharing-Websites nutzen ▶ [135](#page-135-0)
- Fotos per F-Mail senden  $\blacktriangleright$  [138](#page-138-0)
- Ton und Lautstärke einstellen  $\blacktriangleright$  [150](#page-150-0)
- Helligkeit des Displays einstellen  $\blacktriangleright$  [150](#page-150-1)
- Anzeigesprache ändern  $\blacktriangleright$  [151](#page-151-0)
- Datum und Uhrzeit einstellen  $\blacktriangleright$  [151](#page-151-1)
- Bevor Sie sich an das Kundendienstzentrum wenden [166](#page-166-0)

<span id="page-10-0"></span>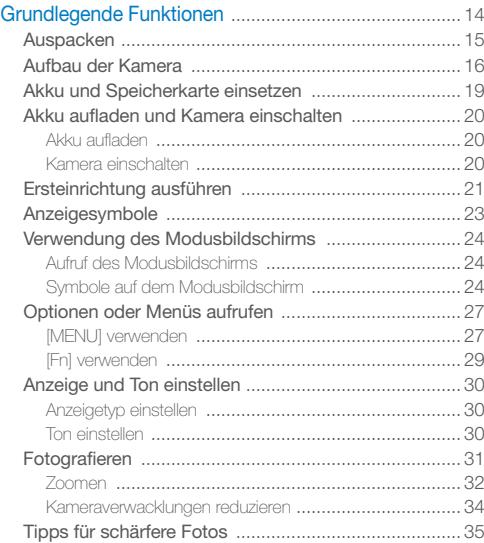

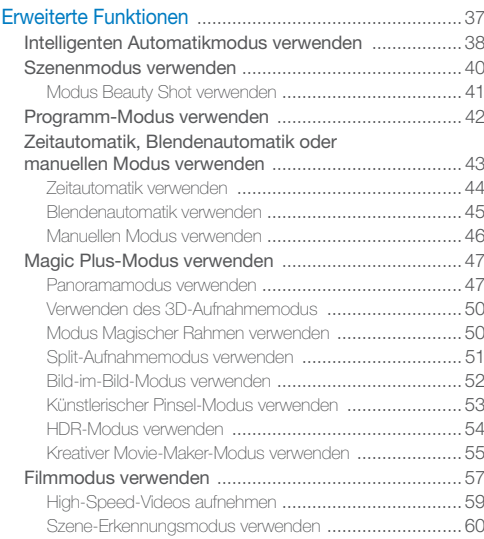

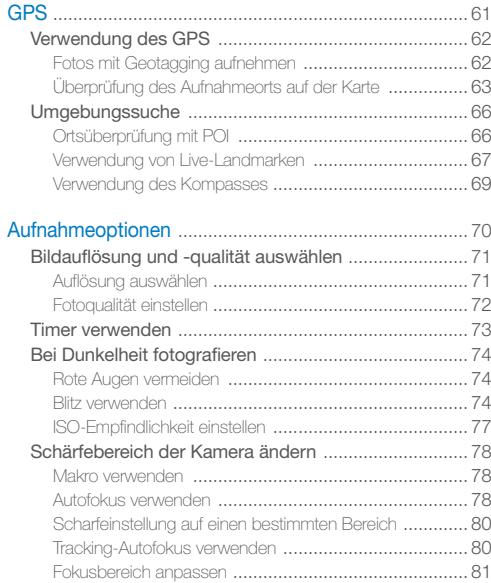

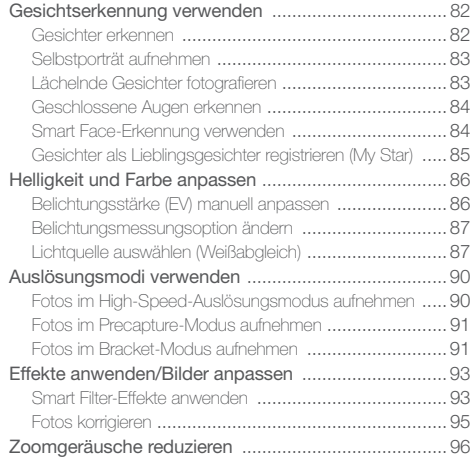

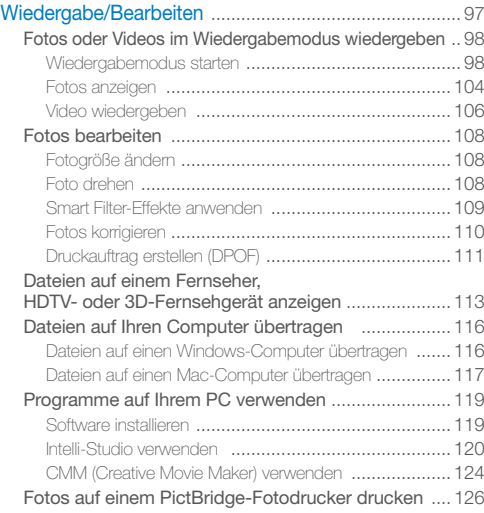

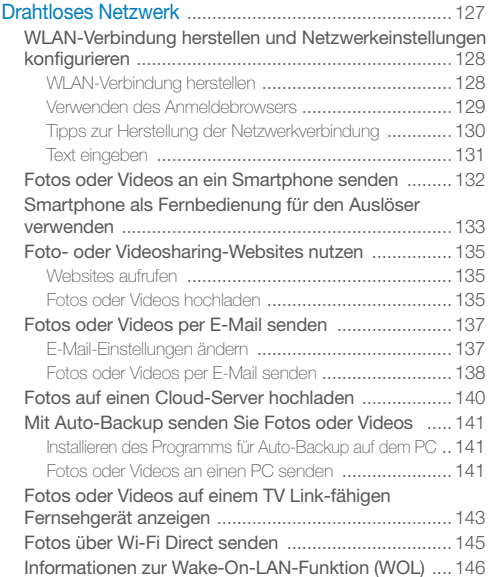

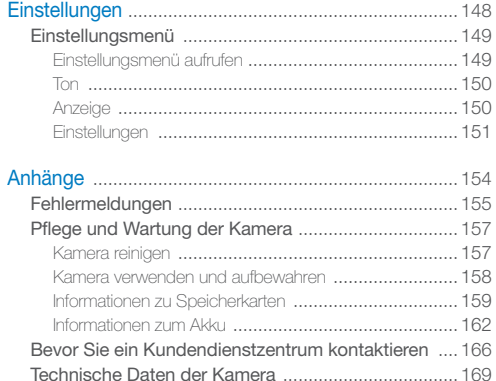

Glossar [........................................................................](#page-173-0) 173 [Deklaration in offiziellen Sprachen](#page-179-0) ............................. 179 Index [...........................................................................](#page-181-0) 181

# <span id="page-14-0"></span>Grundlegende Funktionen

Erfahren Sie alles über den Aufbau, die Symbole und die grundlegenden Aufnahmefunktionen Ihrer Kamera.

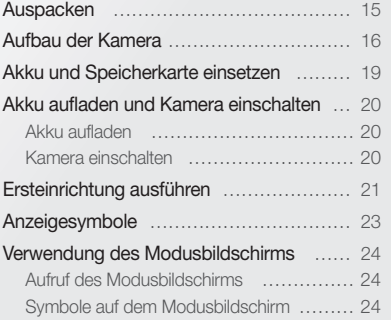

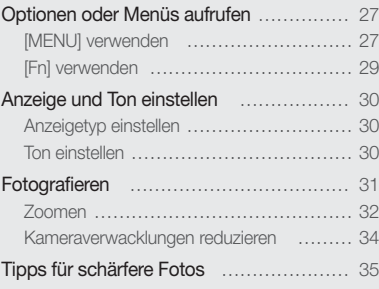

Download from Www.Somanuals.com. All Manuals Search And Download.

# <span id="page-15-0"></span>Auspacken

Der Produktkarton enthält die folgenden Teile.

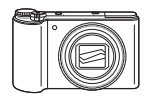

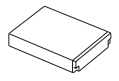

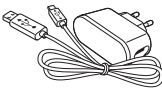

Kamera Netzteil/ USB-Kabel

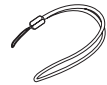

Akku Trageriemen

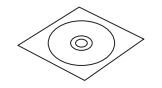

Bedienungsanleitung (CD-ROM) Kurzanleitung

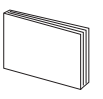

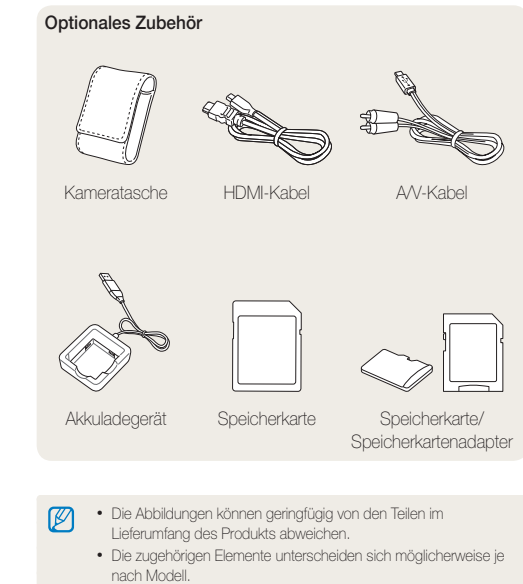

• Sie können im Einzelhandel oder in einem Samsung-Servicecenter optionales Zubehör erwerben. Samsung haftet nicht für Probleme, die durch nicht zugelassenes Zubehör verursacht werden.

Grundlegende Funktionen 15 Download from Www.Somanuals.com. All Manuals Search And Download.

# <span id="page-16-0"></span>Aufbau der Kamera

Machen Sie sich zuerst mit den Teilen der Kamera und ihren Funktionen vertraut.

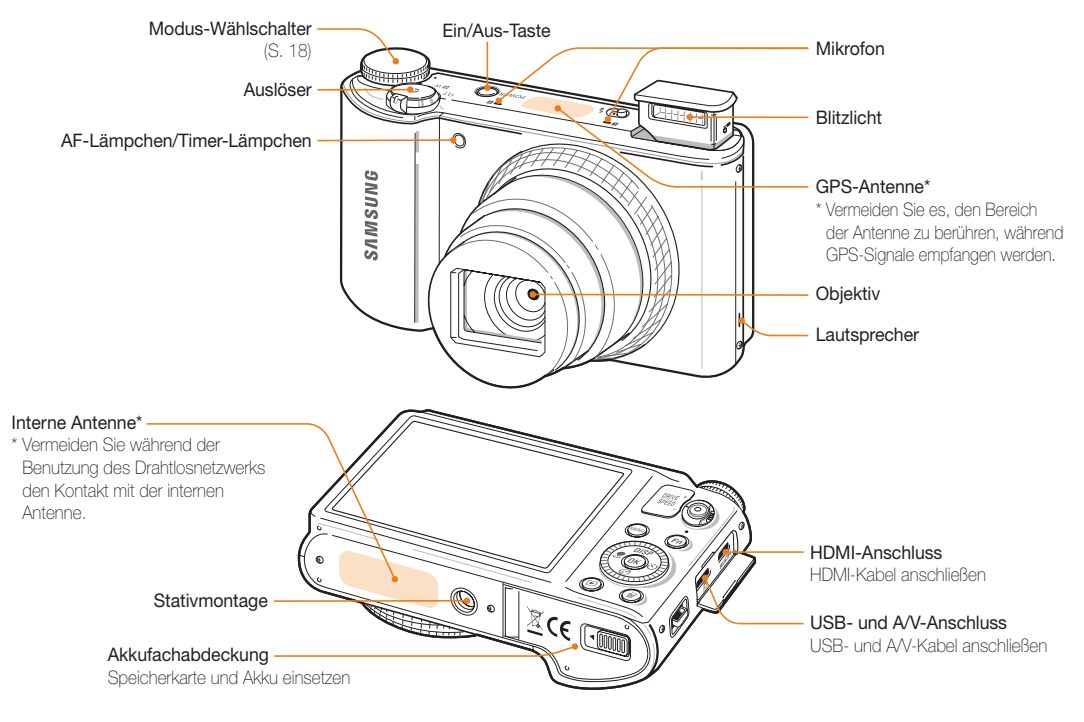

Grundlegende Funktionen 16 Download from Www.Somanuals.com. All Manuals Search And Download.

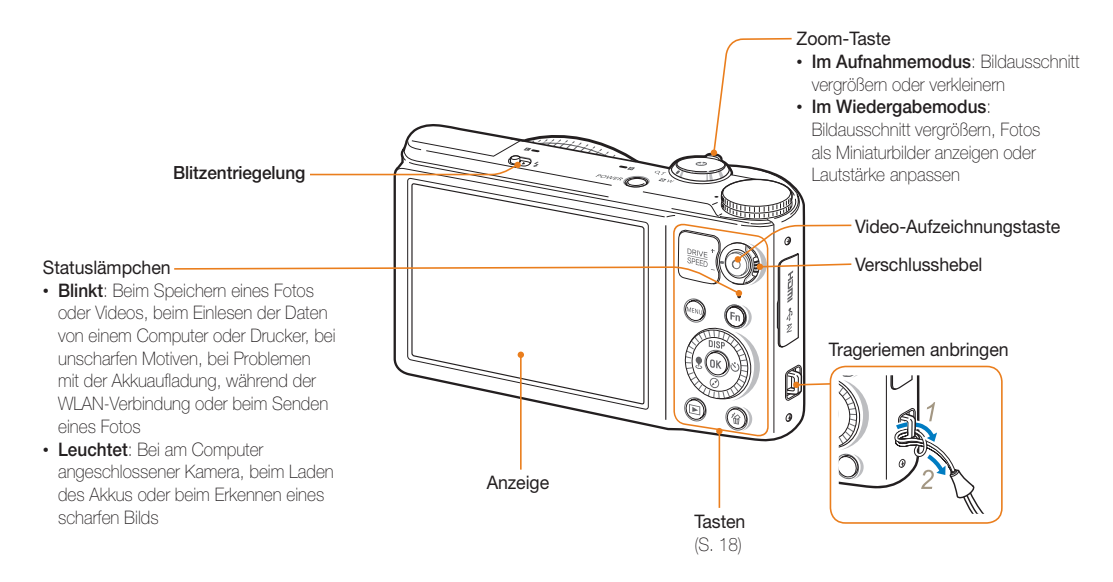

### Modus-Wählschalter

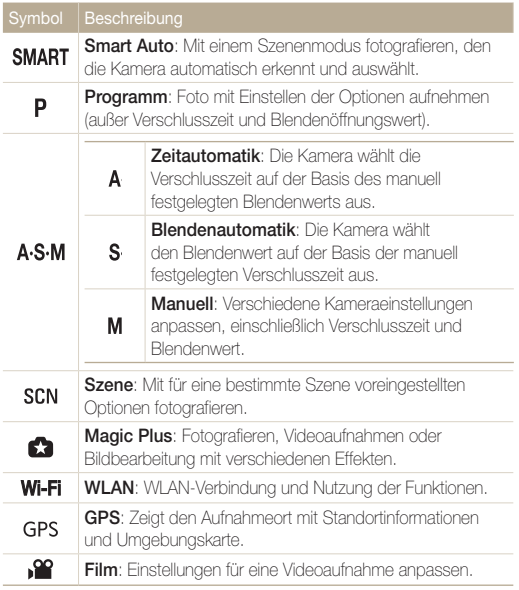

### Tasten

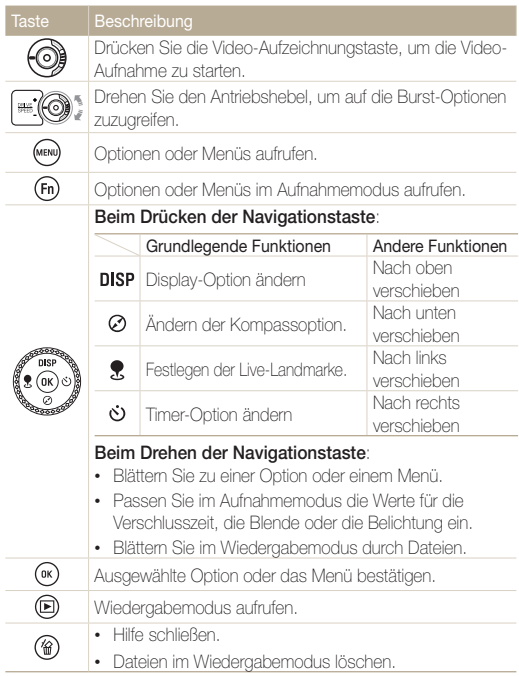

Download from Www.Somanuals.com. All Manuals Search And Download.

# <span id="page-19-0"></span>Akku und Speicherkarte einsetzen

Erfahren Sie, wie Sie den Akku und eine optionale Speicherkarte in die Kamera einsetzen.

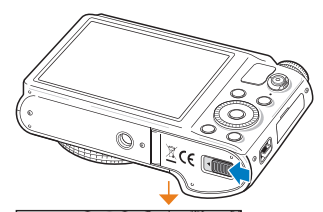

Setzen Sie die Speicherkarte mit den goldfarbenen Kontakten nach oben ein.

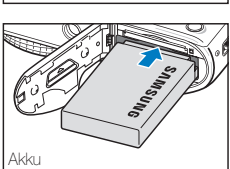

Speicherkarte

Setzen Sie den Akku mit dem Samsung-Logo nach oben ein.

![](_page_19_Picture_6.jpeg)

![](_page_19_Picture_7.jpeg)

### Akku und Speicherkarte entnehmen

![](_page_19_Figure_9.jpeg)

Drücken Sie vorsichtig gegen die Speicherkarte, so dass sie ausgeworfen wird, und ziehen Sie sie dann aus dem Einschub.

![](_page_19_Figure_11.jpeg)

Schieben Sie die Verriegelung nach unten, um den Akku freizugeben.

### Verwenden des Speicherkartenadapters

![](_page_19_Picture_14.jpeg)

Ø

Um Micro-Speicherkarten mit diesem Produkt, einem PC oder einem Speicherkartenleser zu verwenden, setzen Sie sie in einen Adapter ein.

Sie können den internen Speicher für vorübergehende Speicherung verwenden, wenn keine Speicherkarte eingesetzt ist.

Grundlegende Funktionen 19 Download from Www.Somanuals.com. All Manuals Search And Download.

# <span id="page-20-0"></span>Akku aufladen und Kamera einschalten

## Akku aufladen

 $\varnothing$ 

Vor der ersten Verwendung der Kamera müssen Sie den Akku aufladen. Verbinden Sie das kleine Ende des USB-Kabels mit der Kamera und stecken Sie das andere Ende des USB-Kabels anschließend in das Netzteil ein.

![](_page_20_Picture_3.jpeg)

Verwenden Sie nur das mit der Kamera gelieferte Netzteil und USB-Kabel. Bei Verwendung eines anderen Netzteils (z. B. SAC-48) lädt und funktioniert der Akku der Kamera unter Umständen nicht wie vorgesehen.

## Kamera einschalten

Drücken Sie [POWER], um die Kamera ein- oder auszuschalten.

• Wenn Sie die Kamera zum ersten Mal einschalten, wird das Menü für die Ersteinrichtung angezeigt. (S. 21)

![](_page_20_Picture_8.jpeg)

### Kamera im Wiedergabemodus einschalten

Drücken Sie [ $\blacktriangleright$ ]. Die Kamera schaltet sich ein und wechselt sofort in den Wiedergabemodus.

![](_page_20_Picture_11.jpeg)

Wenn Sie die Kamera einschalten, indem Sie [**B**] ca. 5 Sekunden gedrückt halten, erzeugt die Kamera keine Töne.

Grundlegende Funktionen 20 Download from Www.Somanuals.com. All Manuals Search And Download.

# <span id="page-21-0"></span>Ersteinrichtung ausführen

Der Bildschirm für die Ersteinrichtung wird beim ersten Einschalten der Kamera angezeigt. Befolgen Sie zum Konfigurieren der Grundeinstellungen der Kamera die unten beschriebenen Schritte.

*1*  Prüfen Sie, ob Ihre Language markiert ist. Drücken Sie  $d$ ann  $[\ddot{\text{c}}]$  oder  $[\text{OK}]$ .

![](_page_21_Picture_172.jpeg)

- 2 Drücken Sie [DISP/ $\mathcal{O}/\mathcal{R}/\dot{\mathcal{O}}$ ] zur Auswahl einer Sprache und drücken Sie dann [OK].
- 3 Drücken Sie [ $\oslash$ ] zur Auswahl von Zeitzone und drücken Sie dann [  $\bullet$  ] oder [ 0K ].
- 4 Drücken Sie [DISP/ $\oslash$ ], um Heimat auszuwählen. Drücken Sie anschließend [OK].
	- Falls Sie in ein anderes Land reisen, wählen Sie Besuch und geben Sie eine neue Zeitzone an.
- *5* Drücken Sie  $\left[\frac{1}{2}\right]$  zur Auswahl einer Zeitzone und drücken Sie dann [OK].
	- Drücken Sie [DISP] zum Einstellen der Sommerzeit.

![](_page_21_Picture_10.jpeg)

• Die Bildschirme weichen je nach ausgewählter Sprache möglicherweise voneinander ab.

6 Drücken Sie [⊘] zur Auswahl von Dat./Zeit eins. und drücken Sie dann  $\lbrack \ddot{\mathbf{c}} \rbrack$  oder  $\lbrack \mathbf{0}\mathbf{K} \rbrack$ .

![](_page_22_Picture_2.jpeg)

- Die Bildschirme weichen je nach ausgewählter Sprache möglicherweise voneinander ab.
- 7 Drücken Sie [ $\sqrt{S}$ /ව}, um ein Element auszuwählen.
- 8 Drücken Sie [DISP/ $\oslash$ ] zum Festlegen von Datum und Uhrzeit und dann  $[OK]$ .
- **9** Drücken Sie [ $\odot$ ] zur Auswahl von Dat.-Tvp und drücken Sie dann  $\lceil \cdot \cdot \rangle$  oder  $\lceil \cdot \cdot \cdot \rceil$ .
- 10 Drücken Sie [DISP/ $\emptyset$ ] zur Auswahl eines Datumstyps und drücken Sie dann  $[OK]$ .

![](_page_22_Picture_260.jpeg)

- Die Standarddatumstypen weichen je nach ausgewählter Sprache möglicherweise voneinander ab.
- 11 Drücken Sie [ $\oslash$ ] zur Auswahl von Zeittyp und drücken Sie dann  $[\circ]$  oder  $[OK]$ .
- 12 Drücken Sie [DISP/ $\odot$ ] zur Auswahl eines Uhrzeitformats und drücken Sie dann  $[0K]$ .
- 13 Drücken Sie [**MENU**], um in den Aufnahmemodus zu wechseln.

# <span id="page-23-0"></span>Anzeigesymbole

Die Symbole, die die Kamera auf dem Bildschirm anzeigt, verändern sich je nach dem ausgewählten Modus oder den eingestellten Optionen.

![](_page_23_Figure_2.jpeg)

### 1 Aufnahmeoptionen (links)

![](_page_23_Picture_235.jpeg)

![](_page_23_Picture_236.jpeg)

### 2 Aufnahmeoptionen (rechts)

![](_page_23_Picture_237.jpeg)

### Symbol Beschreibung  $\mathbf{r}$ Autofokus-Option Šò Timer

### 3 Aufnahmeinformationen

![](_page_23_Picture_238.jpeg)

Grundlegende Funktionen 23 Download from Www.Somanuals.com. All Manuals Search And Download.

# <span id="page-24-0"></span>Verwendung des Modusbildschirms

In einigen Modi können Sie verschiedene Einstellungen auswählen, indem Sie mit dem Modus-Wahlschalter die entsprechenden Symbole auf dem Modusbildschirm auswählen.

## Aufruf des Modusbildschirms

Drehen Sie im Aufnahme- und Wiedergabemodi den Modus-Wahlschalter, um den Modusbildschirm zu öffnen.

![](_page_24_Picture_4.jpeg)

![](_page_24_Picture_5.jpeg)

![](_page_24_Picture_148.jpeg)

## Symbole auf dem Modusbildschirm

### <Zeitautomatik, Blendenautomatik, Manuell>

![](_page_24_Picture_149.jpeg)

### <Szene>

![](_page_25_Picture_148.jpeg)

### <Magic Plus>

![](_page_25_Picture_149.jpeg)

### <WLAN>

![](_page_26_Picture_78.jpeg)

![](_page_26_Picture_3.jpeg)

# <span id="page-27-0"></span>Optionen oder Menüs aufrufen

Drücken Sie zum Auswählen einer Option oder eines Menüs [MENU] oder [Fn].

## [MENU] verwenden

Drücken Sie zum Auswählen von Optionen [MENU], drehen Sie anschließend die Navigationstaste oder drücken Sie  $[DISP/\oslash$  ,  $\oslash$   $\oslash$ 

- **1** Drücken Sie im Aufnahmemodus [MFNU].
- *2*  Drehen Sie die Navigationstaste oder drücken Sie  $[DISP/\mathcal{O}/\mathcal{R}/\mathcal{O}]$ , um zu einem Menü oder einer Option zu blättern.

![](_page_27_Picture_6.jpeg)

3 Drücken Sie [OK], um die ausgewählte Option bzw. das ausgewählte Menü zu bestätigen.

### Zum letzten Menü zurückkehren

ſØ

Drücken Sie [MENU] erneut, um zum vorherigen Menü zurückzukehren.

> Halten Sie den [Auslöser] halb gedrückt, um in den Aufnahmemodus zurückzukehren.

### Optionen oder Menüs aufrufen

Beispiel: Weißabgleichsoption im Programmmodus auswählen

1 Drehen Sie den Modus-Wählschalter auf P.

![](_page_28_Picture_3.jpeg)

2 Drücken Sie [MENU].

![](_page_28_Picture_212.jpeg)

*3*  Drehen Sie die Navigationstaste oder drücken Sie [DISP/ $\oslash$ ] zur Auswahl von  $\oslash$  und drücken Sie anschließend  $[\circlearrowleft]$  oder  $[OK]$ .

*4*  Drehen Sie die Navigationstaste oder drücken Sie [DISP/ $\oslash$ ] zur Auswahl von Weißabgleich und drücken Sie anschließend [O] oder [OK].

![](_page_28_Picture_213.jpeg)

*5* Drehen Sie die Navigationstaste oder drücken Sie [ $\sqrt{\hat{O}}$ ], um eine Option für den Weißabgleich auszuwählen.

![](_page_28_Picture_10.jpeg)

- Drücken Sie [MENU] erneut, um zum vorherigen Menü zurückzukehren.
- **6** Drücken Sie [OK], um die Einstellungen zu speichern.
- 7 Drücken Sie [MENU], um in den Aufnahmemodus zurückzukehren.

Download from Www.Somanuals.com. All Manuals Search And Download.

## <span id="page-29-0"></span>[Fn] verwenden

Sie können die Aufnahmeoptionen durch Drücken von [Fn] aufrufen. Einige Optionen sind dann jedoch nicht verfügbar.

Beispiel: Auswahl einer Weißabgleichsoption im Programmmodus:

Drehen Sie den Modus-Wählschalter auf P.

![](_page_29_Picture_5.jpeg)

2 Drücken Sie [Fn].

![](_page_29_Picture_7.jpeg)

3 Drücken Sie [DISP/ $\oslash$ / $\gtrsim$ / $\circ$ ], um zu **zu blättern.** 

- *4* Drücken Sie [OK].
	- Sie müssen nicht auf [OK] drücken, um die gewünschte Option aufzurufen. Sie können sie direkt auswählen, indem Sie die Zoomtaste nach links/rechts drehen.
- *5* Drehen Sie die Navigationstaste oder drücken Sie [  $\mathbb{R}/\delta$  )], um eine Option für den Weißabgleich auszuwählen.

![](_page_29_Picture_12.jpeg)

- **6** Drücken Sie [OK], um Ihre Einstellungen zu speichern.
- **7** Drücken Sie [MFNU], um in den Aufnahmemodus zurückzukehren.

# <span id="page-30-0"></span>Anzeige und Ton einstellen

Erfahren Sie, wie Sie die grundlegenden Anzeige-Informationen und Toneinstellungen ändern.

## Anzeigetyp einstellen

Sie können für den Aufnahme- oder Wiedergabemodus einen Anzeigetyp auswählen. Jeder Typ zeigt eine andere Aufnahmeoder Wiedergabeinformation an. Siehe nachstehende Tabelle.

Drücken Sie [DISP] wiederholt, um den Anzeigetyp zu ändern.

![](_page_30_Picture_5.jpeg)

![](_page_30_Picture_200.jpeg)

### Informationen zum Histogramm

Ein Histogramm ist eine Grafik, die die Lichtverteilung auf einem Foto darstellt. Ist im linken Bereich des Histogramms eine Spitze zu sehen, ist das Foto unterbelichtet und erscheint dunkel. Eine Spitze im rechten Bereich der Grafik bedeutet, dass das Foto überbelichtet ist und ausgebleicht wirkt. Die Höhe der Spitzen steht in Zusammenhang mit den Farbinformationen. Je mehr Anteile einer gewissen Farbe, desto höher die Spitze.

![](_page_30_Picture_9.jpeg)

![](_page_30_Picture_10.jpeg)

![](_page_30_Picture_11.jpeg)

## Ton einstellen

Schalten Sie den Ton ein oder aus, den die Kamera bei der Verwendung von Funktionen ausgibt.

- *1*  Drücken Sie im Aufnahme- oder Wiedergabemodus  $[MENT]$
- 2 Wählen Sie **■** ) → Piepser.
- *3*  Wählen Sie eine Option aus.

![](_page_30_Picture_201.jpeg)

# <span id="page-31-0"></span>Fotografieren

Erfahren Sie, wie Sie einfach und schnell im Modus "Smart Auto" fotografieren.

Drehen Sie den Modus-Wählschalter auf **SMART**.

![](_page_31_Picture_3.jpeg)

- *2* Verschieben Sie die Blitzentriegelung, so dass der Blitz hervorspringt, wenn er benötigt wird.
- *3* Richten Sie das Motiv im Rahmen aus.

![](_page_31_Picture_6.jpeg)

- *4* Halten Sie den [Auslöser] zur Hälfte gedrückt, um das Motiv scharfzustellen.
	- • Ein grüner Rahmen bedeutet, dass das Motiv scharf gestellt ist.
	- • Ein roter Rahmen bedeutet, dass das Motiv unscharf ist.

![](_page_31_Figure_10.jpeg)

- *5* Drücken Sie den [Auslöser], um ein Foto aufzunehmen.
- 6 Drücken Sie [▶] zum Anzeigen des aufgenommenen Fotos.
	- • Drücken Sie zum Löschen eines Fotos [ ] und wählen Sie dann Ja aus.
- 7 Drücken Sie [▶], um in den Aufnahmemodus zurückzukehren.
- ſØ Auf Seite 35 erhalten Sie Tipps, mit denen Sie schärfere Fotos aufnehmen.

Mit der Zoom-Funktion können Sie Nahaufnahmen erstellen.

![](_page_32_Picture_3.jpeg)

![](_page_32_Picture_4.jpeg)

 $\varnothing$ 

Wenn Sie die Zoomtaste drehen, kann es sein, dass sich das angezeigte Zoomverhältnis nicht gleichmäßig ändert.

### <span id="page-32-0"></span>Digitalzoom zoomen aan die begin van die begin van die begin van die begin van die begin van die begin van die begin van d **PASMSCN**

Der Digitalzoom wird im Aufnahmemodus standardmäßig unterstützt. Wenn sich die Zoom-Anzeige beim Vergrößern eines Motivs im Aufnahmemodus im digitalen Bereich befindet, verwendet die Kamera den digitalen Zoom. Durch gleichzeitige Verwendung des 21-fach optischen Zooms und des 4-fach Digitalzooms ist eine bis zu 84-fache Vergrößerung möglich.

![](_page_32_Figure_9.jpeg)

- Der digitale Zoom ist in Verbindung mit der Gesichtserkennungsoption, dem Smart Filter-Effekt, dem Tracking-AF, der Auslösungsoption oder dem manuellen Fokus nicht verfügbar.
	- Wenn Sie mit Digitalzoom fotografieren, kann die Fotoqualität nachlassen.

Grundlegende Funktionen 32 Download from Www.Somanuals.com. All Manuals Search And Download.

 $\mathbb{Z}$ 

### Fotografieren

## Smart-Zoom PASM

Mit dem 28-fach Smart-Zoom können Sie mit geringeren Verlusten bei der Bildqualität zoomen als beim optischen oder digitalen Zoom. Durch gleichzeitige Verwendung des Smart-Zooms und des Digitalzooms ist eine bis zu 84-fache Vergrößerung möglich.

![](_page_33_Figure_3.jpeg)

- Der Smart-Zoom ist in Verbindung mit der Gesichtserkennungsoption,  $\mathbb{Z}$ dem Smart Filter-Effekt, dem Tracking-AF, der Auslösungsoption oder dem manuellen Fokus nicht verfügbar.
	- Wenn Sie mit Smart Zoom fotografieren, kann die Fotoqualität nachlassen.

### Smart-Zoom einstellen

- **1** Drücken Sie im Aufnahmemodus [MENU].
- 2 Wählen Sie **⊙** → Smart-Zoom.
- *3*  Wählen Sie eine Option aus.

![](_page_33_Picture_120.jpeg)

## <span id="page-34-1"></span><span id="page-34-0"></span>Kameraverwacklungen reduzieren

## **PASM SCN CO.**

Im Aufnahmemodus können Sie die Optische (OIS) oder die Duale Bildstabilisierung (DUAL IS) einstellen, welche die OIS sowie die DIS bearbeitet.

![](_page_34_Picture_4.jpeg)

▲ Vor der Korrektur <br />
▲ Nach der Korrektur

- 1 Drücken Sie im Aufnahmemodus [MENU].
- 2 Wählen Sie **⊙** oder <sup>©©</sup> → Bildstabilisator.

## *3*  Wählen Sie eine Option aus.

![](_page_34_Picture_187.jpeg)

- Die Bildstabilisierung arbeitet unter folgenden Umständen möglicherweise nicht einwandfrei, wenn:
	- Sie die Kamera bewegen, um ein sich bewegendes Motiv zu verfolgen.
	- Sie den digitalen Zoom verwenden.
	- die Kamera zu sehr wackelt.
	- die Verschlusszeit hoch ist (zum Beispiel beim Fotografieren bei Nacht).
	- der Akku schwach ist.

M

- Sie eine Nahaufnahme erstellen.
- Verwenden Sie die OIS-Funktion und ein Stativ, können Ihre Bilder durch die Vibration des OIS-Sensors unscharf werden. Deaktivieren Sie die OIS-Funktion bei Verwendung eines Stativs.
- Wenn die Kamera Erschütterungen ausgesetzt oder fallengelassen wird, wird das Display unscharf. Sollte dies vorkommen, schalten Sie die Kamera aus und anschließend wieder ein.
- Die Kamera führt nur dann eine optische Fotokorrektur durch, wenn die Lichtquelle heller als Kunstlicht ist.
- In den Modi Szene, Plus und Film steht nur die optische Bildstabilisierungsfunktion (OIS) zur Verfügung.

## <span id="page-35-1"></span><span id="page-35-0"></span>Tipps für schärfere Fotos

![](_page_35_Picture_1.jpeg)

![](_page_35_Picture_2.jpeg)

Stellen Sie sicher, dass keine Gegenstände das Objektiv, den Blitz oder das Mikrofon blockieren.

### Auslöser zur Hälfte drücken

 $\boxed{\ln}$  $\blacksquare$ 儷  $\overline{\bullet}$ 4B

![](_page_35_Picture_5.jpeg)

體 圖

F2.8 1/30

 $\frac{d}{dx}$  and  $\frac{d}{dx}$ 

Halten Sie den [Auslöser] zur Hälfte gedrückt, um den Fokus anzupassen. Die Kamera führt die Einstellung von Schärfe und Belichtung automatisch durch.

### Fokusrahmen

- Drücken Sie den [Auslöser], um das Foto aufzunehmen, wenn der Fokusrahmen grün angezeigt wird.
- Ändern Sie die Bildgestaltung und halten Sie den [**Auslöser**] erneut zur Hälfte gedrückt, wenn der Fokusrahmen rot angezeigt wird.
- Die Kamera stellt den Blendenwert und die Verschlusszeit automatisch ein.

### Kameraverwacklungen reduzieren

![](_page_35_Picture_12.jpeg)

- Stellen Sie die optische Bildstabilisierungsfunktion oder die duale Bildstabilisierungsfunktion ein, um das Wackeln der Kamera optisch zu verringern. (S. 34)
- Wählen Sie die Option DUAL IS, um das Wackeln der Kamera sowohl optisch als auch digital zu verringern. (S. 34)

![](_page_35_Picture_15.jpeg)

![](_page_35_Figure_16.jpeg)

Vermeiden Sie bei Aufnahmen im Dunkeln, die Blitz-Option auf Langzeitsynchro. oder Aus einzustellen. Die Blende bleibt länger geöffnet. Es ist dann unter Umständen schwieriger, die Kamera lange genug ruhig zu halten, um ein scharfes Bild zu erhalten.

- Benutzen Sie ein Stativ oder stellen Sie die Blitz-Option auf Aufhellblitz. (S. 74)
- Stellen Sie die Optionen für die ISO-Empfindlichkeit ein. (S. 77)

Download from Www.Somanuals.com. All Manuals Search And Download.
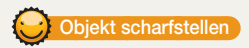

Das Motiv lässt sich nur schwer scharf stellen, wenn:

- der Kontrast zwischen Motiv und Hintergrund gering ist (beispielsweise wenn die Kleidung des Motivs eine ähnliche Farbe wie der Hintergrund hat).
- die Lichtquelle hinter dem Motiv zu hell ist.
- das Motiv glänzt oder reflektiert.
- das Motiv waagerechte Muster wie z. B. Jalousien enthält.
- das Motiv nicht in der Mitte des Fokusrahmens ist.

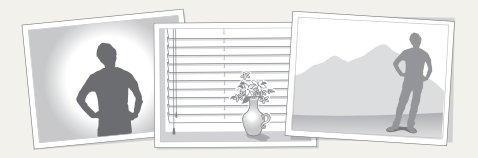

#### Schärfespeicher verwenden

Halten Sie den [**Auslöser**] zur Hälfte gedrückt, um das Motiv scharfzustellen. Wenn das Motiv scharf gestellt ist, können Sie den Rahmen neu positionieren, um die Bildgestaltung zu ändern. Wenn Sie das Foto aufnehmen möchten, drücken Sie den [Auslöser].

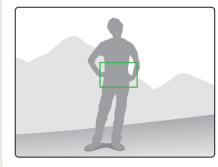

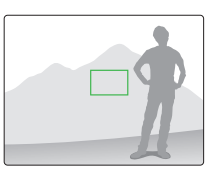

• Fotos bei schwachem Licht aufnehmen

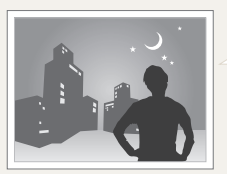

Schalten Sie den Blitz ein. (S. 74)

• Wenn Motive sich schnell bewegen

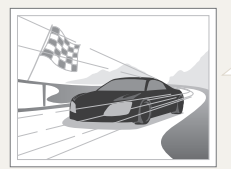

Verwenden Sie den High-Speed-Auslösungsmodus oder die Precapture-Funktion. (S. 90)

# Erweiterte Funktionen

Hier erfahren Sie, wie Sie einen Modus auswählen, um zu fotografieren und ein Video aufzunehmen.

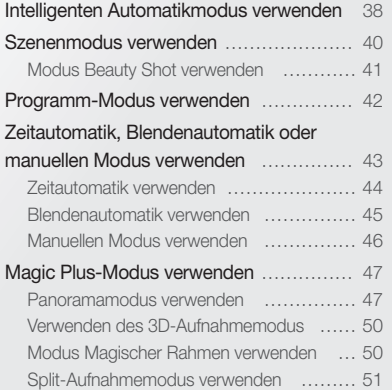

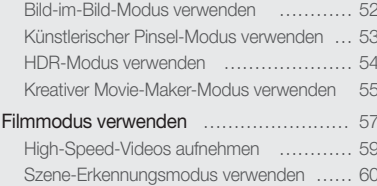

Download from Www.Somanuals.com. All Manuals Search And Download.

## <span id="page-38-0"></span>Intelligenten Automatikmodus verwenden

Im Smart Auto-Modus wählt die Kamera basierend auf dem erkannten Szenentyp automatisch die geeigneten Kameraeinstellungen aus. Der Smart Auto-Modus ist hilfreich, wenn Sie mit den Kameraeinstellungen für die verschiedenen Szenen nicht vertraut sind.

- 1 Drehen Sie den Modus-Wählschalter auf **SMART**.
- *2*  Richten Sie das Motiv im Rahmen aus.
	- Die Kamera wählt automatisch eine Szene aus. Das entsprechende Szenensymbol wird unten links auf dem Bildschirm angezeigt. Die Symbole werden nachstehend aufgeführt.

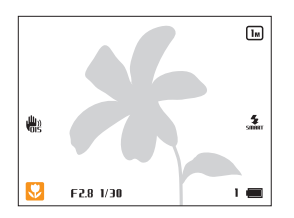

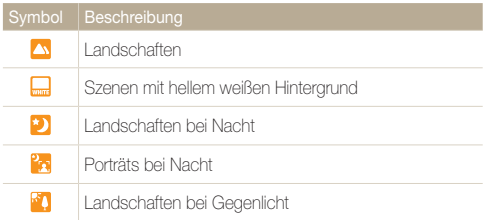

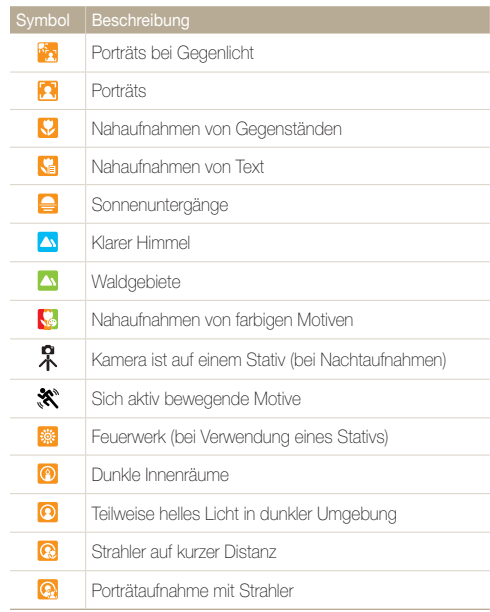

Download from Www.Somanuals.com. All Manuals Search And Download.

- *3*  Halten Sie den [Auslöser] zur Hälfte gedrückt, um das Motiv scharfzustellen.
- *4*  Drücken Sie den [Auslöser], um das Foto aufzunehmen.
- Wenn die Kamera keinen geeigneten Szenenmodus erkennt,  $\varnothing$ verwendet sie die Standardeinstellungen für den Modus SMART.
	- Auch wenn sie ein Gesicht erkennt, wählt die Kamera je nach Position oder Ausleuchtung des Motivs unter Umständen keinen Porträtmodus aus.
	- Je nach Aufnahmesituation wie Kameraverwacklung, Beleuchtung und Entfernung zum Motiv wählt die Kamera unter Umständen nicht die richtige Szene aus.
	- Auch bei Verwendung eines Stativs erkennt die Kamera unter Umständen den Modus  $\mathcal{R}$  nicht, wenn sich das Motiv bewegt.
	- Im Modus **SMART** verbraucht die Kamera mehr Akkuladung, da die Einstellungen zur Auswahl geeigneter Szenen oft geändert werden.

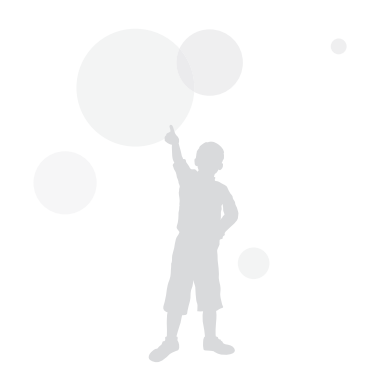

## <span id="page-40-0"></span>Szenenmodus verwenden

Der Szenenmodus ermöglicht das Fotografieren mit voreingestellten Optionen für eine bestimmte Szene.

- Drehen Sie den Modus-Wählschalter auf **SCN**.
- *2*  Wählen Sie eine Szene aus.

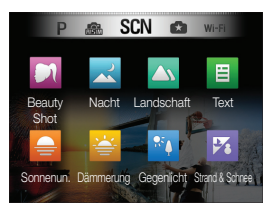

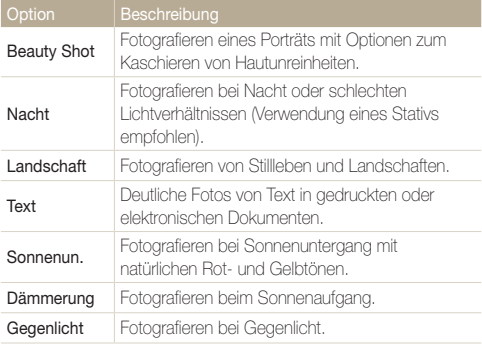

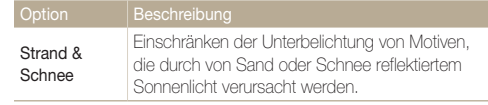

- Drücken Sie [ $MENU$ ]  $\rightarrow$   $\frac{\cdots}{\cdots}$  oder [ $\hat{m}$ ], um zum Szenemodus zu wechseln. Sie können eine beliebige Szene aus der Liste auswählen.
- *3*  Richten Sie das Motiv im Rahmen aus und drücken Sie dann den [Auslöser] zur Hälfte, um das Motiv scharfzustellen.
- *4*  Drücken Sie den [Auslöser], um das Foto aufzunehmen.

### <span id="page-41-0"></span>Modus Beauty Shot verwenden

Der Modus "Beauty Shot" ermöglicht das Fotografieren eines Porträts mit Optionen zum Kaschieren von Hautunreinheiten.

- Drehen Sie den Modus-Wählschalter auf **SCN**
- 2 Wählen Sie **DI**.
- **3** Drücken Sie [MENU].
- 4 Wählen Sie **■** → Gesichtsfarbe.
- *5*  Wählen Sie eine Option aus.
	- Erhöhen Sie beispielsweise die Einstellung für den Gesichtsfarbton, damit die Haut heller wird.

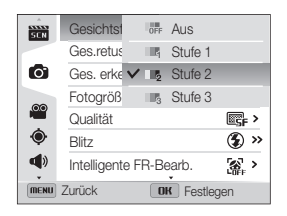

**6** Drücken Sie [OK], um die Einstellung zu speichern.

### Wählen Sie Ges.retusch...

- *8*  Wählen Sie eine Option aus.
	- Erhöhen Sie beispielsweise die Einstellung für die Gesichtsretuschierung, um weitere Mängel zu beheben.

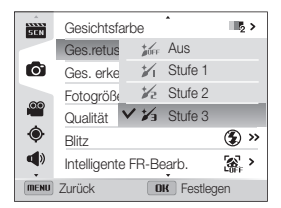

- **9** Drücken Sie [OK], um die Einstellung zu speichern.
- *10*  Richten Sie das Motiv im Rahmen aus und drücken Sie dann den [Auslöser] zur Hälfte, um das Motiv scharfzustellen.
- *11*  Drücken Sie den [Auslöser], um das Foto aufzunehmen.
- Ø Im Beauty Shot-Modus wird die Brennweite auf Auto-Makro eingestellt.

## <span id="page-42-0"></span>Programm-Modus verwenden

Im Programm-Modus können Sie die meisten Optionen einstellen mit Ausnahme der Verschlusszeit und des Blendenwerts, die die Kamera automatisch einstellt.

- Drehen Sie den Modus-Wählschalter auf P.
- *2*  Stellen Sie die gewünschten Optionen ein. Eine Liste der Optionen finden Sie unter "Aufnahmeoptionen". (S. 70)

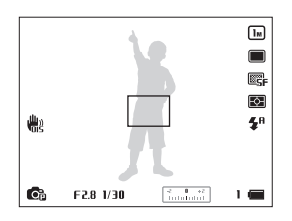

- *3*  Richten Sie das Motiv im Rahmen aus und drücken Sie dann den [Auslöser] zur Hälfte, um das Motiv scharfzustellen.
- *4*  Drücken Sie den [Auslöser], um das Foto aufzunehmen.

## <span id="page-43-0"></span>Zeitautomatik, Blendenautomatik oder manuellen Modus verwenden

Passen Sie den Blendenwert und die Verschlusszeit an, um die Belichtung zu kontrollieren. Diese Optionen können Sie in den Modi Zeitautomatik, Blendenautomatik und im manuellen Modus nutzen.

#### Blendenwert

Die Blende entspricht einem Loch, durch das die Lichtmenge kontrolliert wird, die in die Kamera einfällt. Die Blende umfasst dünne Metalllamellen, die geöffnet und geschlossen werden, um Licht durch die Blende in die Kamera eintreten zu lassen. Die Blendengröße steht in direkter Verbindung mit der Helligkeit des Fotos: je größer die Blendenöffnung, desto heller das Foto; je kleiner die Blendenöffnung, desto dunkler das Foto.

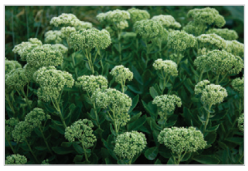

▲ Geringer Blendenwert (große Blende)

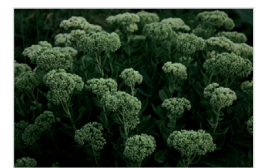

**A** Hoher Blendenwert (kleine Blende)

#### Verschlusszeit

Die Verschlusszeit, die einen wichtigen Faktor im Hinblick auf die Fotohelligkeit darstellt, bezieht sich auf die Zeit, die zum Öffnen und Schließen des Auslösers benötigt wird. Bei einer langen Verschlusszeit wird mehr Licht eingelassen, wodurch das Foto heller wird. Eine kurze Verschlusszeit lässt dagegen weniger Licht ein, sodass das Foto dunkler wird, bewegliche Motive aber auch schärfer dargestellt werden.

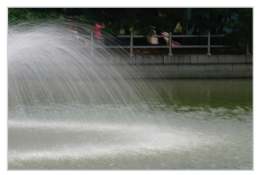

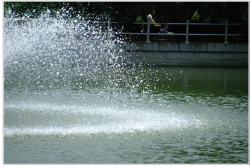

- 
- Lange Verschlusszeit Kurze Verschlusszeit

### <span id="page-44-0"></span>Zeitautomatik verwenden

Mit dem Modus "Zeitautomatik" können Sie den Blendenwert manuell einstellen, während die Kamera die entsprechende Verschlusszeit automatisch wählt.

- Drehen Sie den Modus-Wählschalter auf A.S.M.
- 2 Wählen Sie **.** 
	- Zum Auswählen eines anderen Modus bei auf A·S·M festgelegtem Modus-Wählschalter drücken Sie [MENU] und wählen dann  $\bigoplus$  → einen Modus.
- 3 Drücken Sie auf [OK] und drehen Sie die Navigationstaste, um den Blendenwert einzustellen.
	- Weitere Informationen über den Blendenwert finden Sie auf Seite 43.
- *4*  Legen Sie Optionen fest. Eine Liste der Optionen finden Sie unter "Aufnahmeoptionen". (S. 70)
- *5*  Richten Sie das Motiv im Rahmen aus, und drücken Sie dann den [Auslöser] zur Hälfte, um das Motiv scharfzustellen.
- *6*  Drücken Sie den [Auslöser], um das Foto aufzunehmen.

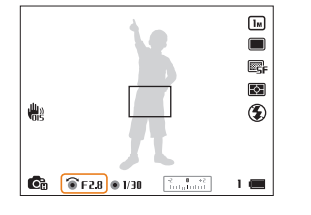

### <span id="page-45-0"></span>Blendenautomatik verwenden

Mit dem Modus Blendenautomatik können Sie die Verschlusszeit manuell einstellen, während die Kamera den entsprechenden Blendenwert automatisch wählt.

- 1 Drehen Sie den Modus-Wählschalter auf  $A-S-M$ .
- 2 Wählen Sie **e**<sub>3</sub>.
	- Zum Auswählen eines anderen Modus bei auf A·S·M festgelegtem Modus-Wählschalter drücken Sie [MENU] und wählen dann  $\mathbb{R} \to \mathbb{R}$  → einen Modus.
- 3 Drücken Sie auf [OK] und drehen Sie die Navigationstaste, um die Verschlusszeit einzustellen.
	- Weitere Informationen über die Verschlusszeit finden Sie auf Seite 43.
- *4*  Legen Sie Optionen fest. Eine Liste der Optionen finden Sie unter "Aufnahmeoptionen". (S. 70)
- *5*  Richten Sie das Motiv im Rahmen aus, und drücken Sie dann den [Auslöser] zur Hälfte, um das Motiv scharfzustellen.
- *6*  Drücken Sie den [Auslöser], um das Foto aufzunehmen.

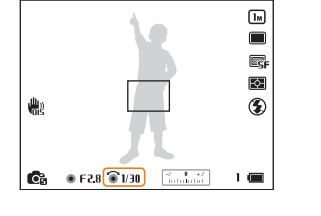

### <span id="page-46-0"></span>Manuellen Modus verwenden

Mit dem manuellen Modus können Sie sowohl den Blendenwert als auch die Verschlusszeit manuell einstellen.

- Drehen Sie den Modus-Wählschalter auf A.S.M.
- 2 Wählen Sie **.** 
	- Zum Auswählen eines anderen Modus bei auf A·S·M festgelegtem Modus-Wählschalter drücken Sie [MENU] und wählen dann <a>
	∞ einen Modus.
- 3 Drücken Sie auf [  $\alpha$ K] und dann auf [ $\alpha$ / $\dot{\beta}$ ], um den Blendenwert oder die Verschlusszeit einzustellen.

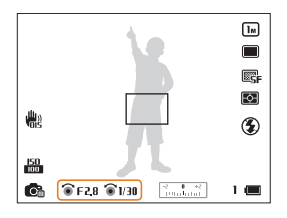

- *4*  Drehen Sie die Navigationstaste, um den Blendenwert oder die Verschlusszeit einzustellen.
- *5*  Legen Sie Optionen fest. Eine Liste der Optionen finden Sie unter "Aufnahmeoptionen". (S. 70)
- *6*  Richten Sie das Motiv im Rahmen aus, und drücken Sie dann den [Auslöser] zur Hälfte, um das Motiv scharfzustellen.
- *7*  Drücken Sie den [Auslöser], um das Foto aufzunehmen.

## <span id="page-47-0"></span>Magic Plus-Modus verwenden

Der Magic Plus-Modus ermöglicht das Aufnehmen von Fotos oder Videos mit verschiedenen Effekten.

### Panoramamodus verwenden

Im Panorama-Modus können Sie eine breitformatige Panoramaszene auf einem einzelnen Foto aufnehmen. Eine Fotoserie aufnehmen und zusammenfügen, sodass ein Panoramabild entsteht.

#### Aufnehmen eines normalen oder 3D-Panoramafotos

Nehmen Sie ein reguläres Panoramafoto oder ein 3D-Panoramafoto auf, das auf einem 3D-Fernsehgerät angezeigt werden kann.

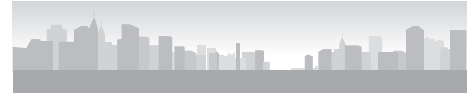

- Aufnahmebeispiel
- Drehen Sie den Modus-Wählschalter auf **...**
- 2 Wählen Sie ...
- 3 Drücken Sie [MENU].
- 4 Wählen Sie **o** → Panorama → Live-Panorama oder 3D-Panorama.
- **5** Drücken Sie [**MFNII**], um in den Aufnahmemodus zurückzukehren.
- *6*  Richten Sie das Motiv im Rahmen aus und drücken Sie dann den [Auslöser] zur Hälfte, um das Motiv scharfzustellen.
	- Richten Sie die Kamera mit der linken oder rechten bzw. der oberen oder unteren Seite auf die Szene aus, die Sie aufnehmen möchten.
- *7*  Halten Sie den [Auslöser] gedrückt, um die Aufnahme zu starten.
- *8*  Bewegen Sie die Kamera bei gedrücktem [Auslöser] langsam in die gewünschte Richtung.
	- Im 3D-Panoramamodus können Sie eine Szene nur in horizontaler Richtung aufnehmen.
	- Ist der Sucher auf die nächste Szene ausgerichtet, nimmt die Kamera das nächste Foto automatisch auf.

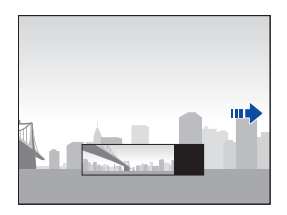

- **9** Lassen Sie nach Beenden den [Auslöser] los.
	- Nach Aufzeichnen aller notwendigen Aufnahmen fügt die Kamera diese zu einem Panoramafoto zusammen.

Download from Www.Somanuals.com. All Manuals Search And Download.

 $\varnothing$ 

- Um beim Aufnehmen von Panoramafotos die besten Ergebnisse zu erzielen, sollten Sie Folgendes vermeiden:
	- die Kamera zu schnell oder zu langsam zu bewegen
	- die Kamera zu wenig zum Aufnehmen des nächsten Bilds zu bewegen
	- die Kamera mit ungleichmäßiger Geschwindigkeit zu bewegen
	- mit der Kamera zu wackeln
	- die Kameraausrichtung beim Fotografieren zu ändern
	- an dunklen Orten zu fotografieren
	- sich bewegende Motive in der Nähe aufzunehmen
	- Aufnahmebedingungen, in denen Lichthelligkeit und -farbe sich ändern
- Das Auswählen des Panoramamodus deaktiviert den digitalen und den optischen Zoom. Falls auf dem Objektiv eine Vergrößerung eingestellt ist und Sie den Panorama-Modus auswählen, wechselt die Kamera automatisch zur Standardeinstellung.
- Im Panoramamodus stehen einige Aufnahmeoptionen nicht zur Verfügung.
- Die Kamera unterbricht unter Umständen die Aufnahme aufgrund der Aufnahmenzusammensetzung oder der Bewegung des Motivs.
- Zur Verbesserung der Fotoqualität im Panorama-Modus erfasst die Kamera das Ende der Szene möglicherweise nicht, wenn Sie aufhören die Kamera zu bewegen. Bewegen Sie die Kamera zum Aufnehmen der gesamten Szene ein wenig über den Punkt hinaus, an dem die Szene enden soll.
- Im 3D-Panoramamodus nimmt die Kamera den Anfang oder das Ende einer Szene aufgrund des 3D-Effekts evtl. nicht vollständig auf. Bewegen Sie die Kamera zum Aufnehmen der gesamten Szene ein wenig über den Punkt hinaus, an dem die Szene beginnen bzw. enden soll.
- Im 3D-Panoramamodus werden die Fotos in den Dateiformaten JPEG und MPO aufgenommen.
- Einen 3D-Effekt unterstützende MPO-Dateien können nur auf einem MPO-kompatiblen Display angezeigt werden, z. B. auf einem 3D-Fernseher oder einem 3D-Bildschirm. Auf dem Display der Kamera werden nur JPEG-Dateien angezeigt.
- Verwenden Sie beim Ansehen einer MPO-Datei auf einem 3D-Fernseher oder einem 3D-Bildschirm eine geeignete 3D-Brille.

#### Aktion Panorama-Modus verwenden

Im Aktion Panorama-Modus können Sie eine Fotoserie eines sich bewegenden Motivs aufnehmen und zusammenfügen.

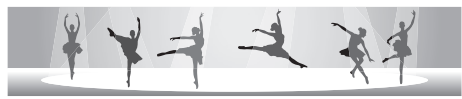

- Aufnahmebeispiel
- Drehen Sie den Modus-Wählschalter auf **...**
- 2 Wählen Sie **...**
- **3** Drücken Sie [MENU].
- 4 Wählen Sie **■** → Panorama → Aktion Panorama.
- 5 Drücken Sie [MENU], um in den Aufnahmemodus zurückzukehren.
- *6*  Richten Sie das Motiv im Rahmen aus und drücken Sie dann den [Auslöser] zur Hälfte, um das Motiv scharfzustellen.
	- Bringen Sie die Kamera in eine Linie mit der rechten äußeren Begrenzung der Szene, die aufgenommen werden soll.
- *7*  Halten Sie den [Auslöser] gedrückt, um die Aufnahme zu starten.
- *8*  Bewegen Sie die Kamera bei gedrücktem [Auslöser] langsam in die gewünschte Richtung.
	- Wenn sich mehrere Motive bewegen, erkennt die Kamera das richtige Motiv unter Umständen nicht.
	- Falls sich Motive bei der Aufnahme außerhalb des Leitrahmens befinden, erfasst die Kamera die Bewegung der Motive nicht.
	- Die Rahmengröße kann je nach Position des Motivs variieren.
- **9** Lassen Sie nach Beenden den [Auslöser] los.
	- Die Kamera fügt die Aufnahmen automatisch zu einem Foto zusammen.
	- Um beim Aufnehmen von Panoramafotos die besten Ergebnisse zu erzielen, sollten Sie Folgendes vermeiden:
		- die Kamera zu schnell oder zu langsam zu bewegen
		- die Kamera zu wenig zum Aufnehmen des nächsten Bilds zu bewegen
		- die Kamera mit ungleichmäßiger Geschwindigkeit zu bewegen
		- mit der Kamera zu wackeln
		- die Kameraausrichtung beim Fotografieren zu ändern
		- an dunklen Orten zu fotografieren
		- sich bewegende Motive in der Nähe aufzunehmen
		- Aufnahmebedingungen, in denen Lichthelligkeit und -farbe sich ändern
		- Das Speichern von Panoramafotos dauert evtl. länger.
		- Im Aktion Panorama-Modus stehen einige Aufnahmeoptionen nicht zur Verfügung.

ſØ

### <span id="page-50-0"></span>Verwenden des 3D-Aufnahmemodus

Im 3D-Aufnahmemodus können Szenen mit 3D-Effekt aufgenommen werden.

- Drehen Sie den Modus-Wählschalter auf **3**.
- 2 Wählen Sie **3b**
- *3*  Richten Sie das Motiv im Rahmen aus und drücken Sie dann den [Auslöser] zur Hälfte, um das Motiv scharfzustellen.
- *4*  Drücken Sie den [Auslöser], um das Foto aufzunehmen.
	- Die Kamera nimmt 2 Fotos auf (in den Dateiformaten JPEG und MPO).
- Im 3D-Aufnahmemodus wird die Auflösung automatisch auf **E** M festgelegt.
	- Im 3D-Aufnahmemodus sind einige Aufnahmeoptionen nicht verfügbar.
	- 3D-Effekt unterstützende MPO-Dateien können nur auf einem MPOkompatiblen Display angezeigt werden, z. B. auf einem 3D-Fernseher oder einem 3D-Bildschirm. Auf dem Display der Kamera werden nur JPEG-Dateien angezeigt.
	- Verwenden Sie beim Ansehen einer MPO-Datei auf einem 3D-Fernseher oder einem 3D-Bildschirm eine geeignete 3D-Brille.

### Modus Magischer Rahmen verwenden

Im Modus "Magic-Frame" können Sie verschiedene Rahmeneffekte auf Ihre Fotos anwenden. Die Form und die Stimmung der Fotos verändern sich je nach ausgewähltem Rahmen.

- Drehen Sie den Modus-Wählschalter auf **1.**
- 2 Wählen Sie **. 11**
- *3*  Wählen Sie einen gewünschten Rahmen aus.

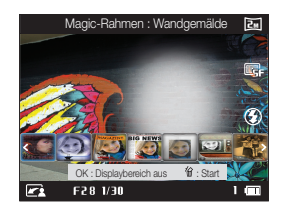

- *4*  Richten Sie das Motiv im Rahmen aus und drücken Sie dann den [Auslöser] zur Hälfte, um das Motiv scharfzustellen.
- *5*  Drücken Sie den [Auslöser], um das Foto aufzunehmen.
	- Im Modus "Magischer Rahmen" wird die Auflösung automatisch auf **ZM** ſØ eingestellt.

### <span id="page-51-0"></span>Split-Aufnahmemodus verwenden

Im Split-Aufnahmemodus können Sie mehrere Fotos aufnehmen und sie mit zuvor ausgewählten Layouts gestalten.

- Drehen Sie den Modus-Wählschalter auf **3**.
- 2 Wählen Sie **III**.
- *3*  Wählen Sie einen Stil für die Split-Aufnahme aus.
	- Drücken Sie zum Anpassen der Schärfe der Trennlinie [MENU] und wählen Sie anschließend ■ → Kontur-Unschärfe → den gewünschten Wert aus.
	- Drücken Sie zum Anwenden eines Smart Filter-Effekts auf einen Teil der Aufnahme [MENU] und wählen Sie anschließend  $\textcircled{\textcircled{\textcirc}} \rightarrow$  Smart Filter → die gewünschte Option aus. Sie können auf die unterschiedlichen Teile einer Aufnahme verschiedene Smart Filter-Effekte anwenden.
- *4*  Richten Sie das Motiv im Rahmen aus und drücken Sie dann den [Auslöser] zur Hälfte, um das Motiv scharfzustellen.
- *5*  Drücken Sie den [Auslöser], um ein Foto aufzunehmen.
	- Wiederholen Sie die Schritte 4 und 5, um die weiteren Fotos aufzunehmen.
	- Drücken Sie zum erneuten Aufnehmen eines Fotos [MENU].

### **6** Drücken Sie [OK], um die Einstellungen zu speichern.

• Im Split-Aufnahmemodus wird die Auflösung automatisch auf höchstens **5m** eingestellt.

Ø

• Im Split-Shot-Modus sind nicht alle Smart-Filter-Optionen verfügbar.

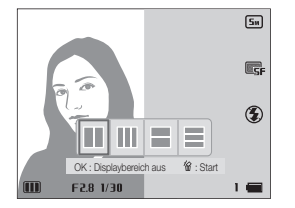

### <span id="page-52-0"></span>Bild-im-Bild-Modus verwenden

Im Bild-im-Bild-Modus können Sie ein Foto in der Vollbildanzeige als Hintergrund aufnehmen oder auswählen und anschließend ein kleineres Foto oder Video im Vordergrund einfügen.

- Drehen Sie den Modus-Wählschalter auf **3.**
- <sup>2</sup> Wählen Sie
	- Um die endgültige Videogröße beim Einfügen eines Videos festzulegen, drücken Sie [MENU] und wählen anschließend  $\bullet$  → Videoformat → die gewünschte Videogröße aus.
- *3*  Halten Sie den [Auslöser] zur Hälfte gedrückt, um das Motiv scharfzustellen, und drücken Sie anschließend den [Auslöser], um ein Hintergrundfoto aufzunehmen.
	- Drücken Sie zum Auswählen eines Hintergrundfotos aus Ihren gespeicherten Fotos [MENU] und wählen Sie anschließend  $\bigodot \rightarrow$  Bild auswählen  $\rightarrow$  das gewünschte Foto aus. Videodateien und Fotos, die im Panoramamodus aufgenommen wurden, können nicht ausgewählt werden.
- 4 Drücken Sie [OK], um das Foto als Hintergrundbild festzulegen.
	- Drücken Sie zum erneuten Aufnehmen eines Hintergrundfotos  $[MENT.$

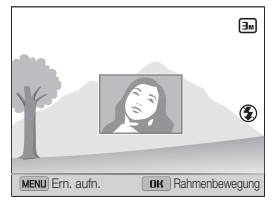

- $\overline{5}$  Drücken Sie [  $\overline{0}$  K ] und anschließend [  $\overline{D}$   $\overline{SP}/\mathcal{O}/\mathcal{R}/\mathcal{O}$  ). um die Stelle zu ändern, an der das Foto eingefügt wird.
- *Drücken Sie* [  $\mathbf{0}$  K ] und anschließend [  $\mathbf{D}$   $\mathbf{I}$   $\mathbf{S}$   $\mathbf{P}$  /  $\mathbf{S}$  /  $\mathbf{S}$  )], um die Größe zu ändern, in der das Foto eingefügt wird.
- Drücken Sie [OK], um die Einstellung zu speichern.
- *8*  Halten Sie den [Auslöser] zur Hälfte gedrückt, um das Motiv scharfzustellen, und drücken Sie anschließend den [Auslöser], um ein Foto einzufügen.
	- Das Fenster zum Einfügen wird größer angezeigt, wenn Sie den [Auslöser] zur Hälfte drücken. Dadurch können Sie bestimmen, ob das Motiv scharfgestellt wird oder nicht.
	- Drücken Sie auf  $\odot$ ) Mideoaufnahme), um ein Video aufzunehmen. Um die Aufnahme zu stoppen und das Video einzufügen, drücken Sie erneut auf  $\odot$  Mideoaufnahme).

<span id="page-53-0"></span> $\mathbb{Z}$ 

- Bei der Aufnahme von Hintergrundfotos wird die Auflösung automatisch auf **EM** eingestellt und alle aufgenommenen Fotos werden gespeichert.
	- Die endgültigen Bild-im-Bild-Fotos oder -Videos werden als eine kombinierte Datei gespeichert. Die eingefügten Fotos oder Videos werden nicht separat gespeichert.
	- Beim Einfügen eines Bilds wird die Auflösung für die kombinierte Datei automatisch auf **3** festgelegt.
- Beim Einfügen eines Videos wird die Auflösung für die kombinierte Datei automatisch auf höchstens VGA festgelegt.
- Wenn Sie ein Hintergrundfoto aufnehmen, wird ein vertikal aufgenommenes Foto ohne automatisches Rotieren horizontal dargestellt.
- Die maximale Größe des Fensters zum Einfügen entspricht 1/4 des Bildschirms, das Seitenverhältnis bleibt beim Ändern der Größe unverändert.
- Die maximale Länge eines eingefügten Videos beträgt 20 Minuten.
- Im Bild-im-Bild-Modus ist der verfügbare Zoom-Bereich möglicherweise kleiner als in anderen Aufnahmemodi.
- Wenn Sie ein Hintergrundfoto aus Ihren gespeicherten Fotos wählen, erscheinen je nach Seitenverhältnis möglicherweise schwarze Balken an den Rändern des Bilds.

### Künstlerischer Pinsel-Modus verwenden

Im Modus "Künstlerischer Pinsel" können Sie ein Foto aufnehmen und anschließend ein Video anzeigen, in dem Sie sehen, wie der Filtereffekt angewendet wird.

- Drehen Sie den Modus-Wählschalter auf **3.**
- 2 Wählen Sie ...
- *3*  Wählen Sie einen Filter aus.

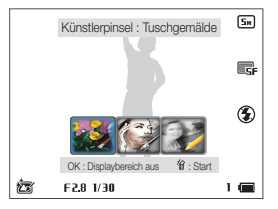

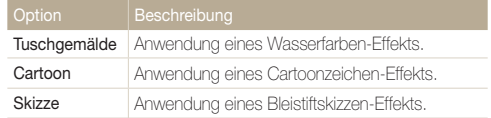

- <span id="page-54-0"></span>*4*  Richten Sie das Motiv im Rahmen aus und drücken Sie dann den [Auslöser] zur Hälfte, um das Motiv scharfzustellen.
- *5*  Drücken Sie den [Auslöser], um ein Foto aufzunehmen.
	- Nach dem Aufnehmen des Fotos wird das Video, das das Anwenden des Filters zeigt, automatisch gestartet.
	- Im Modus "Künstlerischer Pinsel" wird die Auflösung automatisch auf  $\mathbb{Z}$ höchstens **5m** eingestellt.
		- Im Modus "Künstlerischer Pinsel" werden sowohl das Foto mit dem Filtereffekt als auch das Video gespeichert, das das Anwenden des Filtereffekts zeigt.
		- Im Modus "Künstlerischer Pinsel" dauert das Speichern eines Fotos möglicherweise länger.
		- Sie können keine Videos über die drahtlose Netzwerkfunktion der Kamera hochladen, die im Modus "Künstlerpinsel" aufgezeichnet wurden.

### HDR-Modus verwenden

Im HDR-Modus (hoher dynamischer Bereich) macht Ihre Kamera automatisch mehrere Aufnahmen mit unterschiedlicher Belichtung und fügt sie zu einem Foto zusammen. Dabei wird der Mittelton durch Anpassung der hellen und dunklen Bereiche maximiert. Sie können Fotos mit weichen, reichhaltigen Farben aufnehmen.

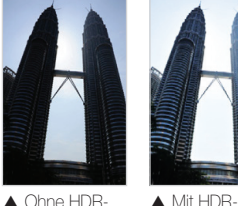

- ▲ Ohne HDR-Effekt Effekt
- Drehen Sie den Modus-Wählschalter auf **3.**
- 2 Wählen Sie ...
- *3*  Richten Sie das Motiv im Rahmen aus und drücken Sie dann den [Auslöser] zur Hälfte, um das Motiv scharfzustellen.
- *4*  Drücken Sie den [Auslöser], um das Foto aufzunehmen.
	- Die Kamera macht automatisch mehrere Aufnahmen mit unterschiedlicher Belichtung und fügt sie zu einem Foto zusammen.

<span id="page-55-0"></span> $\varnothing$ 

- Der HDR-Effekt kann durch das Wackeln der Kamera, die Lichtverhältnisse, die Bewegung des Motivs und die Aufnahmeumgebung beeinflusst werden.
	- Im HDR-Modus können Sie keinen Blitz verwenden.
	- Das Speichern eines Fotos im HDR-Modus dauert unter Umständen länger.
	- Bei der Verwendung des HDR-Modus erscheinen das Vorschaubild auf dem Display und das aufgenommene Foto etwas größer als ein ohne diesen Effekt aufgenommenes Foto.
	- Wenn Sie ein Foto eines sich bewegenden Motivs mithilfe des HDR-Modus aufnehmen möchten, erscheinen möglicherweise Schlieren.
	- Da die Kamera bei den Serienaufnahmen wackeln kann, wird empfohlen, sie auf ein Stativ zu stellen.

### Kreativer Movie-Maker-Modus verwenden

Im kreativen Movie-Maker-Modus können Sie ganz einfach Filme aus Fotos und Videos von der Speicherkarte erstellen.

#### Film mit dem kreativen Movie-Maker erstellen

- Drehen Sie den Modus-Wählschalter auf **Ca**.
- 2 Wählen Sie ...
- Wählen Sie + Filmkreation.
- *4*  Wählen Sie Auswahl und anschließend die Dateien.
	- Sie müssen mindestens 2 Dateien auswählen.
	- Um alle Fotos einer Serienbildaufnahme zu verwenden, wählen Sie den Ordner aus, der dabei angelegt wurde.
	- Wenn Sie ein **Au**-Video wählen, wird jedes Foto ausgewählt, das während des Aufzeichnens eines Videos aufgenommen wurde.
	- Wählen Sie Zufall, damit die Kamera Fotos und Videos zufällig auswählt. Der Film kann maximal 2 Minuten 30 Sekunden lang sein.

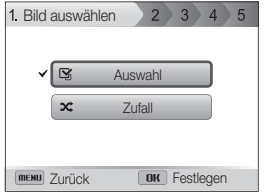

- Sie können im Modus Creative Movie Maker erstellte Videos oder M einige Hochgeschwindigkeitsvideos (480fps) nicht auswählen.
	- Sie können bis zu 60 Fotos und 10 Videos auswählen.
- 5 Drücken Sie [Fn] zum Bestätigen der Auswahl.
- *6*  Drücken Sie [ ] zur Auswahl von Motiv und wählen Sie dann ein Motiv aus.
- *7*  Drücken Sie [ ] zur Auswahl von Musik und wählen Sie dann Musik aus.
- *8*  Drücken Sie [ ] zur Auswahl von Videoformat und wählen Sie dann ein Videoformat aus.
- *9*  Drücken Sie [ ] zur Auswahl von Kreation und wählen Sie anschließend Kreationsstart.
	- Falls die Kamera nicht genügend Platz zum Speichern des Films aufweist, können Sie Kreationsstart nicht auswählen. Löschen Sie Dateien von der Speicherkarte, um mehr Speicher verfügbar zu machen. (S. 103)
	- Falls die Popup-Nachricht bei der Auswahl von Kreationsstart erscheint. wählen Sie unter der Option Videoformat ein kleineres Videoformat aus.
	- Das Erzeugen von Videos dauert unter Umständen etwas länger, je nach Anzahl und Größe der ausgewählten Dateien.
	- Drücken Sie [MENU], um das Erzeugen des Videos abzubrechen.

#### Mit dem kreativen Movie-Maker-Modus erstellte Videos ansehen

- Drehen Sie den Modus-Wählschalter auf **3.**
- *2*  Wählen Sie .
- 3 Drücken Sie [DISP/ $\oslash$ ], um einen Film auszuwählen.
- 4 Drücken Sie [OK], um einen Film abzuspielen.

ſØ Drücken Sie zum Anzeigen des Films im Wiedergabemodus [**bi**]. (S. 98)

## <span id="page-57-0"></span>Filmmodus verwenden

Im Filmmodus können Sie die Einstellungen so anpassen, dass Videos in Full HD von bis zu 20 Minuten Länge aufgenommen werden. Die Kamera speichert aufgenommene Videos als MP4-Dateien (H.264).

- H.264 (MPEG-4 part10/AVC) ist ein hochkomprimiertes Videoformat, das von den internationalen Normenorganisationen ISO-IEC und ITU-T entwickelt wurde. M
	- Wenn Sie eine Speicherkarte mit einer niedrigen Speichergeschwindigkeit verwenden, kann die Kamera die Videos nicht mit der erforderlichen Geschwindigkeit speichern. Dadurch wird die Videoaufnahme möglicherweise gestoppt oder die Videobilder werden beschädigt.
	- Speicherkarten mit niedrigen Schreibgeschwindigkeiten unterstützen keine Videos hoher Auflösung und Hochgeschwindigkeitsvideos. Verwenden Sie zur Aufnahme von Videos hoher Auflösung und Hochgeschwindigkeitsvideos Speicherkarten mit hohen Schreibgeschwindigkeiten. (SDHC Klasse 6 oder höher)
	- Falls Sie die OIS-Funktion während der Videoaufnahme aktivieren, zeichnet die Kamera möglicherweise das Betriebsgeräusch der OIS-Funktion auf.
	- Bei der Verwendung der Zoomfunktion beim Aufnehmen eines Videos, zeichnet die Kamera unter Umständen die beim Zoomen entstehenden Geräusche auf. Verwenden Sie zum Verringern der Zoomgeräusche die Tonoptimierungsfunktion. (S. 96)

 $\varnothing$ 

- 1 Drehen Sie den Modus-Wählschalter auf .<sup>99</sup>
- *2*  Stellen Sie die gewünschten Optionen ein. (Eine Liste der Optionen finden Sie unter "Aufnahmeoptionen", (S. 70))
- *3*  Drücken Sie zum Starten der Aufnahme (Video aufnehmen).
	- Sie können den kontinuierlichen Autofokus deaktivieren, indem Sie während der Aufnahme auf [**Fn**] drücken.

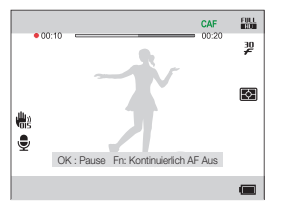

*4*  Drücken Sie zum Beenden der Aufnahme erneut (Video aufnehmen).

- Sie können in einigen Modi die Videoaufnahme starten, indem Sie (Video aufnehmen) drücken, ohne den Modus auf umzustellen.
	- Die Rahmengröße des Videos erscheint während der Aufnahme eines Videos evtl. kleiner, je nach Videoauflösung und Bildfrequenz.
	- Falls Sie beim Aufnehmen eines Videos etwa 3 Minuten lang keinen Vorgang ausführen, wird der Bildschirm dunkel. Zum Aktivieren des Bildschirms führen Sie einen beliebigen Vorgang mit der Kamera aus. Falls Sie die EIN/ AUS-, Zoom-, Auslöser- oder Videoaufnahmetaste betätigen, führt die Kamera auch bei dunklem Bildschirm die zugewiesene Funktion aus.
	- CAF (Kontinuierlicher AF): Verwenden Sie diese Funktion, um bei sich ändernder Komposition aufzunehmen, während automatisch auf den Mittelbereich fokussiert wird.

Download from Www.Somanuals.com. All Manuals Search And Download.

#### **Aufnahmepause**

Mit der Kamera können Sie eine Videoaufnahme vorübergehend unterbrechen. Mit dieser Funktion können Sie separate Szenen als zusammenhängenden Videoclip aufzeichnen.

- Drücken Sie [OK], um die Aufzeichnung vorübergehend anzuhalten.
- Drücken Sie zum Fortsetzen [OK].

#### Standbilder beim Aufzeichnen eines Videos aufnehmen

Beim Aufzeichnen eines Videos können Sie Standbilder aufnehmen, ohne in den Fotografiermodus zu wechseln (bis zu 6 Fotos).

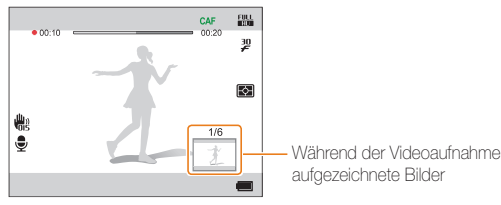

- Drücken Sie den [Auslöser], um ein Foto während der Videoaufzeichnung aufzunehmen.
- Die aufgenommenen Bilder werden automatisch gespeichert.
- Die Größe der aufgenommenen Bilder wird je nach Größe des aufgenommenen Videos automatisch angepasst.
	- Das Aufnehmen von Standbildern ist während der Aufzeichnung eines High-Speed-Videos nicht möglich.
	- Sie können bei angehaltener Videoaufnahme keine Standbilder aufnehmen.
	- Die Qualität von Bildern, die während der Videoaufzeichnung aufgenommen wurden, kann niedriger als die von unter normalen Bedingungen aufgenommenen Bildern sein.
	- Die während der Videoaufnahme gemachten Standbilder unterscheiden sich möglicherweise von den Filmbildern im Video.

 $\mathbb{Z}$ 

### <span id="page-59-0"></span>High-Speed-Videos aufnehmen

Nehmen Sie High-Speed-Videos auf, indem Sie die Bildfrequenz festlegen. High-Speed-Videos werden unabhängig von der Bildfrequenz des Videos bei 30 B/s in Zeitlupe abgespielt.

- Speicherkarten mit geringer Schreibgeschwindigkeit unterstützen M High-Speed-Videos nicht.
	- Beim Aufnehmen von High-Speed-Videos können Sie keine Smart Filter-Effekte anwenden oder den Szene-Erkennungsmodus nutzen.
	- High-Speed-Videos unterstützen keine Sprachaufzeichnungen.
	- Die Bildqualität von Hochgeschwindigkeitsvideos ist möglicherweise geringer als bei Videos mit normaler Geschwindigkeit.
- 1 Drehen Sie den Modus-Wählschalter auf .<sup>02</sup>.
	- Nur im Modus  $\mathbb{R}^2$  können Sie High-Speed-Videos aufnehmen.
- *2*  Drehen Sie den Verschlussregler nach oben oder unten, um eine Bildfrequenz auszuwählen.

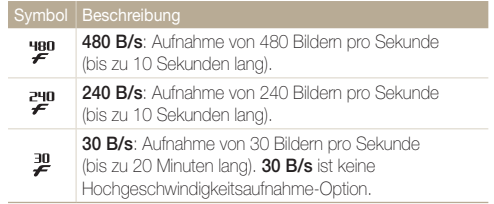

- 3 Drücken Sie [OK], um die Einstellungen zu speichern.
- *4*  Drücken Sie zum Starten der Aufnahme (Video aufnehmen).
- *5*  Drücken Sie zum Beenden der Aufnahme erneut (Video aufnehmen).

### <span id="page-60-0"></span>Szene-Erkennungsmodus verwenden

Im Smart Scene-Erkennungsmodus wählt die Kamera basierend auf der erkannten Szene automatisch die geeigneten Kameraeinstellungen aus.

- *1*  Drehen Sie den Modus-Wählschalter auf .
- 2 Drücken Sie [MFNU].
- **3** Wählen Sie  $\bullet\bullet$  → Szene-Erkennung → Ein.
- 4 Drücken Sie [MENU], um in den Aufnahmemodus zurückzukehren.
- *5*  Richten Sie das Motiv im Rahmen aus.
	- Die Kamera wählt automatisch eine Szene aus. Das entsprechende Szenensymbol wird unten links auf dem Bildschirm angezeigt.

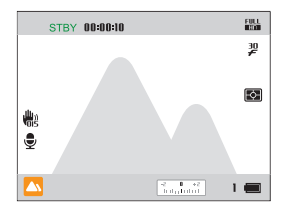

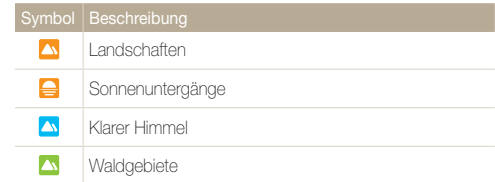

- *6*  Drücken Sie zum Starten der Aufnahme (Video aufnehmen).
- *7*  Drücken Sie zum Beenden der Aufnahme erneut (Video aufnehmen).
- Wenn die Kamera keinen geeigneten Szenenmodus erkennt, M verwendet sie die Standardeinstellungen für den Szene-Erkennungsmodus.
	- Je nach Aufnahmesituation wie Kameraverwacklung, Beleuchtung und Entfernung zum Motiv wählt die Kamera unter Umständen nicht die richtige Szene aus.
	- Im Smart Scene-Erkennungsmodus sind Smart Filter-Effekte nicht verfügbar.

# GPS

Ermöglicht die Aufnahme von Fotos mit Geotagging oder zeigt den Aufnahmeort mit Standortinformationen und Umgebungskarte. Manche Funktionen könnten aufgrund von nationalen Richtlinien in einigen Ländern nicht verfügbar sein.

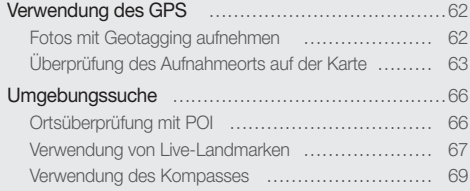

Download from Www.Somanuals.com. All Manuals Search And Download.

## <span id="page-62-0"></span>Verwendung des GPS

Ermöglicht die Aufnahme von Fotos mit Geotagging oder zeigt den Aufnahmeort mit Standortinformationen und Umgebungskarte. Bevor Sie das GPS verwenden können, müssen Sie das GPS-Modul einschalten.

### Fotos mit Geotagging aufnehmen

Wenn die GPS-Funktion eingeschaltet ist, wird die Ortsinformation auf die Fotos geschrieben. Die Kamera hat einen eingebauten GPS-Empfänger, mit dem Sie Ihren Ort ermitteln können.

- **1** Drücken Sie im Aufnahmemodus auf [MENU].
- 2 Wählen Sie und die gewünschte Einstellung.

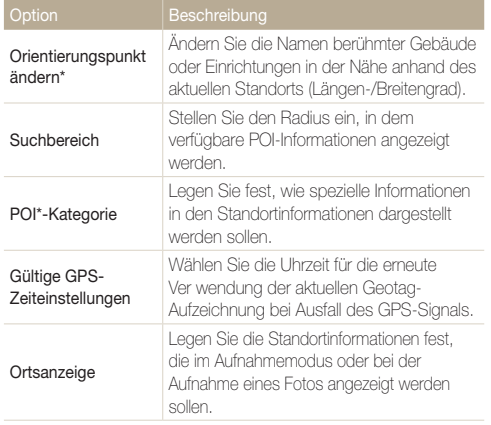

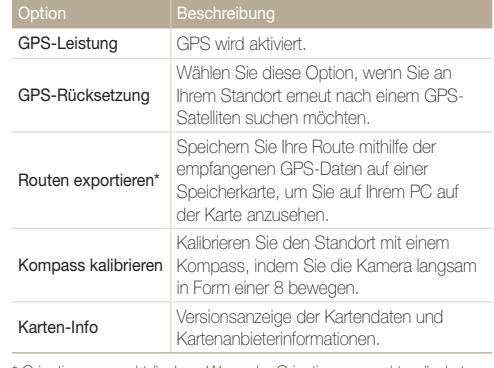

\* Orientierungspunkt ändern: Wenn der Orientierungspunkt geändert wird, wird die Liste der Orientierungspunkte in der Reihenfolge der Ihnen am nächsten gelegenen Standorte sortiert.

- \* POI (Sehenswürdigkeit): Bezieht sich auf bestimmte Orte, die nützlich und interessant sein könnten.
- \* Routen exportieren: Geotagging-Daten werden nur auf der Speicherkarte gespeichert und können nur durch den Benutzer verwendet werden. Sie werden vom Hersteller nicht in einem Netzwerk gespeichert oder zur Verfügung gestellt. Durch Öffnen der exportierten KML-Datei mit Google Earth oder einem anderen Kartenprogramm auf einem PC können Sie Ihre Route auf einem PC nachvollziehen. Diese Funktion ist jedoch in China nicht verfügbar.

*3*  Schalten Sie das GPS über GPS-Leistung <sup>→</sup> Ein ein.

<span id="page-63-0"></span>4 Drücken Sie auf [MENU], um zum Aufnahmemodus zurückzukehren.

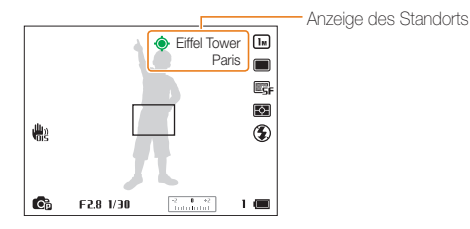

- *5*  Richten Sie das Motiv im Rahmen aus und drücken Sie dann den [Auslöser] zur Hälfte, um das Motiv scharfzustellen.
- *6*  Drücken Sie den [Auslöser], um das Foto aufzunehmen.
	- Das Foto wird mit Geotagging gemacht.
	- Die Standortdaten und Landmarken werden auf dem Foto angezeigt.

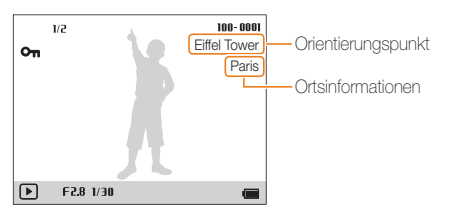

### Überprüfung des Aufnahmeorts auf der Karte

### Drehen Sie den Modus-Wahlschalter auf GPS.

- Der Ort der letzten Aufnahme wird auf der Karte markiert.
- Ort und Himmelsrichtung des markierten Fotos werden links auf der Karte angezeigt.
- Wenn kein Foto vorhanden ist, wird eine Karte des aktuellen Ortes angezeigt.

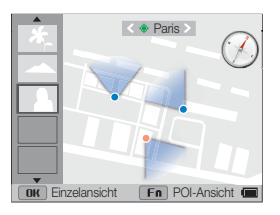

- 2 Drücken Sie [DISP/ $\oslash$ ], um ein Foto auszuwählen.
	- Ein Symbol in der Kartenmitte zeigt den Aufnahmeort des markierten Fotos an.

#### Verwendung des GPS

### **3** Drücken Sie [OK], um ein einzelnes Foto anzuzeigen.

• Verwenden Sie die Pfeiltasten, um weitere aufgenommene Fotos anzuzeigen.

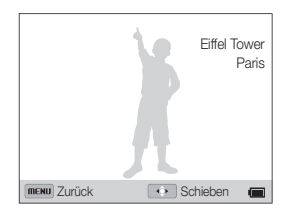

#### Vergrößerte Kartenansicht

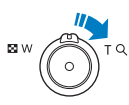

Drehen Sie den Regler [Zoom] nach rechts, um den Ausschnitt eines Fotos zu vergrößern. (Drehen Sie den Regler [Zoom] zum Verkleinern nach links.)

#### Überprüfung des GPS-Status

Im Aufnahmemodus können Sie den GPS-Empfangsstatus mit den farbigen  $\bigcirc$  überprüfen.

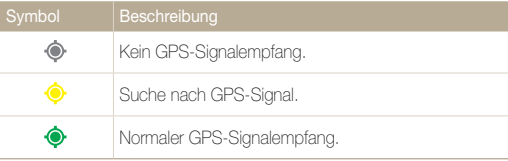

- Damit das GPS ordnungsgemäß funktioniert, sollten Sie die Ø Kartendaten auf der Speicherkarte ablegen.
	- Es können höchstens 5 Miniaturbilder auf dem Display angezeigt werden.
	- Für Fotos ohne Standortinformationen wird auf der Karte keine Standortbezeichnung angezeigt.
	- Unter "Map Download Manager Program" oder www.samsung.de können Sie Standortkartendaten mit dem Empfangsbereich sowie POI-Daten herunterladen. Weitere Details siehe Website.
	- Die Kartendaten sind aufgrund von nationalen Bestimmungen in einigen Ländern nicht zum Download verfügbar und werden daher auf einer CD bereitgestellt.
	- Sie können den Karten-Download-Manager von der mitgelieferten CD aus installieren. (S. 119)
	- Map Download Manage ist nur mit Windows kompatibel.
- Geotags werden aufgezeichnet, wenn Fotos im High-Speed- $\varnothing$ Serienbild- oder AE-Bel.r.-Aufnahmemodus gemacht werden.
	- Wenn die gültige Zeit während der Aufnahme im High-Speed-Serienbild- oder AE-Bel.r.-Modus abgelaufen ist, werden nach Ablauf der Zeit für das Bild keine Geotags aufgezeichnet.
	- Den besten GPS-Signalempfang haben Sie bei Aufnahmen im Freien auf einer freien Fläche.
	- Die GPS-Funktion funktioniert in Innenräumen nicht gut.
	- Abhängig vom GPS-Satelliten kann der GPS-Signalempfang länger dauern.
	- Bei ungünstigen Umgebungsbedingungen (zwischen Gebäuden, in tiefliegenden Regionen, in Bereichen mit vielen Reflexionen, z. B. Spiegel) bzw. Wetterbedingungen ist der Empfang eines GPS-Signals nur stark verzögert oder überhaupt nicht möglich.
	- Während der Überprüfung der Ortsbedingungen kann ein Geotagging-Fehler auftreten.
	- Die Standortinformationen (Stadtname) können aufgrund wechselnder Zonen unterschiedlich angezeigt werden.
	- Die Uhrzeit der aufgenommenen Geotags wird nicht gespeichert.
	- Im Film-Modus wird das Geotagging nicht aufgezeichnet.
	- Die GPS-Ortsnamen können je nach Bereich abweichen und werden nur für die Stadt/den Vorort angezeigt.
	- In einigen Ländern unterscheiden sich, abhängig von den spezifischen Landeseigenschaften die Standortinformationen.
	- Beachten Sie, dass für heruntergeladene Kartendaten keine Updates unterstützt werden.
- Für das GPS wird WGS 84 (World Geodetic System 1984) verwendet. M
	- Je nach Einsatzbereich werden die Ortsinformationen möglicherweise auch bei Empfang des GPS-Signals nicht angezeigt.
	- Der Akku entlädt sich möglicherweise schneller, wenn die GPS-Funktion verwendet wird.
	- Die GPS-Funktion wird in 63 Ländern unterstützt, einschließlich Deutschland, USA, Spanien, GB, Italien, Indien, China, Kanada, Frankreich und Korea. Für die 55 Länder, die die Ortsinformationen unterstützen, können die Map-Daten von der Samsung Electronics-Website herunter geladen werden. In China können die Ortsinformationen jedoch nur überprüft werden, wenn die Kamera in China gekauft worden ist.
	- Möglicherweise ist für die GPS-Ortsinformationen ein zulässiger Bereich festgelegt.
	- Wenn innerhalb der GPS-Gültigkeitszeit kein Signal empfangen wird, werden die letzten Daten beibehalten, sofern zuletzt Daten empfangen wurden.
	- Der Name der Position auf der Karte wird in der lokalen Sprache angezeigt. Der Name des Standorts und die Landmarke werden nur auf Koreanisch und Englisch angezeigt.
	- Die unterstützten Sprachen variieren abhängig davon, wo Sie das Gerät erworben haben.
	- Wenn das GPS-Signal vorhanden ist, wird der derzeitige Standort automatisch mit der gültigen GPS-Zeit aktualisiert.
	- Wenn kein GPS-Signal vorhanden ist, wird auf der Karte der letzte Empfangsort markiert.
	- Falls die Kamera nicht über Kartendaten des Landes verfügt, werden die Karteninformationen nicht angezeigt.
	- Wenn Sie aus dem Kartenansichtmodus in den Aufnahme- oder Wiedergabemodus zurückkehren möchten, wählen Sie den Modus mit dem Wahlschalter aus.
	- Die Kartendaten werden bei der Formatierung der Speicherkarte gelöscht. Bitte laden Sie die Kartendaten herunter und speichern Sie diese vor dem Formatieren der Speicherkarte.

## <span id="page-66-0"></span>Umgebungssuche

Sie können die Umgebung Ihres aktuellen Standortes durchsuchen und POI-Informationen auf der Karte anzeigen.

### Ortsüberprüfung mit POI

Mithilfe von POI können Sie Standortinformationen über einen speziellen, in den GPS-Daten registrierten Ort anzeigen.

### Drehen Sie den Modus-Wahlschalter auf GPS.

- Das letzte Foto und eine Karte des zugehörigen Standorts werden angezeigt.
- 2 Drücken Sie [**Fn**].
	- Eine Karte des aktuellen Standortes wird angezeigt.
- *3*  Rufen Sie den gewünschten POI mithilfe der Pfeiltasten auf.
- **Drücken Sie [OK], um die POI-Informationen anzuzeigen.**

### Standortumgebung durchsuchen

- Wählen Sie auf dem Bildschirm die Optionen [MENU]
	- → In der Nähe suchen.
	- Die Sortierung der POI erfolgt nach dem vom aktuellen Standort nächstgelegenen Ort.
	- Die Kamera zeigt Informationen zu Sehenswürdigkeiten in einem maximalen Umkreis von 5 km an.
- 2 Drücken Sie [OK], um die POI-Klasse und anschließend den POI auszuwählen.
	- Die POI-Informationen werden angezeigt.

### **3** Drücken Sie [OK], um das Ziel einzustellen.

- Die Himmelsrichtung und die Entfernung vom Standort zum ausgewählten POI werden angezeigt.
- Zur Navigation können Sie die Pfeiltasten verwenden.
- Wenn der POI bei der Auswahl der detaillierten POI-Informationen außerhalb des Bildschirms liegt, wird er an den unteren Kartenrand verschoben.

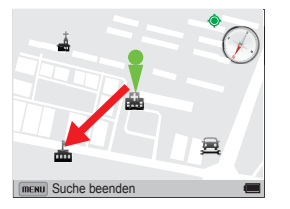

- Drücken Sie [MENU], um die Suche zu schließen.
	- POIs sind auf Koreanisch und Englisch verfügbar.
		- Manche POI-Daten werden aufgrund von Richtlinien einiger Länder gegebenenfalls nicht angezeigt.
		- Die unterstützten Sprachen variieren abhängig davon, wo Sie das Gerät erworben haben.
		- Sie können das Ziel direkt auswählen, indem Sie im POI-Informationsbildschirm auf  $[OK]$  drücken.
		- Die Richtung und der Abstand zum Ziel kann einen Fehler enthalten, da aufgrund der umgebenden Gebäude ein GPS-Fehler oder aufgrund eines vorhandenen Magnetfeldes ein Kompassfehler aufgetreten ist.

### GPS 66 Download from Www.Somanuals.com. All Manuals Search And Download.

#### <span id="page-67-0"></span>Umgebungssuche

#### Suche in der Fokusbereichsumgebung

- *1*  Rufen Sie im Kartenbildschirm den gewünschten Fokus mithilfe der Pfeiltasten auf.
	- Drücken Sie [ <sup>14</sup> ], um zum vorherigen Standort zurückzukehren.
- 2 Wählen Sie auf dem Bildschirm die Optionen [**MENU**]  $\rightarrow$  In Fokusnähe suchen.
- **3** Drücken Sie [OK], um die POI-Klasse und anschließend den POI auszuwählen.
	- Die POI-Informationen werden angezeigt.
	- Die Informationen zur Entfernung und Himmelsrichtung in der POI-Liste werden basierend auf dem fokussierten POI angezeigt.
	- Die Kamera zeigt Informationen zu Sehenswürdigkeiten in einem maximalen Umkreis von 5 km an.

#### 4 Drücken Sie [OK], um das Ziel einzustellen.

- Die angezeigte Entfernung wird ab dem Standort gemessen.
- Wenn das Ziel weit vom Standort entfernt ist, ändert sich der Maßstab automatisch, sodass die Karte auf dem Display angezeigt werden kann.

### **5** Drücken Sie [MENU], um die Suche zu beenden.

### Verwendung von Live-Landmarken

Indem Sie im Aufnahmemodus auf Live-Landmarke drücken, können Sie den Standort und Informationen zum nächstgelegenen POI auf einem augmentierten Reality-Display anzeigen.

- **Drücken Sie im Aufnahmemodus auf [** $\mathcal{R}$ **].** 
	- Die zuletzt gesetzte Landmarke und der letzte Ortsname werden angezeigt.
	- Es wird der POI im mittleren Feld ausgewählt.
	- Wenn Sie auf [ $\bigcap$ KI drücken, während sich der POI nicht im mittleren Feld befindet, wird der nächst gelegene POI ausgewählt.
- **2** Drücken Sie [OK], um die POI-Informationen anzuzeigen.
	- Drücken Sie [ $\frac{1}{2}$ / $\frac{1}{2}$ ], um den gewünschten POI aufzurufen.

#### Umgebungssuche

#### Standortumgebung durchsuchen

### 1 Wählen Sie auf dem Bildschirm die Optionen [**MENU**]

#### $\rightarrow$  In der Nähe suchen.

- Die Sortierung der POI erfolgt nach dem vom aktuellen Standort nächstgelegenen Ort.
- Die Kamera zeigt Informationen zu Sehenswürdigkeiten in einem maximalen Umkreis von 5 km an.

### 2 Drücken Sie [OK], um die POI-Klasse und anschließend den POI auszuwählen.

- Die POI-Informationen werden angezeigt.
- Zur Navigation können Sie die Pfeiltasten verwenden.
- Wenn der POI bei der Auswahl der detaillierten POI-Informationen außerhalb des Bildschirms liegt, wird er an den unteren Kartenrand verschoben.

### 3 Drücken Sie [OK], um das Ziel einzustellen.

- Die Himmelsrichtung und die Entfernung vom Standort zum ausgewählten POI werden angezeigt.
- 4 Drücken Sie [MENU], um die Suche zu schließen.
- Live-Landmarkeninformationen werden nicht bereitgestellt:
	- Wenn kein GPS-Signal empfangen wird.

M

- Wenn die GPS-Funktion ausgeschaltet ist.
- Wenn keine Kartendaten gefunden werden können.
- Sie können das Ziel direkt auswählen, indem Sie im POI-Informationsbildschirm auf  $[0K]$  drücken.
- Die Richtung und der Abstand zum Ziel kann einen Fehler enthalten, da aufgrund der umgebenden Gebäude ein GPS-Fehler oder aufgrund eines vorhandenen Magnetfeldes ein Kompassfehler aufgetreten ist.

### <span id="page-69-0"></span>Verwendung des Kompasses

Sie können die Positionsrichtung mithilfe des Kompasses kontrollieren.

- 1 Drücken Sie [ $\oslash$ ], um im Aufnahmemodus den Kompassbildschirm anzuzeigen.
	- Der Kompass zeigt die Himmelsrichtung Ihres Standortes an.
- 2 Drücken Sie [ $\oslash$ ], um in den Aufnahmemodus zurückzukehren.
- Wenn das Kameraobjektiv nach oben und der Bildschirm nach M unten gerichtet ist, zeigt der Kompass möglicherweise eine falsche Himmelsrichtung an.

#### Kompasskalibrierung

Möglicherweise muss der Kompass kalibriert werden, wenn Sie den Kartenansichtsmodus oder den Live-Landmarkenmodus verwenden möchten. Die Kalibrierung des Kompasses bietet eine genauerer Richtung.

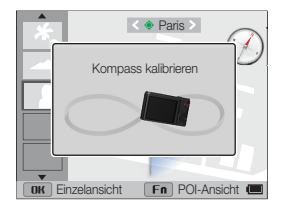

- *1*  Kalibrierwarnmeldung wird angezeigt, wenn der Kompass kalibriert werden muss.
- *2*  Bewegen Sie die Kamera ca. 2-3 Mal langsam in Form einer 8, um den Kompass zu kalibrieren.
- Der Kompass kann an Orten mit starkem Magnetfeld, z. B. in einem Ø Fahrzeug oder einem Zug, seine Kalibrierung verlieren. Kalibrieren Sie den Kompass vorher an einem anderen Ort.

# Aufnahmeoptionen

Dieser Abschnitt behandelt die Einstellung von Optionen im Aufnahmemodus.

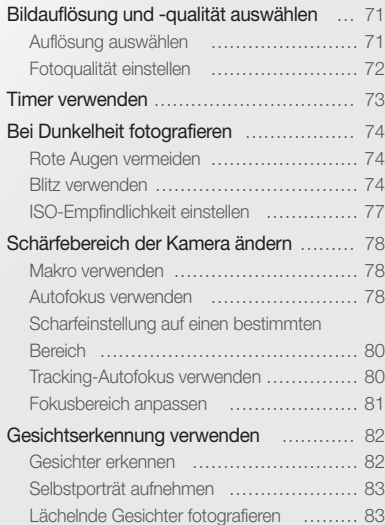

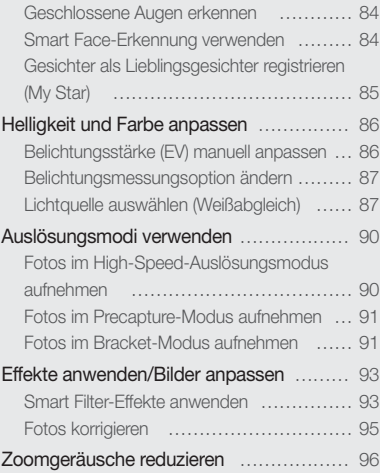

Download from Www.Somanuals.com. All Manuals Search And Download.

## <span id="page-71-0"></span>Bildauflösung und -qualität auswählen

Lernen Sie, wie Sie die Einstellungen für Bildauflösung und -qualität ändern.

### Auflösung auswählen

Wenn Sie die Bildauflösung erhöhen, umfassen Fotos oder Videos mehr Pixel und lassen sich dementsprechend auf größeren Papierformaten ausdrucken oder auf größeren Bildschirmen anzeigen. Bei Verwendung einer hohen Auflösung erhöht sich gleichzeitig die Dateigröße.

ŗ

#### Fotoauflösung einstellen

SMART PASM SCN C

- 1 Drücken Sie im Aufnahmemodus [MENU].
- 2 Wählen Sie **D** → Fotogröße.
- *3*  Wählen Sie eine Option aus.

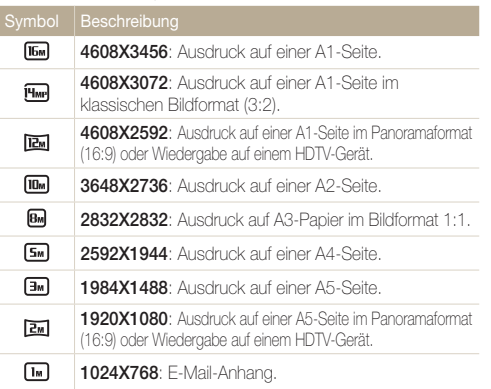

#### Videoauflösung einstellen SMART PASM SCN CO.

- Drücken Sie im Aufnahmemodus [MENU].
- 2 Wählen Sie <sup>©</sup> → Videoformat.
- *3*  Wählen Sie eine Option aus.

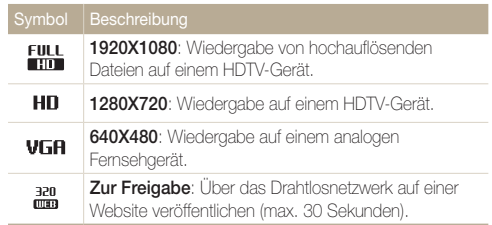
## Fotoqualität einstellen

Legen Sie die Fotoqualität fest. Höhere Einstellungen der Bildqualität ergeben größere Dateien. Die Kamera komprimiert und speichert die aufgenommenen Fotos im JPEG-Format.

- 1 Drücken Sie im Aufnahmemodus [MENU].
- 2 Wählen Sie **⊙** → Qualität.
- *3*  Wählen Sie eine Option aus.

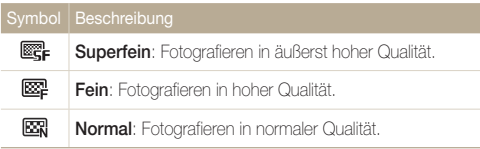

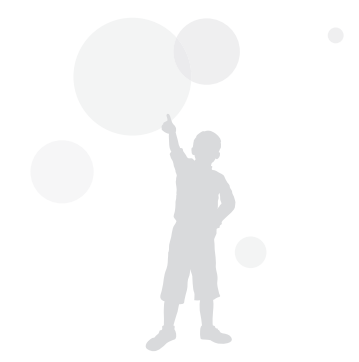

## Timer verwenden

Lernen Sie, wie Sie die Aufnahme mit dem Timer verzögern können.

1 Drücken Sie im Aufnahmemodus [ $\dot{\text{O}}$ ].

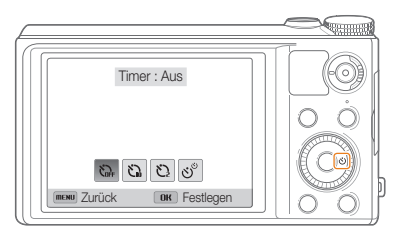

*2*  Wählen Sie eine Option aus.

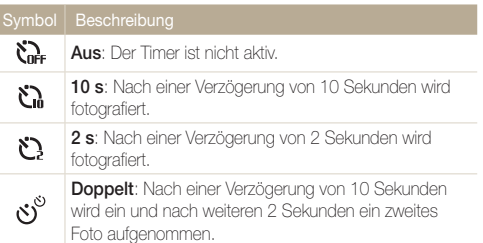

Die verfügbaren Optionen können je nach den Aufnahmebedingungen unterschiedlich sein.

- *3*  Drücken Sie den [Auslöser], um den Timer zu starten.
	- Das AF-Lämpchen/Timer-Lämpchen blinkt. Die Kamera nimmt das Foto automatisch nach der festgelegten Zeit auf.
		- Drücken Sie den [Auslöser] oder [63], um den Timer abzubrechen.
		- Je nach ausgewählten Gesichtserkennungsoptionen ist die Timer-Funktion unter Umständen nicht verfügbar.

Ø

## Bei Dunkelheit fotografieren

Lernen Sie, wie Sie Fotos nachts oder in dunklen Umgebungen aufnehmen.

## Rote Augen vermeiden p scn and alle and Blitz verwenden

Bei Blitzaufnahmen einer Person im Dunkeln kann ein roter Schimmer in den Augen der Person erscheinen. Um dies zu vermeiden, wählen Sie Rote Augen-Red. oder Rote Augen-Korr.. Weitere Informationen finden Sie in den Blitz-Optionen unter "Blitz verwenden".

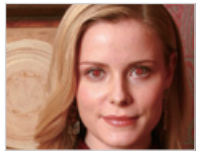

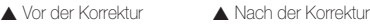

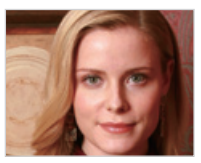

#### Blitz verwenden SMART PASM SCN

Verwenden Sie den Blitz, wenn Sie Fotos bei Dunkelheit aufnehmen oder mehr Licht beim Fotografieren benötigen.

- *1*  Verschieben Sie die Blitzentriegelung, so dass der Blitz hervorspringt, wenn er benötigt wird.
- 2 Drücken Sie im Aufnahmemodus [MENU].
- **3** Wählen Sie **⊙** → Blitz.

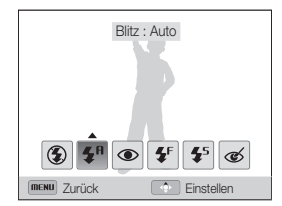

*4*  Wählen Sie eine Option aus.

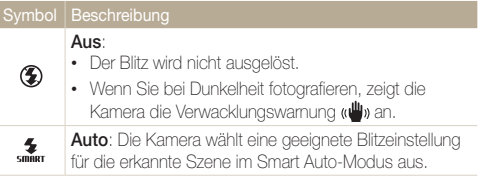

Download from Www.Somanuals.com. All Manuals Search And Download.

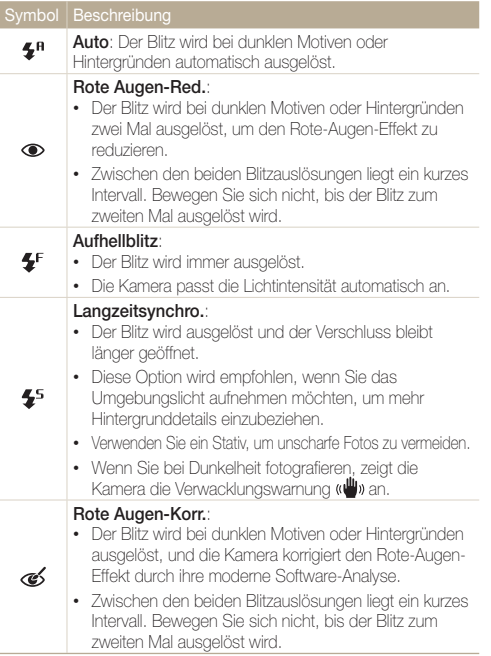

Die verfügbaren Optionen können je nach den Aufnahmebedingungen unterschiedlich sein.

- Blitz-Optionen sind nicht verfügbar, wenn Sie Auslösungsoptionen einstellen oder Selbstporträt oder Blinzelerkennung auswählen.
	- Stellen Sie sicher, dass sich die Motive innerhalb des empfohlenen Abstands vom Blitz befinden. (S. 170)
	- Wenn Licht vom Blitz reflektiert wird oder wenn viel Staub in der Luft schwebt, kann das Foto kleine Flecken enthalten.

Aufnahmeoptionen 75 Download from Www.Somanuals.com. All Manuals Search And Download.

#### Bei Dunkelheit fotografieren

#### Blitzintensität anpassen

Passen Sie die Blitzintensität an, um über- oder unterbelichtete Fotos zu vermeiden.

- *1*  Verschieben Sie die Blitzentriegelung, so dass der Blitz hervorspringt, wenn er benötigt wird.
- 2 Drücken Sie im Aufnahmemodus [MENU].
- **3** Wählen Sie **⊙** → Blitz.
- *4*  Blättern Sie zu einer Option.
- Drücken Sie [DISP].
- *6*  Drehen Sie die Navigationstaste oder drücken Sie [ $\mathcal{L}(\mathcal{O})$ ], um die Intensität anzupassen.

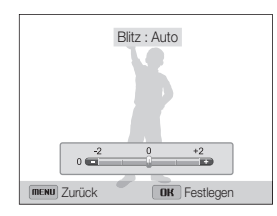

7 Drücken Sie [OK], um die Einstellungen zu speichern.

## $\mathbb{Z}$

- Das Einstellen der Blitzintensität kann in folgenden Fällen ineffektiv sein:
- Das Motiv ist sehr nah an der Kamera.
- Sie haben eine zu hohe ISO-Empfindlichkeit eingestellt.
- Der Lichtwert ist entweder zu hoch oder zu niedrig.

#### Blitzlicht verwenden

Schieben Sie die Blitzentriegelung, sodass der Blitz herausspringt, wenn er benötigt wird.

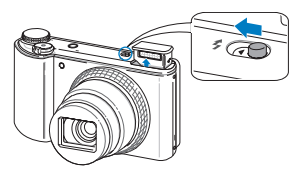

Bei geschlossenem Blitz wird der Blitz, unabhängig von der ausgewählten Option, nicht ausgelöst. Bei herausgefahrenem Blitz wird der Blitz entsprechend der ausgewählten Option ausgelöst.

- ſØ
- Halten Sie das Blitzlicht bei Nichtgebrauch geschlossen, um Schäden zu verhindern.
- Ein Öffnen des Blitzlichts mit Gewalt kann Schäden an der Kamera verursachen.

Zum Schließen vorsichtig drücken.

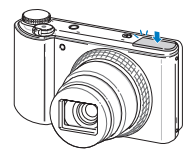

Aufnahmeoptionen 76 Download from Www.Somanuals.com. All Manuals Search And Download.

## ISO-Empfindlichkeit einstellen

Die ISO-Empfindlichkeit ist ein Maß für die Lichtempfindlichkeit eines Films gemäß der Definition der International Organisation for Standardisation (ISO). Je höher die gewählte ISO-Empfindlichkeit ist, desto lichtempfindlicher wird die Kamera. Verwenden Sie eine höhere ISO-Empfindlichkeit, um bessere Fotos aufzunehmen und die Bildstabilisierung zu optimieren, wenn Sie keinen Blitz verwenden.

1 Drücken Sie im Aufnahmemodus [MENU].

- $2$  Wählen Sie  $\odot \rightarrow$  **ISO.**
- *3*  Wählen Sie eine Option aus.
	- Wählen Sie "se um eine geeignete ISO-Empfindlichkeit basierend auf der Helligkeit und Ausleuchtung des Motivs zu verwenden.

Höhere ISO-Empfindlichkeiten können stärkeres Bildrauschen ergeben.

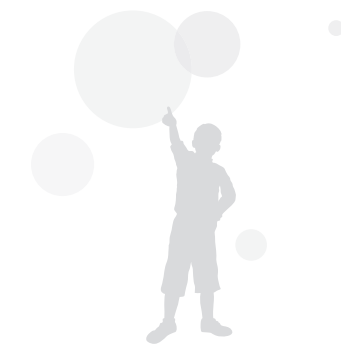

## Schärfebereich der Kamera ändern

Lernen Sie, wie Sie den Schärfebereich der Kamera an das Motiv und die Aufnahmebedingungen anpassen.

## Makro verwenden pasmisch and an external Autofokus verwenden

Mit der Option "Makro" machen Sie Nahaufnahmen von Motiven wie Blumen oder Insekten.

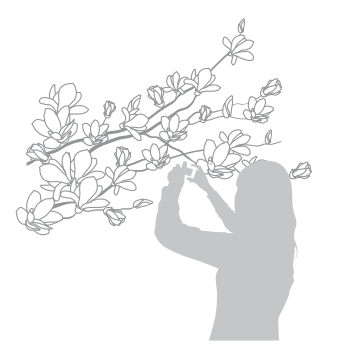

- Versuchen Sie, die Kamera absolut ruhig zu halten, um unscharfe M Fotos zu vermeiden.
	- Schalten Sie den Blitz aus, wenn der Abstand zum Motiv weniger als 40 cm beträgt.

#### Autofokus verwenden PASM SCN CO. 99

Um scharfe Fotos aufzunehmen, wählen Sie den Schärfemodus, der sich für den Motivabstand eignet.

- **1** Drücken Sie im Aufnahmemodus [MENU].
- 2 Wählen Sie **⊙** → Fokus.

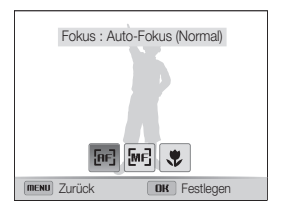

Download from Www.Somanuals.com. All Manuals Search And Download.

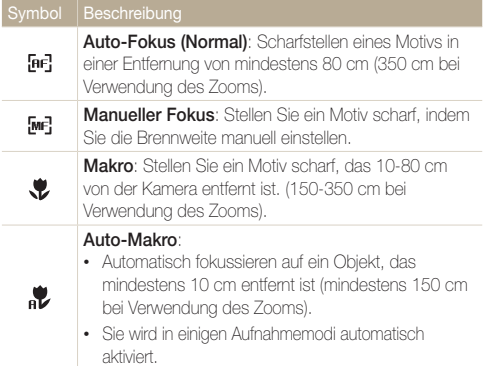

Die verfügbaren Optionen können je nach den Aufnahmebedingungen unterschiedlich sein.

#### **PASM**<sub>2</sub> Manuelles Einstellen der Brennweite *3*  Wählen Sie eine Option aus.

- **1** Drücken Sie im Aufnahmemodus [MENU].
- 2 Wählen Sie **⊙** → Fokus.
- *3*  Wählen Sie Manueller Fokus.
- 4 Drücken Sie [DISP].
- *5*  Drehen Sie die Navigationstaste oder drücken Sie [ $\hat{R}/\hat{S}$ ], um die Fokusentfernung anzupassen.

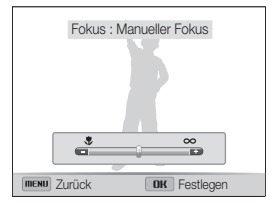

- **6** Drücken Sie [OK], um die Einstellungen zu speichern.
	- Wenn Sie die Brennweite manuell einstellen und das Motiv nicht im Fokus ist, wird das Foto eventuell unscharf.
		- Wenn Sie diese Funktion verwenden, können Sie keine Fokusbereichs- und Gesichtserkennungsoptionen einstellen.

 $\mathbb{Z}$ 

## Scharfeinstellung auf einen bestimmten Bereich

Sie können einen ausgewählten Bereich scharfstellen.

- **Drücken Sie im Aufnahmemodus [MENU].**
- 2 Wählen Sie **o** → Fokusber. → Auswahl-AF.
- 3 Drücken Sie [MENU], um in den Aufnahmemodus zurückzukehren.
- 4 Drücken Sie [OK] und drehen Sie dann die Navigationstaste oder drücken Sie [DISP/ $\mathcal{O}/\mathcal{R}/\mathcal{O}$ ], um den Rahmen auf einen gewünschten Bereich zu verschieben.

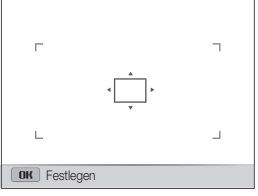

- 5 Drücken Sie [OK] oder [Auslöser].
- *6*  Drücken Sie den [Auslöser], um das Foto aufzunehmen.
	- Drücken Sie [OK], um den Fokusbereich zu ändern.
- Wenn Sie diese Funktion verwenden, können Sie keine Gesichtserkennungs-, M Auslösungs- oder Smart-Zoom-Optionen und Smart Filter-Effekte einstellen.

## Tracking-Autofokus verwenden PASM

Mit dem Tracking-AF können Sie ein Motiv verfolgen und automatisch scharf stellen, auch wenn Sie sich bewegen.

- Drücken Sie im Aufnahmemodus [MENU].
- 2 Wählen Sie **⊙** → Fokusber. → Tracking-AF.
- 3 Drücken Sie [MENU], um in den Aufnahmemodus zurückzukehren.
- *4*  Stellen Sie das Motiv scharf, das Sie verfolgen möchten, und drücken Sie dann [OK].
	- Auf dem Motiv erscheint ein Fokusrahmen und folgt dem Motiv, während Sie die Kamera bewegen.

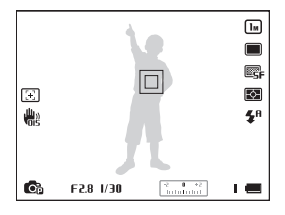

- Der weiße Rahmen bedeutet, dass die Kamera dem Motiv folgt.
- Der grüne Rahmen bedeutet, dass das Motiv scharfgestellt ist, wenn Sie den [**Auslöser**] zur Hälfte drücken.
- *5*  Drücken Sie den [Auslöser], um das Foto aufzunehmen.

Aufnahmeoptionen 80 Download from Www.Somanuals.com. All Manuals Search And Download.

M

- Falls Sie keinen Fokusbereich auswählen, erscheint der Fokusrahmen in der Mitte des Bildschirms.
	- Die Verfolgung eines Motivs kann aus folgenden Gründen fehlschlagen:
		- Das Motiv ist zu klein.
		- Das Motiv bewegt sich übermäßig.
		- Das Motiv liegt im Gegenlicht oder Sie fotografieren in einer dunklen Umgebung.
		- Farben oder Muster auf dem Motiv und im Hintergrund sind gleich.
		- Das Motiv waagerechte Muster wie z. B. Jalousien enthält.
		- Die Kamera ist starken Erschütterungen ausgesetzt.
	- Wenn die Verfolgung eines Motivs fehlschlägt, wird der Fokusrahmen als eine einzelne weiße Linie angezeigt  $(\Box)$ .
	- Wenn die Kamera das Motiv nicht verfolgen kann, müssen Sie das zu verfolgende Motiv erneut auswählen.
	- Wenn die Kamera das Motiv nicht scharfstellen kann, ändert sich der Fokusrahmen zu einer einzelnen roten Linie ( $\Box$ ).
	- Wenn Sie diese Funktion verwenden, können Sie keine Gesichtserkennungsoptionen, Auslösungsoptionen, Smart-Zoom und Smart Filter-Effekte einstellen.

### Fokusbereich anpassen

Durch die Auswahl eines geeigneten Fokusbereichs, der zur Position des Motivs in der Szene passt, erhalten Sie schärfere Fotos.

- 1 Drücken Sie im Aufnahmemodus [MENU].
- 2 Wählen Sie **D** → Fokusber..

#### *3*  Wählen Sie eine Option aus.

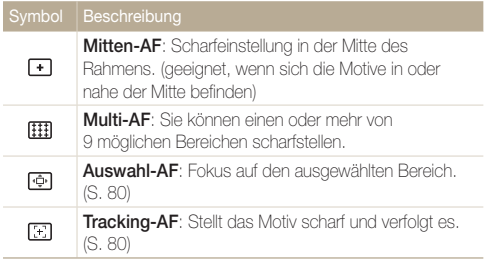

Die verfügbaren Aufnahmeoptionen richten sich nach dem Aufnahmemodus.

## Gesichtserkennung verwenden

Bei Verwendung der Gesichtserkennungsoptionen erkennt die Kamera menschliche Gesichter automatisch. Wenn Sie auf ein Gesicht scharfstellen, passt die Kamera die Belichtung automatisch an. Verwenden Sie die Option Blinzelerkennung, um geschlossene Augen zu vermeiden, oder Lächelerkennung, um ein lächelndes Gesicht zu fotografieren. Außerdem können Sie die Smart Face-Erkennung verwenden, um Gesichter zu registrieren und diese vorrangig scharfzustellen.

- Wenn die Kamera ein Gesicht erkennt, verfolgt sie das Gesicht automatisch.
	- Die Gesichtserkennung bleibt in den folgenden Fällen eventuell unwirksam:
		- Die Person ist zu weit von der Kamera entfernt (der Fokusrahmen erscheint bei "Lächelerkennung" und "Blinzelerkennung" orange).
		- Es ist zu hell oder zu dunkel.

 $\varnothing$ 

- Die Person schaut nicht zur Kamera.
- Die Person trägt eine Sonnenbrille oder Maske.
- Der Gesichtsausdruck der Person verändert sich stark.
- Die Person befindet sich im Gegenlicht oder die Lichtsituation ändert sich ständig.
- Die Gesichtserkennung ist nicht verfügbar, wenn Sie Smart Filter-Effekte, Bildeinstellung, Auswahl-AF, Tracking-AF oder den manuellen Fokus einstellen.
- Die Gesichtserkennungsoptionen können je nach Aufnahmeoptionen variieren.
- Je nach ausgewählten Gesichtserkennungsoptionen ist die Timer-Funktion unter Umständen nicht verfügbar.
- Beim Einstellen der Gesichtserkennungsoptionen wird der AF-Bereich automatisch auf Multi-AF festgelegt.
- Je nach ausgewählten Gesichtserkennungsoptionen sind Auslösungsoptionen nicht verfügbar.
- Wenn Sie die Smart Face-Erkennungsoption einstellen und Fotos von erkannten Gesichtern aufnehmen, werden diese in der Liste der Gesichter registriert.
- Im Wiedergabemodus können Sie die aufgezeichneten Gesichter in der Reihenfolge ihrer Priorität anzeigen. (S. 99) Obwohl Gesichter erfolgreich registriert wurden, kann es vorkommen, dass sie nicht im Wiedergabemodus einsortiert werden.
- Ein mit der Smart Face-Erkennungsoption erfasstes Gesicht wird unter Umständen in der Liste der Gesichter oder im Smart Album nicht angezeigt.

## Gesichter erkennen

Die Kamera erkennt automatisch bis zu 10 Gesichter in einer Szene.

- Drücken Sie im Aufnahmemodus [MENU].
- 2 Wählen Sie  $\bigcirc$   $\rightarrow$  Ges. erkenn.  $\rightarrow$  Normal.

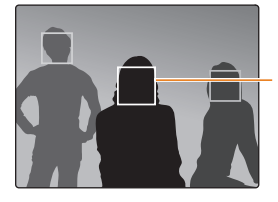

Das am nächsten zur Kamera oder am nächsten an der Mitte der Szene befindliche Gesicht erscheint in einem weißen Fokusrahmen und die übrigen Gesichter in grauen Fokusrahmen.

- Je geringer der Abstand zu den Personen ist, desto schneller erkennt Ø die Kamera Gesichter.
	- Sind Auslösungsoptionen festgelegt, registriert die Kamera erkannte Gesichter unter Umständen nicht.

## Selbstporträt aufnehmen

Fotografieren Sie sich selbst. Die Kamera legt die Fokusentfernung auf Nahaufnahme fest und gibt ein Geräusch aus, wenn sie bereit ist.

- 1 Drücken Sie im Aufnahmemodus [MENU].
- 2 Wählen Sie **o** → Ges. erkenn. → Selbstporträt.
- 3 Drücken Sie [MENU], um in den Aufnahmemodus zurückzukehren.
- *4*  Fotografieren Sie sich mit dem Ihnen zugewandten Objektiv.
- *5*  Wenn Sie einen kurzen Piepton hören, drücken Sie den [Auslöser].

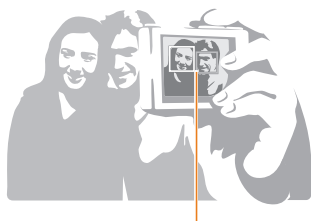

M

Wenn Gesichter sich in der Mitte befindet, erzeugt die Kamera Pieptöne in rascher Folge.

Wenn Sie Lautst, in den Toneinstellungen ausschalten, erzeugt die Kamera keinen Piepton. (S. 150)

## Lächelnde Gesichter fotografieren

Die Kamera löst den Verschluss automatisch aus, wenn sie ein lächelndes Gesicht erkennt.

- **Drücken Sie im Aufnahmemodus [MENU].**
- **2** Wählen Sie **⊙** → Ges. erkenn. → Lächelerkennung.
- 3 Drücken Sie [MENU], um in den Aufnahmemodus zurückzukehren.
- *4*  Gestalten Sie das Bild.
	- Die Kamera löst den Verschluss automatisch aus, wenn sie ein lächelndes Gesicht erkennt.

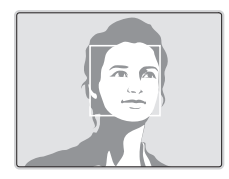

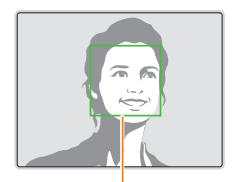

Wenn die Person offen lächelt, kann die Kamera das Lächeln einfacher erkennen.

## Geschlossene Augen erkennen

Wenn die Kamera geschlossene Augen erkennt, nimmt Sie automatisch zwei Fotos nacheinander auf.

- 1 Drücken Sie im Aufnahmemodus [MENU].
- 2 Wählen Sie n → Ges. erkenn. → Blinzelerkennung.

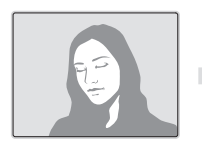

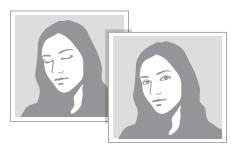

## Smart Face-Erkennung verwenden

Die Kamera registriert automatisch Gesichter von Personen die Sie häufig fotografieren. Die Smart Face-Erkennung stellt diese Gesichter und Lieblingsgesichter (Favoriten) automatisch vorrangig scharf.

- Drücken Sie im Aufnahmemodus [MENU].
- 2 Wählen Sie **D** → Ges. erkenn. → Smart Face-Erkennung.

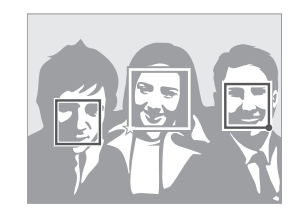

- $\Box$ : Als Favoriten registrierte Gesichter. (Informationen zum Registrieren von Lieblingsgesichtern finden Sie auf Seite 85.)
- $\Box$ : Gesichter, die die Kamera automatisch registriert hat.
	- Je nach den herrschenden Lichtverhältnissen, starken Veränderungen im Gesichtsausdruck oder der Körperhaltung der Person oder wenn die Person eine Brille trägt, kann es vorkommen, dass die Kamera Gesichter falsch erkennt und registriert.
		- Die Kamera kann automatisch bis zu 12 Gesichter registrieren. Wenn die Kamera ein neues Gesicht erkennt, aber bereits 12 Gesichter registriert sind, ersetzt sie das Gesicht mit der niedrigsten Priorität durch das neue Gesicht.

## Gesichter als Lieblingsgesichter registrieren (My Star)

Sie können Lieblingsgesichter registrieren, um diese vorrangig scharf zu stellen und richtig zu belichten.

- **Drücken Sie im Aufnahmemodus [MENU].**
- 2 Wählen Sie **o** → Intelligente FR-Bearb. → My Star.
- *3*  Richten Sie das Gesicht der Person mit der ovalen Führungslinie aus und drücken Sie dann den [Auslöser], um das Gesicht zu registrieren.

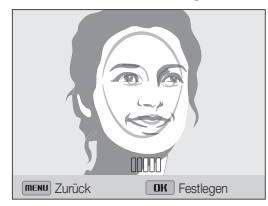

- Nehmen Sie beim Registrieren von Gesichtern jeweils Fotos von einer Ø einzelnen Person auf.
	- Die besten Ergebnisse erzielen Sie, indem Sie 5 Aufnahmen vom Gesicht der Person machen: jeweils eine Aufnahme von vorne, links, rechts, oben und unten.
	- Weisen Sie die Person bei den Aufnahmen von links, rechts, oben und unten an, ihr Gesicht nicht um mehr als 30 Grad zu drehen.
	- Sie können ein Gesicht auch dann erfassen, wenn Sie eine Aufnahme vom Gesicht der Person machen.
- *4*  Wenn Sie mit dem Fotografieren fertig sind, wird die Liste der Gesichter angezeigt.
	- Ihre Lieblingsgesichter werden mit  $\bigstar$  in der Liste der Gesichter gekennzeichnet.
	- Sie können bis zu 8 Lieblingsgesichter registrieren. Ø
		- Der Blitz wird nicht ausgelöst, wenn Sie ein Lieblingsgesicht registrieren.
		- Wenn Sie ein Gesicht zweimal registrieren, können Sie eines der Gesichter aus der Liste der Gesichter löschen.

#### Lieblingsgesichter anzeigen

- Drücken Sie im Aufnahmemodus [MENU].
- 2 Wählen Sie **⊙** → Intelligente FR-Bearb. → Gesichtsliste.
- Drücken Sie [Fn], und wählen Sie dann Rangfolge bearbeiten, um M die Rangfolge der Lieblingsgesichter zu ändern. (S. 99)
	- Drücken Sie zum Löschen eines Lieblingsgesichts [Fn], und wählen Sie dann My Star löschen. (S. 100)

## Helligkeit und Farbe anpassen

Lernen Sie, wie Sie die Helligkeit und Farbe anpassen, um eine höhere Bildqualität zu erzielen.

### Belichtungsstärke (EV) manuell anpassen **PASS**

Je nach Umgebungslichtsituation können Fotos zu hell oder zu dunkel wirken. In diesen Fällen können Sie Belichtung manuell anpassen, um bessere Fotos zu erhalten.

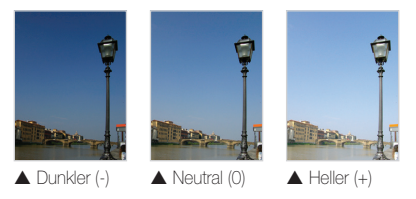

- Drücken Sie im Aufnahmemodus [MENU].
- 2 Wählen Sie **oder**  $\frac{80}{2} \rightarrow$  **EV.**
- *3*  Wählen Sie einen Wert aus, um die Belichtungsstärke anzupassen.
	- Mit zunehmender Belichtung wird das Foto heller.

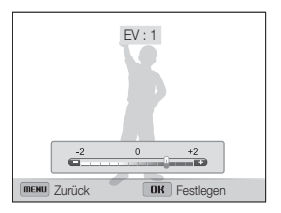

- 4 Drücken Sie [OK], um die Einstellungen zu speichern.
	- Wenn Sie die Belichtung manuell anpassen, wird die Einstellung  $\mathbb {Z}$ automatisch gespeichert. Eventuell müssen Sie den Belichtungswert später wieder ändern, um eine Über- oder Unterbelichtung zu vermeiden.
		- Wenn Sie sich nicht für eine angemessene Belichtung entscheiden können, wählen Sie die Option AE-Bel.r. (Auto Exposure Bracket) und nehmen Sie Fotos im Bracket-Modus auf. Die Kamera nimmt drei Fotos in Folge auf, jedes mit einer anderen Belichtung: normal, unterbelichtet und überbelichtet. (S. 91)
		- Bei der Aufnahme eines Videos im normalen Aufnahmemodus durch Drücken von (Videoaufnahme) kann die Belichtung nicht eingestellt werden.

## Belichtungsmessungsoption ändern

## PASMERS<sup>9</sup>

Der Belichtungsmessmodus bezieht sich auf die Art und Weise, mit der die Kamera die Lichtmenge misst. Die Helligkeit und Beleuchtung der Fotos unterscheiden sich je nach dem ausgewählten Belichtungsmessmodus.

- 1 Drücken Sie im Aufnahmemodus [MENU].
- 2 Wählen Sie **⊙** oder <sup>©</sup> → Belichtungsmessung.
- *3*  Wählen Sie eine Option aus.

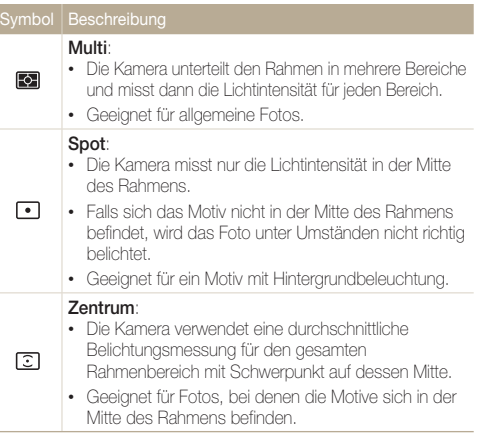

## Lichtquelle auswählen (Weißabgleich) PASM<sub>22</sub>

Die Farbe des Fotos richtet sich nach der Art und Qualität der Lichtquelle. Wenn Sie realistisch wirkende Fotos erhalten möchten, müssen Sie eine für die Lichtsituation geeignete Weißabgleich-Einstellung auswählen, z. B. "Auto-Weißabgl.", .Tagesl.", ..Wolkig" oder ..Glühlampe".

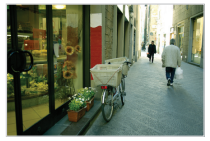

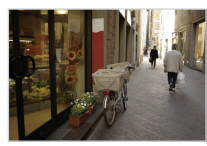

**RUIB** Auto-Weißabgl. **Tagesl.** 

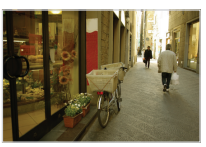

Wolkig **Clühlampe** 

- Drücken Sie im Aufnahmemodus [MENU].
- 2 Wählen Sie **⊙** oder <sup>⊙</sup> → Weißabgleich.

#### *3*  Wählen Sie eine Option aus.

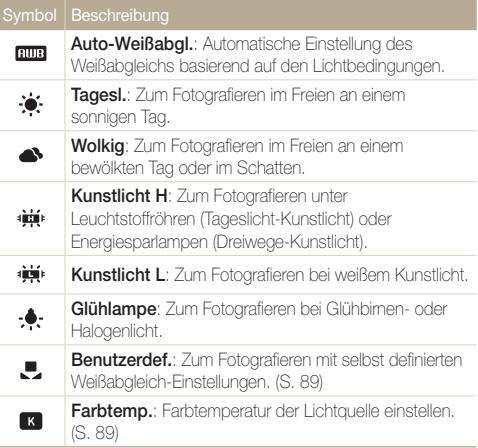

#### Voreingestellte Optionen für den Weißabgleich anpassen

- 1 Drücken Sie im Aufnahmemodus [MENU].
- 2 Wählen Sie **⊙** oder <sup>◎</sup> → Weißabgleich.
- *3*  Wählen Sie die gewünschte Option.
- 4 Drücken Sie [DISP].
- 5 Drücken Sie [DISP/⊘/ $\mathcal{R}/\mathcal{O}$ ], um den Wert auf den Koordinaten einzustellen.

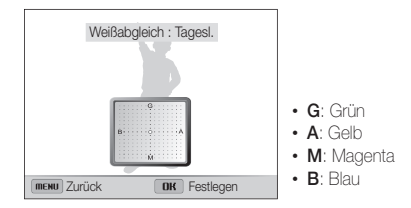

6 Drücken Sie [OK], um die Einstellungen zu speichern.

#### Eigene Weißabgleich-Einstellungen definieren

Sie können den Weißabgleich benutzerdefiniert einstellen, indem Sie eine weiße Oberfläche (z. B. ein Blatt Papier) unter den Lichtbedingungen aufnehmen, unter denen Sie fotografieren möchten. Die Weißabgleichfunktion bewirkt dann den Abgleich der Farben im Foto mit der tatsächlichen Szene.

- **Drücken Sie im Aufnahmemodus [MENU].**
- 2 Wählen Sie **o**der <sup>oo</sup> → Weißabgleich.
- *3*  Blättern Sie zu Benutzerdef..
- *4*  Richten Sie das Objektiv auf ein weißes Blatt Papier und drücken Sie den [Auslöser].

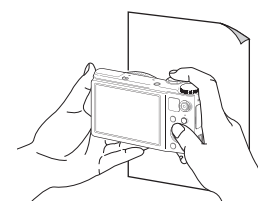

#### Farbtemperatur einstellen

- **Drücken Sie im Aufnahmemodus [MENU].**
- Wählen Sie **oder ® → Weißabgleich**.
- **Blättern Sie zu Farbtemp...**
- 4 Drücken Sie [DISP].
- *5*  Drehen Sie die Navigationstaste oder drücken Sie [ / ], um die Farbtemperatur anzupassen.
	- Sie können ein wärmeres Foto mit höherer Farbtemperatureinstellung und ein kälteres mit niedrigerer Farbtemperatureinstellung aufnehmen.

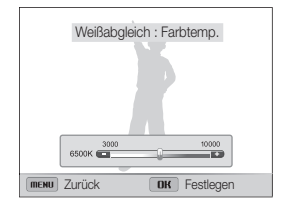

**6** Drücken Sie [OK], um die Einstellungen zu speichern.

## Auslösungsmodi verwenden

Das Fotografieren sich schnell bewegender Motive oder natürlicher Gesichtsausdrücke oder Gesten der Motive kann schwierig sein. Es kann zudem schwierig sein, die Belichtung richtig einzustellen und eine geeignete Lichtquelle auszuwählen. Wählen Sie in diesen Fällen einen Auslösungsmodus aus.

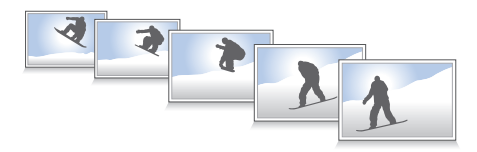

## Fotos im High-Speed-Auslösungsmodus aufnehmen

- *1*  Drehen Sie den Verschlusshebel im Aufnahmemodus nach oben und unten.
- *2*  Wählen Sie eine Option aus.

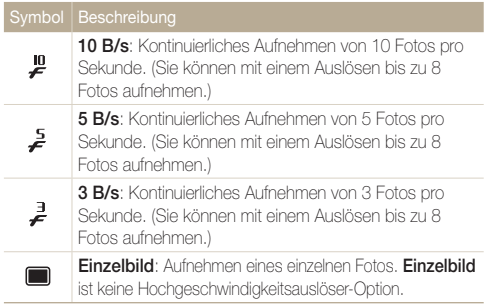

- *3*  Richten Sie das Motiv im Rahmen aus und drücken Sie dann den [Auslöser] zur Hälfte, um das Motiv scharfzustellen.
- *4*  Halten Sie den [Auslöser] gedrückt.
	- Während Sie den [Auslöser] drücken, nimmt die Kamera fortlaufend Fotos auf.
- Sie können den Blitz, den Smart-Zoom, die Gesichtserkennungs- $\varnothing$ und Smart Filter-Optionen nur verwenden, wenn Sie Einzelbild auswählen.
	- Das Speichern der Fotos dauert je nach Kapazität und Leistung der Speicherkarte unter Umständen etwas länger.
	- Die Kamera zeigt aufgenommene Fotos immer an, bevor sie in den Aufnahmemodus zurückkehrt.
	- Bei der Aufnahme mit 10 fps und einer Verschlusszeit von 1/30 s nimmt die Kamera mit 8 fps auf.

## Fotos im Precapture-Modus aufnehmen

Im Precapture-Modus schießt die Kamera bereits Fotos, bevor Sie den Auslöser komplett gedrückt haben. Verwenden Sie diesen Modus, wenn Sie die ersten wichtigen Fotos nicht verpassen möchten und wählen Sie nach dem Aufnehmen das beste Foto aus.

- *1*  Drehen Sie den Verschlusshebel im Aufnahmemodus nach oben und unten.
- *2*  Wählen Sie Precapture.
- *3*  Richten Sie das Motiv im Rahmen aus und drücken Sie dann den [Auslöser] zur Hälfte, um das Motiv scharfzustellen.
	- Die Kamera nimmt kontinuierlich 7 Fotos auf. Wenn Sie den [Auslöser] zu schnell loslassen, nimmt die Kamera weniger als 7 Fotos auf.

### *4*  Drücken Sie den [Auslöser].

- Die Kamera nimmt das letzte Foto auf und speichert dann alle aufgenommenen Fotos, während Sie den [Auslöser] zur Hälfte drücken.
- Wenn Sie den [Auslöser] nicht komplett drücken, werden die Fotos nicht gespeichert, die entstehen, während Sie den [Auslöser] zur Hälfte drücken.

## Fotos im Bracket-Modus aufnehmen

Verwenden Sie die automatische Bracket-Funktion, um mehrere Fotos desselben Motivs mit unterschiedlichen, leicht abgeänderten Einstellungswerten für beispielsweise Belichtung oder Weißabgleich aufzunehmen.

*1*  Drehen Sie den Verschlusshebel im Aufnahmemodus nach oben und unten.

#### *2*  Wählen Sie eine Bracket-Option aus.

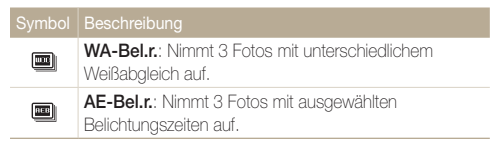

*3*  Richten Sie das Motiv im Rahmen aus und drücken Sie dann den [**Auslöser**] zur Hälfte, um das Motiv scharfzustellen.

#### *4*  Drücken Sie den [Auslöser].

- Die Kamera nimmt kontinuierlich 3 Fotos auf.
- Verwenden Sie ein Stativ, um unscharfe Fotos zu vermeiden.
	- In einigen Modi können Sie zudem die Belichtungsreihen-Option einstellen, indem Sie[MENU] drücken und anschließend Bel.reihe auswählen.

#### Bracket-Option auswählen

- 1 Drücken Sie im Aufnahmemodus [MENU].
- 2 Wählen Sie **⊙** → Bel.reihe.
- *3*  Wählen Sie eine Bracket-Option aus.
- *4*  Drehen Sie die Navigationstaste, um die Details einzustellen.
	- Passen Sie die Farbe für die ausgewählte Lichtquelle (Weißabgleich) an oder wählen Sie einen Belichtungswert.
- *5* Drücken Sie [OK], um Ihre Einstellungen zu speichern.

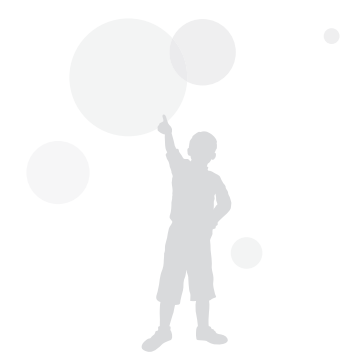

## Effekte anwenden/Bilder anpassen

#### Smart Filter-Effekte anwenden **PASMER**

Sie können verschiedene Filtereffekte auf die Fotos und Videos anwenden, um besondere Bilder zu gestalten.

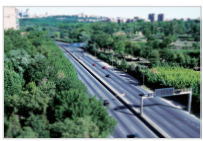

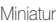

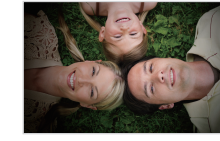

Miniatur Vignettierung

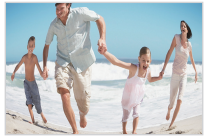

Fischauge Skizze

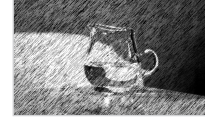

- 1 Drücken Sie im Aufnahmemodus [MENU].
- 2 Wählen Sie **⊙** oder <sup>⊙</sup> → Smart Filter.
- *3*  Wählen Sie einen Effekt.

In den Modi "Programm", "Zeitautomatik", "Blendenautomatik" und "Manuell" stehen die folgenden Filter zur Verfügung:

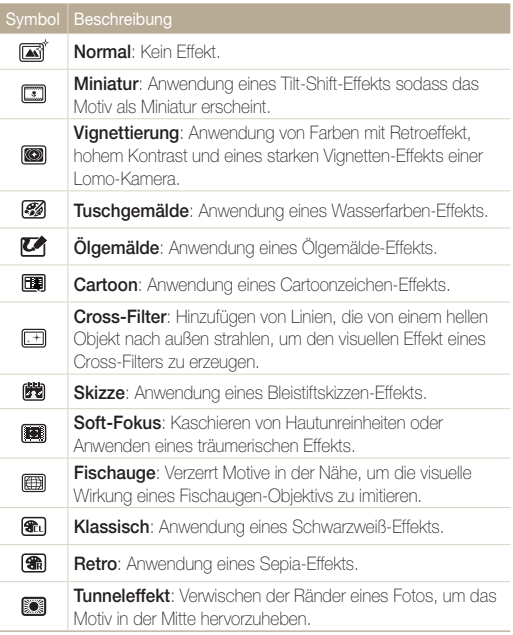

Aufnahmeoptionen 93 Download from Www.Somanuals.com. All Manuals Search And Download.

#### Verfügbare Filter im Filmmodus

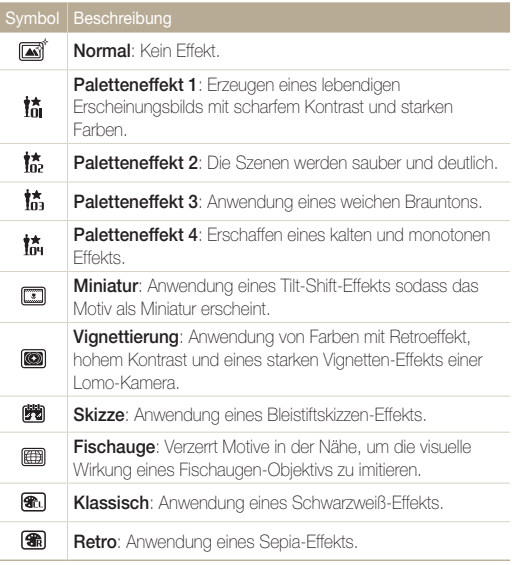

- Wenn Sie beim Aufnehmen eines Videos Miniatur auswählen, Ø wird die Miniaturaufnahmedauer mit dem Symbol angezeigt und die Aufnahme ist kürzer als die tatsächliche Aufnahmedauer.
	- Wenn Sie beim Aufnehmen eines Videos Miniatur auswählen. können Sie den Videoton nicht aufzeichnen und keine Standbilder vom Video erstellen.
	- Wenn Sie beim Aufnehmen eines Videos Miniatur, Vignettierung, Skizze oder Fischauge auswählen, wird die Aufnahmegeschwindigkeit auf Laund die Aufnahmeauflösung auf VGA festgelegt.
	- Wenn Sie beim Aufnehmen eines Fotos Skizze, Ölgemälde, Cartoon, Tuschgemälde, Cross-Filter, oder Tunneleffekt auswählen, wird das Fotoformat automatisch zu [5m] und kleiner geändert.
	- Falls Sie Smart Filter-Effekte festlegen, können Sie den Smart-Zoom, die Gesichtserkennungs-, Bildeinstellungs- und Auslösungsoptionen sowie den Tracking-AF oder Auswahl-AF nicht einstellen.

## Fotos korrigieren

Sie können die Schärfe, die Sättigung und den Kontrast der Fotos anpassen.

- **Drücken Sie im Aufnahmemodus [MENU].**
- 2 Wählen Sie **⊙** → Bildeinstellungen.
- *3*  Wählen Sie eine Option aus.
	- Kontrast
	- Schärfe
	- Sättigung

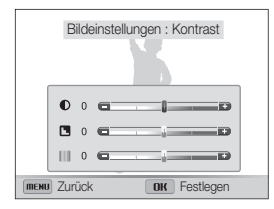

 *4*  Drehen Sie die Navigationstaste oder drücken Sie [ $\hat{R}$ / $\circ$ )], um die einzelnen Werte anzupassen.

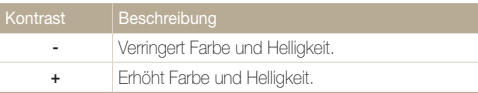

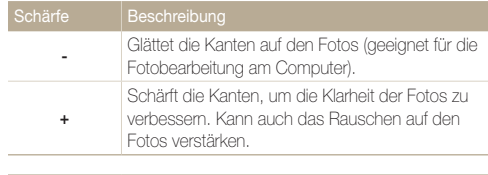

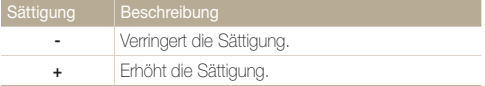

#### **5** Drücken Sie [OK], um Ihre Einstellungen zu speichern.

- Wählen Sie 0, wenn Sie keine Effekte anwenden möchten (geeignet  $\mathbb{Z}$ zum Drücken).
	- Wenn Sie Anpassungsfunktionen einstellen, können Sie keine Smart Filter- und Gesichtserkennungsoptionen verwenden.

Aufnahmeoptionen 95 Download from Www.Somanuals.com. All Manuals Search And Download.

#### Zoomgeräusche reduzieren  $^{\circ}$

Wenn Sie bei der Aufnahme von Videos den Zoom verwenden, zeichnet die Kamera die Zoomgeräusche in den Videos auf. Verwenden Sie die Tonoptimierungs-Funktion, um das Zoomgeräusch zu reduzieren. Bei Aktivierung der Audio-Zoom-Funktion können Sie einen Effekt verwenden, der die Tonhöhe beim Vergrößern/Verkleinern des Motivs erhöht bzw. senkt, indem bei einer Videoaufnahme der Ton mit dem Zoomverhältnis verknüpft wird.

#### 1 Drücken Sie im Aufnahmemodus [MENU].

- 2 Wählen Sie  $\bullet\bullet$  → Ton.
- *3*  Wählen Sie eine Option aus.

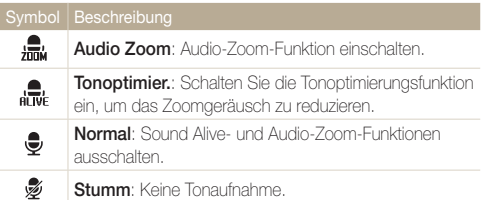

- Verdecken Sie das Mikrofon nicht, wenn Sie die Funktion ſØ "Sound Alive" verwenden.
	- Aufzeichnungen mit "Sound Alive" unterscheiden sich möglicherweise von den tatsächlichen Tönen.
	- Die Funktion des Audio-Zoom-Effekts hängt von den Umgebungsbedingungen ab.
	- Die Kamera zeichnet den Ton in Mono auf, wenn Audio-Zoom aktiviert ist.

# Wiedergabe/Bearbeiten

In diesem Abschnitt lernen Sie, wie Sie Fotos oder Videos wiedergeben und wie Sie Fotos oder Videos bearbeiten. Außerdem lernen Sie, wie Sie die Kamera an einen Computer, Fotodrucker, Fernseher, HDTV- oder 3D-Fernsehgerät anschließen.

#### [Fotos oder Videos im Wiedergabemodus](#page-98-0)

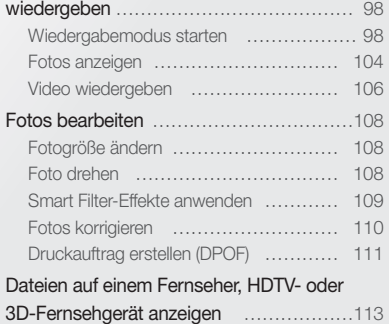

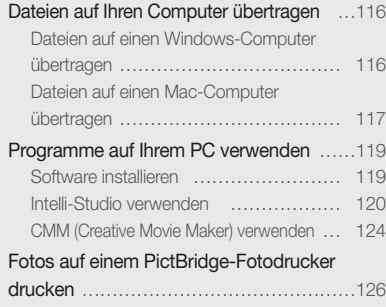

Download from Www.Somanuals.com. All Manuals Search And Download.

## <span id="page-98-0"></span>Fotos oder Videos im Wiedergabemodus wiedergeben

Lernen Sie, wie Sie Fotos oder Videos wiedergeben und wie Sie Dateien verwalten.

### Wiedergabemodus starten

Zeigen Sie Fotos an oder geben Sie Videos wieder, die in der Kamera gespeichert sind.

### 1 Drücken Sie [**▶**].

- Die Datei, die Sie zuletzt aufgenommen haben, wird angezeigt.
- Wenn die Kamera ausgeschaltet ist, wird sie eingeschaltet und zeigt die zuletzt aufgenommene Datei an.
- *2*  Drehen Sie die Navigationstaste oder drücken Sie [ $\sqrt{S}$ / $\circ$ ), um durch Dateien zu blättern.
	- Halten Sie [ $\mathbb{R}/\dot{\infty}$ ] gedrückt, um schnell durch Dateien zu blättern.
	- Dateien nicht unterstützter Größen und Dateien, die mit anderen Kameras  $\mathbb{Z}$ aufgenommen wurden, werden nicht einwandfrei von der Kamera wiedergegeben.

#### Informationen zur Fotodatei

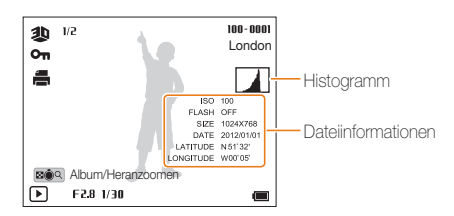

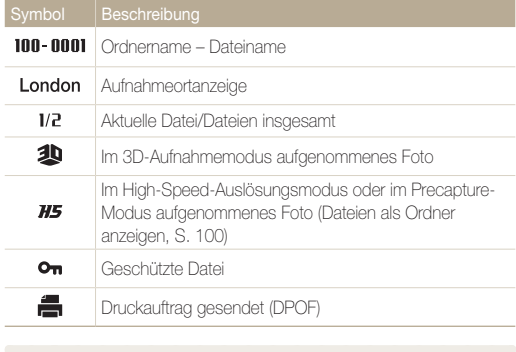

ſØ Drücken Sie zum Anzeigen von Dateiinformationen auf dem Bildschirm [DISP].

#### Informationen zur Videodatei

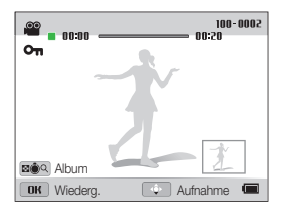

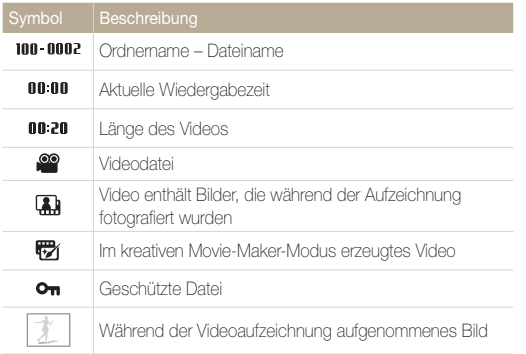

#### Lieblingsgesichter sortieren

Sie können Ihre Lieblingsgesichter sortieren.

- 1 Drücken Sie im Wiedergabemodus [MENU].
- 2 Wählen Sie **→ Gesichtsliste bearbeiten** → Rangfolge bearbeiten.
- *3*  Wählen Sie ein Gesicht aus der Liste aus und drücken Sie dann  $[OK]$ .

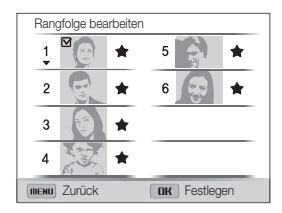

*4*  Drehen Sie die Navigationstaste oder drücken Sie [DISP/ $Q$ ], um die Rangfolge des Gesichts zu ändern und drücken Sie dann [Fn].

#### Lieblingsgesichter löschen

Sie können Ihre Lieblingsgesichter löschen.

- 1 Drücken Sie im Wiedergabemodus [MENU].
- 2 Wählen Sie  $\mathbb{R} \rightarrow$  Gesichtsliste bearbeiten  $\rightarrow$  My Star löschen.
- **3** Wählen Sie ein Gesicht aus und drücken Sie dann [OK].
- 4 Drücken Sie [ <sup>12</sup> ].
- *5*  Wählen Sie im Popup-Fenster Ja.

#### Dateien als Ordner anzeigen

Im High-Speed-Auslösungsmodus oder im Precapture-Modus aufgenommene Fotos werden als Ordner angezeigt.

- Drücken Sie im Wiedergabemodus [  $\sqrt{2}$  /  $\ddot{\circ}$ ], um zum gewünschten Ordner zu gelangen.
	- Die Kamera zeigt automatisch Fotos im Ordner an.

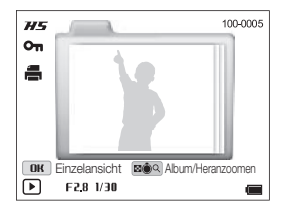

- 2 Drücken Sie [OK], um den Ordner zu öffnen.
- *3* Drücken Sie [ $\sqrt{S}$ / $\circ$ ), um durch Dateien zu blättern.
- 4 Drücken Sie [OK], um in den Wiedergabemodus zurückzukehren.
- Sie können kein Foto bearbeiten, während Sie einen Ordner anzeigen. Zur M Bearbeitung eines Fotos in einem Ordner drücken Sie [OK], um den Ordner zu öffnen, und blättern Sie dann zum Foto.

#### Dateien nach Kategorien sortiert im Smart Album anzeigen

Sie können Dateien nach Kategorien wie Dateityp, Datum, Woche, Gesicht, Ort oder Landmarke anzeigen.

- *1*  Drehen Sie im Wiedergabemodus [Zoom] nach links.
- 2 Drücken Sie [MENU].
- **3** Wählen Sie Filter → eine Kategorie.

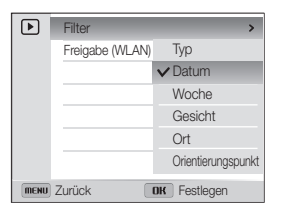

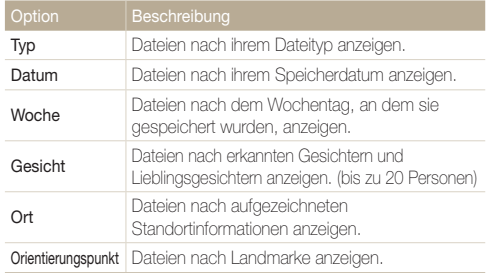

- *4*  Gehen Sie zu der gewünschten Datei und drücken Sie [OK], um sie zu öffnen.
- *5*  Drehen Sie [Zoom] nach rechts, um zur Normalansicht zurückzukehren.
- Es kann etwas Zeit beanspruchen, bis die Kamera das Smart Album  $\mathbb{Z}$ geöffnet, die Kategorie geändert und die Dateien neu sortiert hat.

#### Dateien als Miniaturbilder anzeigen

Sie können Miniaturbilder von Dateien durchsuchen.

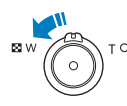

Drehen Sie im Wiedergabemodus [Zoom] nach links, um Miniaturbilder anzuzeigen (3 gleichzeitig). Drehen Sie [Zoom] noch ein oder zwei Mal nach links, um mehr Miniaturbilder anzuzeigen (15 oder 40 gleichzeitig). Drehen Sie [Zoom] nach rechts, um zur vorherigen Ansicht zurückzukehren.

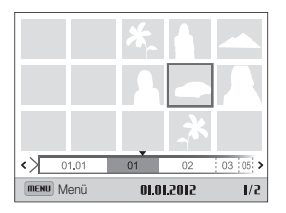

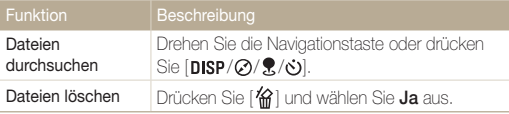

Beim Blättern zu einer Videodatei oder einem Ordner in der  $\mathbb {Z}$ Miniaturbildanzeige zeigt die Kamera automatisch das Video oder die Fotos im Ordner an.

#### Dateien schützen

Schützen Sie Dateien vor versehentlichem Löschen.

- 1 Drücken Sie im Wiedergabemodus [MENU].
- 2 Wählen Sie Schützen → Auswahl.
	- Wählen Sie zum Schützen aller Dateien Alle → Sperren.
- *3*  Wählen Sie die zu schützende Datei aus und drücken  $Sie [OK]$ .
	- Drücken Sie [OK] erneut, um die Auswahl aufzuheben.

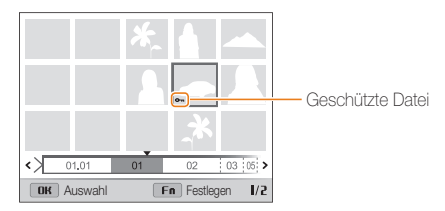

4 Drücken Sie [Fn].

ΙB

Eine geschützte Datei lässt sich weder löschen noch drehen.

#### Dateien löschen

Wählen Sie zu löschende Dateien im Wiedergabemodus aus.

#### Einzelne Datei löschen

Sie können eine einzelne Datei auswählen und löschen.

- *1*  Wählen Sie im Wiedergabemodus eine Datei und drücken Sie [<sup>142</sup>].
- *2*  Wählen Sie im Popup-Fenster Ja.
- Werden Dateien in einem Smart Album oder der Miniaturbildansicht  $\varnothing$ angezeigt, drücken Sie zum Löschen einer Datei [偷].
	- Beim Anzeigen von Dateien als Ordner drücken Sie [俗], um alle Fotos im Ordner zu löschen.
	- Öffnen Sie zum Löschen eines bestimmten Fotos in einem Ordner den entsprechenden Ordner, wählen Sie eine Datei aus und drücken Sie dann  $[$ <sup> $\hat{m}$ </sup>].
	- In Ordnern mit gesperrten Bildern können nur die ungesperrten Dateien gelöscht werden.

#### Mehrere Dateien löschen

Sie können mehrere Dateien auswählen und dann auf einmal löschen.

- **Drücken Sie im Wiedergabemodus [<sup>2</sup>.1**].
- *2*  Wenn das Popup-Fenster angezeigt wird, wählen Sie Mehrere löschen.
- *3*  Wählen Sie die zu löschenden Dateien aus und drücken Sie  $[OK]$ .
	- Drücken Sie [OK] erneut, um die Auswahl aufzuheben.
- 4 Drücken Sie [ **偷** ].
- *5*  Wählen Sie im Popup-Fenster Ja.

#### Alle Dateien löschen

Sie können alle Dateien auswählen und dann gleichzeitig löschen.

- Drücken Sie im Wiedergabemodus [**MENU**].
- 2 Wählen Sie **→ Löschen → Alle**.
- *3*  Wählen Sie im Popup-Fenster Ja.
	- Alle nicht geschützten Dateien werden gelöscht.

### <span id="page-104-0"></span>Fotos anzeigen

Vergrößern Sie Ausschnitte eines Fotos oder zeigen Sie Fotos als Diashow an.

#### Foto vergrößern

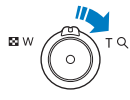

Drehen Sie im Wiedergabemodus [Zoom] nach rechts, um den Ausschnitt eines Fotos zu vergrößem. Drehen Sie zum Verkleinern [Zoom] nach links.

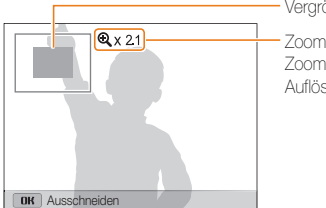

Vergrößerter Bereich

Zoomverhältnis (maximales Zoomverhältnis hängt von der Auflösung des Fotos ab)

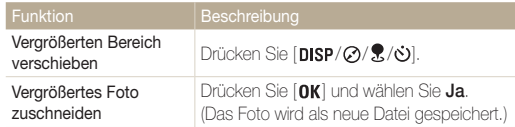

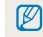

Bei der Anzeige von Fotos, die mit einer anderen Kamera aufgenommen wurde, kann das Zoomverhältnis abweichen.

#### Panoramafotos anzeigen

Sehen Sie im Panoramamodus aufgenommene Fotos an.

- *1*  Drehen Sie im Wiedergabemodus die Navigationstaste oder drücken Sie [ $\sqrt{2}$ / $\circ$ ], um zu einem gewünschten Panoramafoto zu blättern.
	- Das gesamte Panoramafoto wird auf dem Display angezeigt.

## 2 Drücken Sie [OK].

- Die Kamera fährt automatisch in horizontaler und vertikaler Richtung durch das Foto, je nachdem in welche Richtung Sie die Kamera beim Aufnehmen des Fotos bewegt haben. Die Kamera wechselt dann in den Wiedergabemodus.
- Drücken Sie beim Abspielen eines Panoramabilds [OK], um die Wiedergabe anzuhalten oder fortzusetzen.
- Drücken Sie bei angehaltener Wiedergabe eines Panoramafotos [ $DISP / Q / R / O$ ], um das Foto in horizontaler oder vertikaler Richtung zu verschieben, je nachdem in welche Richtung Sie die Kamera beim Aufnehmen des Fotos bewegt haben.
- 3 Drücken Sie [MENU], um in den Wiedergabemodus zurückzukehren.
	- $\varnothing$ • Die Kamera fährt nur dann automatisch durch das Panoramafoto, wenn die längste Seite mindestens doppelt so lang ist wie die kürzeste.
		- Ein im 3D-Panoramamodus aufgenommenes Foto erscheint auf dem Kameradisplay als 2D-Panoramafoto. Verbinden Sie die Kamera mit einem 3D-Fernseher oder 3D-Bildschirm, um den 3D-Effekt zu sehen. (S. 115)

### Diashow wiedergeben

Erweitern Sie eine Fotodiashow mit Effekten und Ton. Die Diashow-Funktion steht nicht für Videos zur Verfügung.

- Drücken Sie im Wiedergabemodus [MENU].
- 2 Wählen Sie **En.**

#### *3*  Wählen Sie einen Diashow-Effekt aus.

• Fahren Sie mit Schritt 4 fort, um die Diashow ohne Effekt zu starten.

\* Standard

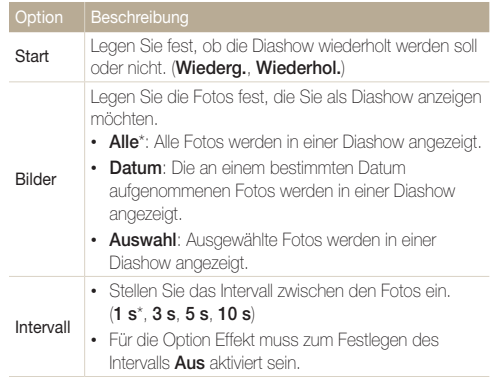

<span id="page-106-0"></span>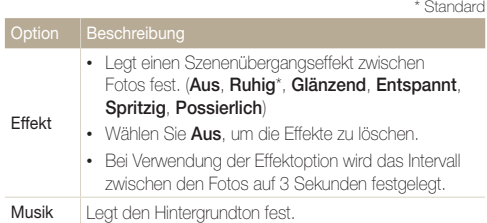

### *4*  Wählen Sie Start <sup>→</sup> Wiederg..

• Wählen Sie Wiederhol., um die Diashow zu wiederholen.

#### **5** Zeigen Sie die Diashow an.

- Drücken Sie [OK], um die Diashow vorübergehend anzuhalten.
- Drücken Sie erneut [OK], um die Diashow fortzusetzen.

Drücken Sie [OK] und anschließend [ $\hat{B}$ / $\dot{\bullet}$ ], um die Diashow anzuhalten  $\varnothing$ und zum Wiedergabemodus zurückzukehren.

## Video wiedergeben

Im Wiedergabemodus können Sie ein Video wiedergeben und dann Teile der Videowiedergabe erfassen oder schneiden. Die aufgenommenen oder geschnittenen Segmente können als neue Dateien gespeichert werden.

*1*  Wählen Sie im Wiedergabemodus ein Video und drücken Sie [OK].

#### *2*  Geben Sie das Video wieder.

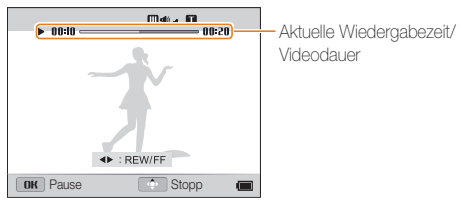

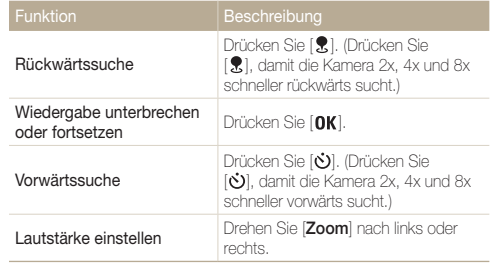

#### Video schneiden

- 1 Drücken Sie während der Videowiedergabe [OK] an dem Punkt, an dem der Schnitt beginnen soll.
- 2 Drehen Sie [**Zoom**] nach rechts und drücken Sie [OK].
- 3 Drücken Sie [OK] an dem Punkt, an dem der Schnitt enden soll.
- 4 Drehen Sie [Zoom] nach rechts.
- *5*  Wählen Sie im Popup-Fenster Ja.
- Das ursprüngliche Video muss mindestens 10 Sekunden lang sein. Ø
	- Die Kamera speichert das bearbeitete Video als neue Datei.

#### Bild aus Video erfassen

- 1 Drücken Sie während der Videowiedergabe [OK] an der Stelle, an der ein Bild erfasst werden soll.
- 2 Drücken Sie [ $\oslash$ ].
- Die Auflösung des erfassten Bilds entspricht der des ursprünglichen  $\mathbb Z$ Videos.
	- Das erfasste Bild wird als neue Datei gespeichert.
## Fotos bearbeiten

Erfahren Sie, wie Sie Fotos bearbeiten.

- Die Kamera speichert bearbeitete Fotos als neue Dateien.  $\mathbb{Z}$ 
	- Beim Bearbeiten von Fotos verringert die Kamera automatisch die zugehörige Auflösung. Fotos, die manuell gedreht oder in der Größe geändert werden, werden nicht automatisch in eine niedrigere Auflösung umgewandelt.
	- Die Dateien in einem Ordner können einzeln bearbeitet werden. Panorama- oder 3D-Dateien können nicht bearbeitet werden.

## Fotogröße ändern

Sie können die Größe eines Fotos ändern und das Foto als neue Datei speichern.

- *1*  Wählen Sie im Wiedergabemodus ein Foto und drücken Sie dann [MENU].
- 2 Wählen Sie **47 → Größe ändern.**
- *3*  Wählen Sie eine Option aus.

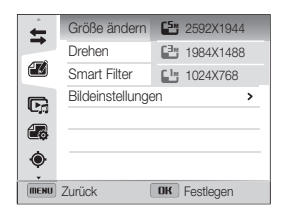

 $\mathbb{Z}$ 

Die verfügbaren Optionen zur Größenänderung unterscheiden sich je nach der ursprünglichen Größe des Fotos.

## Foto drehen

- *1*  Wählen Sie im Wiedergabemodus ein Foto und drücken Sie dann [MENU].
- 2 Wählen Sie **47** → Drehen.
- *3*  Wählen Sie eine Option aus.

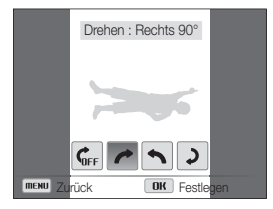

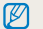

Die Kamera überschreibt die ursprüngliche Datei.

## Smart Filter-Effekte anwenden

Sie können besondere Effekte auf Fotos anwenden.

- *1*  Wählen Sie im Wiedergabemodus ein Foto und drücken Sie dann [MENU].
- 2 Wählen Sie **■**→ Smart Filter.
- *3*  Wählen Sie einen Effekt.

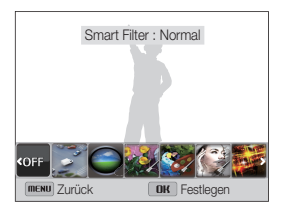

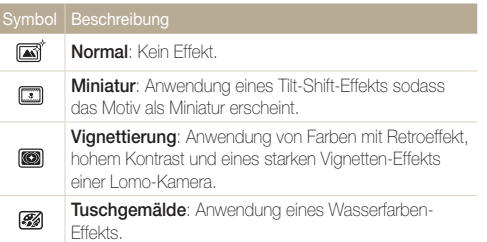

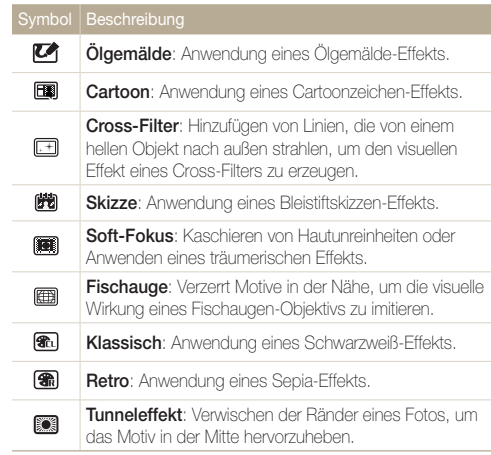

4 Drücken Sie [OK], um die Einstellungen zu speichern.

## Fotos korrigieren

Erfahren Sie, wie Sie den Rote-Augen-Effekt korrigieren, den Hautton sowie die Helligkeit, den Kontrast und die Sättigung anpassen. Die Kamera speichert ein bearbeitetes Foto als neue Datei aber ggf. in einer niedrigeren Auflösung.

#### Rote Augen beseitigen

- *1*  Wählen Sie im Wiedergabemodus ein Foto und drücken Sie dann [MENU].
- 2 Wählen Sie **→ Bildeinstellungen → R. Augen-**Kor..
- 3 Drücken Sie [OK], um die Einstellungen zu speichern.

#### Gesichter retuschieren

- *1*  Wählen Sie im Wiedergabemodus ein Foto und drücken Sie dann [MENU].
- 2 Wählen Sie **→ Bildeinstellungen → Ges.retusch.**.
- **3** Drücken Sie [DISP].
- *4*  Drehen Sie die Navigationstaste oder drücken Sie [ $\hat{R}/\hat{S}$ ], um den Hautton anzupassen.
	- Der Hautton wird mit steigendem Wert heller und ebenmäßiger.
- *5* Drücken Sie [OK], um die Einstellungen zu speichern.

#### Fotos bearbeiten

#### Helligkeit, Kontrast oder Sättigung anpassen

- *1*  Wählen Sie im Wiedergabemodus ein Foto und drücken Sie dann [MENU].
- 2 Wählen Sie **△** → Bildeinstellungen.
- *3*  Wählen Sie eine Korrekturoption aus.

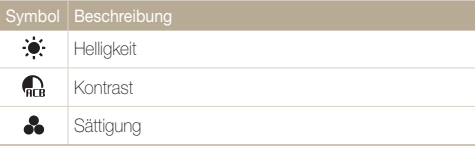

- **4** Drücken Sie [DISP].
- *5*  Drehen Sie die Navigationstaste oder drücken Sie [ $\sqrt[3]{\hat{O}}$ ], um die Option anzupassen.
- **6** Drücken Sie [OK], um die Einstellungen zu speichern.

#### Gewolltes Rauschen zum Foto hinzufügen

- *1*  Wählen Sie im Wiedergabemodus ein Foto und drücken Sie dann [MENU].
- 2 Wählen Sie **→ Bildeinstellungen → Gewolltes** Rauschen.
- **3** Drücken Sie zum Speichern [OK].

## Druckauftrag erstellen (DPOF)

Sie können Fotos auswählen, die gedruckt werden sollen, und Druckoptionen im Digital Print Order Format (DPOF) speichern. Diese Informationen werden im Ordner MISC auf der Speicherkarte zum einfachen Drücken auf DPOF-kompatiblen Druckern gespeichert.

- **1** Drücken Sie im Wiedergabemodus [MENU].
- 2 Wählen Sie  $\mathbb{R} \to \text{DPOF} \to \text{Standard} \to \text{Assum}$ .
	- Wählen Sie zum Drucken aller Fotos Alle
- *3*  Wählen Sie ein zu druckendes Foto aus, drehen Sie [Zoom] nach links oder rechts, um die Kopieanzahl festzulegen, und drücken Sie [Fn].
	- Wenn Sie Alle wählen, drücken Sie  $[DISP/\mathcal{O}]$ , um die Kopieanzahl festzulegen, und drücken Sie [OK].
- 4 Drücken Sie [MENU].
- *5* Wählen Sie  $\overline{\mathbb{Q}}$  → DPOF → Größe → Auswahl.
	- Wählen Sie Alle, um die Druckgröße für alle Fotos festzulegen.
- *6*  Wählen Sie ein zu druckendes Foto aus, drehen Sie [Zoom] nach links oder rechts, um die Druckgröße festzulegen, und drücken Sie  $[OK]$ .
	- Drücken Sie bei Auswahl von Alle die Option [DISP/ $\oslash$ ], um die Druckaröße festzulegen, und drücken Sie [OK].

#### Fotos als Miniaturbilder ausdrucken

Drucken Sie die Fotos als Miniaturbilder, um alle Fotos auf einmal zu überprüfen.

- Drücken Sie im Wiedergabemodus [MENU].
- 2 Wählen Sie  $\mathbb{R} \rightarrow \text{DPOF} \rightarrow \text{Index}$ .
- *3*  Wählen Sie im Popup-Fenster Ja.
- Sie können die Speicherkarte in einem Druckstudio abgeben, das ſØ das DPOF-Format (Digital Print Order Format) unterstützt, oder die Fotos direkt auf einem DPOF-kompatiblen Drucker zuhause drucken.
	- Fotos mit Abmessungen, die breiter als das Papier sind, werden unter Umständen am linken und rechten Rand zugeschnitten. Vergewissern Sie sich, dass die Abmessungen der Fotos dem ausgewählten Papier entsprechen.
	- Wenn Sie die Druckgröße der Fotos festlegen, können Sie diese nur auf DPOF 1.1-kompatiblen Druckern ausdrucken.

## Dateien auf einem Fernseher, HDTV- oder 3D-Fernsehgerät anzeigen

Sie können Fotos oder Videos auf einem Fernsehgerät wiedergeben, indem Sie die Kamera mit dem A/V-Kabel daran anschließen.

- *1*  Drücken Sie im Aufnahme- oder Wiedergabemodus  $[MENT.$
- 2 Wählen Sie **Ö** → Videoausgang.
- *3*  Wählen Sie den für das Land oder die Region passenden Videosignalausgang aus. (S. 153)
- *4*  Schalten Sie die Kamera und das Fernsehgerät aus.
- *5*  Verbinden Sie die Kamera über das A/V-Kabel mit dem Fernsehgerät.

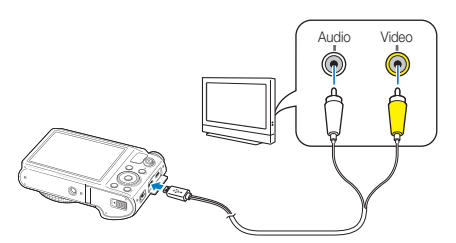

- *6*  Schalten Sie das Fernsehgerät ein und wählen Sie mit der Fernbedienung des Fernsehgeräts die A/V-Videoquelle aus.
- *7*  Schalten Sie die Kamera ein.
	- Die Kamera wechselt automatisch in den Wiedergabemodus, wenn Sie die Kamera an einen Fernseher anschließen.
- *8*  Mit den Kameratasten zeigen Sie Fotos an oder geben Videos wieder.
	- Je nach Modell des Fernsehgeräts kann es vorkommen, dass ſØ digitales Rauschen angezeigt wird oder ein Teil des Bilds nicht erscheint.
		- Je nach den Einstellungen des Fernsehgeräts werden die Bilder eventuell nicht zentriert angezeigt.

#### Wiedergabe auf einem HDTV-Gerät

Sie können hochwertige und unkomprimierte Fotos oder Videos mit dem optionalen HDMI-Kabel auf einem HDTV-Gerät anzeigen. HDMI (High Definition Multimedia Interface) wird von den meisten HDTV-Geräten unterstützt.

- *1*  Drücken Sie im Aufnahme- oder Wiedergabemodus [MENU].
- 2 Wählen Sie  $\bigotimes$  → HDMI-Typ.
- *3*  Wählen Sie eine HDMI-Auflösung aus. (S. 153)
- *4*  Schalten Sie die Kamera und das HDTV-Gerät aus.
- *5*  Schließen Sie die Kamera mit einem optionalen HDMI-Kabel an das HDTV-Gerät an.

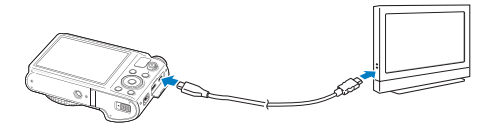

### *6*  Schalten Sie die Kamera ein.

- Wenn Sie ein Anynet+-kompatibles HDTV-Fernsehgerät von Samsung besitzen und die Anynet+-Funktion an der Kamera aktiviert ist, schaltet sich das HDTV-Gerät automatisch ein und zeigt das Kameradisplay an, während die Kamera automatisch in den Wiedergabemodus wechselt.
- Wenn Sie Anvnet+ deaktivieren, schaltet sich das HDTV-Gerät nicht automatisch ein.
- *7*  Zeigen Sie Dateien mithilfe der Tasten an Ihrer Kamera oder der Fernbedienung Ihres HDTV-Geräts an.
- Sofern Ihr HDTV-Gerät das Anynet+(CEC)-Profil unterstützt, können Ø Sie Anynet+ im Einstellungsmenü der Kamera aktivieren (S. 153), um die Kamera und das Fernsehgerät mithilfe der Fernbedienung des Fernsehers zu bedienen.
	- Anynet+ ermöglicht die Steuerung aller angeschlossenen A/V-Geräte von Samsung mithilfe der Fernbedienung des Fernsehgeräts.
	- Die für das Herstellen einer Verbindung zwischen der Kamera und dem HDTV-Gerät erforderliche Zeit kann vom Typ der verwendeten SD, SDHC oder SDXC-Karte abhängen. Da die Hauptfunktion der Karte darin besteht, die Übertragungsrate bei der Aufnahme zu verbessern, resultiert eine schnellere SD, SDHC oder SDXC-Karte nicht notwendigerweise in einer schnelleren HDMI-Übertragung.

#### Dateien auf einem 3D-Fernseher anzeigen

Im Modus 3D-Aufnahme oder 3D-Panorama aufgenommene Fotos können nur von einem 3D-TV-Gerät angezeigt werden.

- *1*  Drücken Sie im Aufnahme- oder Wiedergabemodus  $[MENT.$
- 2 Wählen Sie **Ö** → HDMI-Typ.
- *3*  Wählen Sie eine HDMI-Auflösung aus. (S. 153)
- *4*  Schalten Sie die Kamera und den 3D-Fernseher aus.
- *5*  Schließen Sie die Kamera mit einem optionalen HDMI-Kabel an den 3D-Fernseher an.

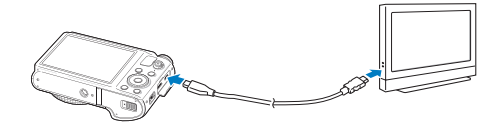

## *6*  Schalten Sie die Kamera ein.

- Wenn Sie einen Anynet+-kompatiblen 3D-Fernseher von Samsung besitzen und die Anynet+-Funktion an der Kamera aktiviert ist, schaltet sich der 3D-Fernseher automatisch ein und zeigt das Kameradisplay an, während die Kamera automatisch in den Wiedergabemodus wechselt.
- Wenn Sie Anynet+ an der Kamera deaktivieren, schaltet sich der 3D-Fernseher nicht automatisch ein.
- 7 Drücken Sie [⊘], um in den 3D-TV-Modus zu wechseln.
	- Drücken Sie erneut  $[*Q*]$ , um in den 2D-TV-Modus zu wechseln.
- *8*  Aktivieren Sie die 3D-Funktion des Fernsehers.
	- Weitere Informationen hierzu finden Sie in der Bedienungsanleitung des Fernsehgeräts.
- *9*  Sehen Sie sich 3D-Fotos über die Tasten an der Kamera oder die Fernbedienung des Fernsehers an.
- Eine MPO-Datei mit 3D-Effekt kann nur auf Fernsehern angezeigt  $\mathbb{Z}$ werden, die das Dateiformat unterstützen.
	- Verwenden Sie beim Ansehen einer MPO-Datei auf einem 3D-Fernseher eine geeignete 3D-Brille.

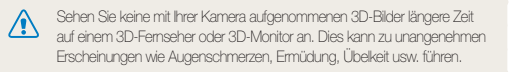

## Dateien auf Ihren Computer übertragen

Sie können Dateien von einer Speicherkarte auf einen Computer übertragen, indem Sie die Kamera an einen PC anschließen.

## Dateien auf einen Windows-Computer übertragen

#### Die Kamera als Wechseldatenträger anschließen

Sie können die Kamera als Wechseldatenträger an einen Computer anschließen.

- *1*  Schalten Sie die Kamera aus.
- *2*  Schließen Sie die Kamera mit dem USB-Kabel an einen Computer an.

Sie müssen das kleine Ende des USB-Kabels an der Kamera  $\sqrt{2}$ anschließen. Wenn Sie das Kabel falsch herum anschließen, können Dateien beschädigt werden. Der Hersteller übernimmt keine Verantwortung für Datenverluste.

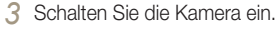

• Der Computer erkennt die Kamera automatisch.

Wenn die Verbindung zur Kamera fehlschlägt, wird ein Popup-Fenster Ø angezeigt. Wählen Sie Computer.

- *4*  Wählen Sie am Computer Arbeitsplatz <sup>→</sup> Wechseldatenträger → DCIM → 100PHOTO.
- *5*  Dateien lassen sich auf dem Computer speichern bzw. auf den Computer ziehen.

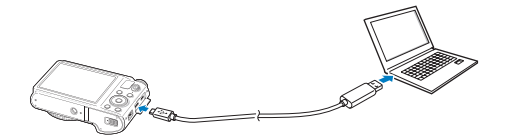

#### Verbindung zur Kamera trennen (Windows XP)

Unter Windows Vista und Windows 7 ist die Vorgehensweise zum Trennen der Verbindung mit der Kamera ähnlich.

- *1*  Falls das Statuslämpchen an der Kamera blinkt, warten Sie, bis es zu blinken aufhört.
- *2*  Klicken Sie unten rechts auf der Taskleiste des Computerbildschirms auf **3**.

#### 見つめる 10:00 AM

- *3*  Klicken Sie in das Popup-Fenster.
- *4*  Klicken auf das Dialogfeld zum sicheren Entfernen.
- *5*  Ziehen Sie das USB-Kabel ab.

## Dateien auf einen Mac-Computer übertragen

Wenn Sie die Kamera an einen Macintosh-Computer anschließen, erkennt dieser das Gerät automatisch. Sie können Dateien direkt von der Kamera auf den Computer übertragen, ohne zuvor Programme installieren zu müssen.

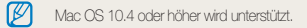

- *1*  Kamera ausschalten.
- *2*  Schließen Sie die Kamera mit dem USB-Kabel an einen Macintosh-Computer an.
	- $\sqrt{N}$

Sie müssen das kleine Ende des USB-Kabels an der Kamera anschließen. Wenn Sie das Kabel falsch herum anschließen, können Dateien beschädigt werden. Der Hersteller übernimmt keine Verantwortung für Datenverluste.

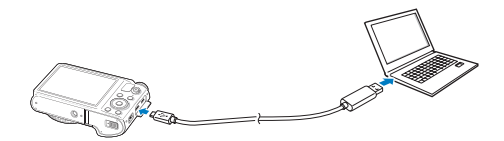

#### Dateien auf Ihren Computer übertragen

### *3*  Schalten Sie die Kamera ein.

• Der Computer erkennt die Kamera automatisch und zeigt ein Wechseldatenträgersymbol an.

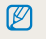

Wenn die Verbindung zur Kamera fehlschlägt, wird ein Popup-Fenster angezeigt. Wählen Sie Computer.

- *4*  Doppelklicken Sie auf das Wechseldatenträgersymbol.
- *5*  Dateien lassen sich auf dem Computer speichern bzw. auf den Computer ziehen.

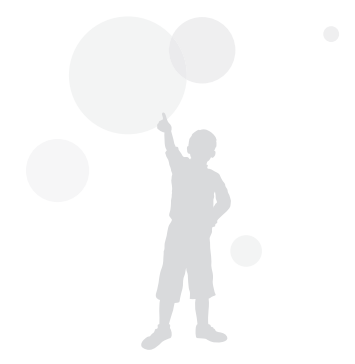

## Programme auf Ihrem PC verwenden

Digitale Fotos können mit Bildbearbeitungsprogrammen in vielfältiger Weise bearbeitet werden. In diesem Abschnitt erfahren Sie, wie Sie Fotos mit den mitgelieferten Bearbeitungsprogrammen bearbeiten . Die auf der CD enthaltenen Programme sind nur mit Windows kompatibel.

## Software installieren

- *1*  Legen Sie die Installations-CD in ein kompatibles CD-ROM-Laufwerk ein.
- *2*  Wenn sich der Setup-Dialog öffnet, klicken Sie auf Samsung Digital Camera Installer, um den Installationsvorgang zu starten.

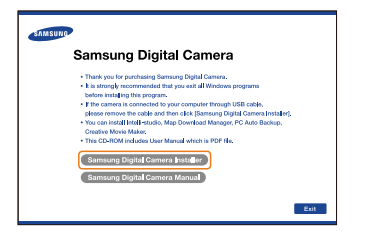

- *3*  Wählen Sie ein Programm aus, das installiert werden soll, und klicken Sie auf **Install** (Installation).
- *4*  Folgen Sie den Anweisungen auf dem Bildschirm.
- *5*  Klicken Sie auf Exit (Ende), um die Installation abzuschließen und Ihren Computer neu zu starten.

#### Auf der CD enthaltene Programme

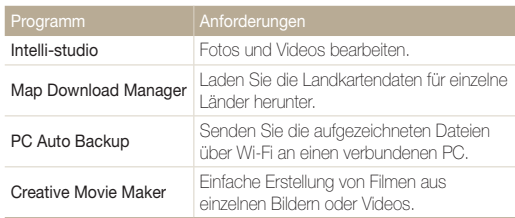

- Sie können Map Download Manager, PC AutoBackup und den Creative Movie Maker herunterladen, indem Sie eine Verbindung mit Intelli-Studio herstellen.
	- Entspricht der Computer nicht den Anforderungen, werden Videos unter Umständen nicht einwandfrei wiedergegeben oder die Bearbeitung von Videos kann länger dauern.
	- Installieren Sie DirectX 9.0c oder höher, bevor Sie das Programm verwenden.

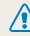

Ø

Der Hersteller ist nicht haftbar für Schäden, die aus der Verwendung von ungeeigneten Computern wie zusammengebauten Computern resultieren.

## Intelli-Studio verwenden

Mit Intelli-Studio können Sie Dateien wiedergeben und bearbeiten. Außerdem können Sie damit Dateien auf Webseiten wie Flickr oder YouTube hochladen. Wählen Sie in der Programmsymbolleiste Hilfe → Hilfe, um weitere Informationen zu erhalten.

#### Anforderungen

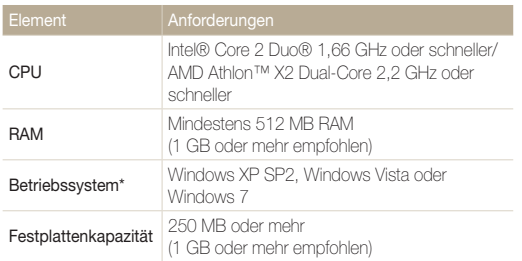

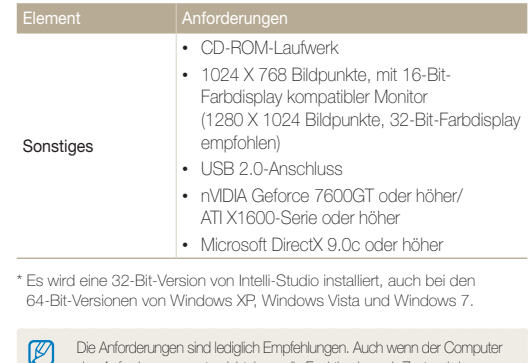

den Anforderungen entspricht, kann die Funktion je nach Zustand des Computers beeinträchtigt sein.

#### Programme auf Ihrem PC verwenden

#### Intelli-Studio-Benutzeroberfläche verwenden

- Die Firmware Ihrer Kamera lässt sich aktualisieren. Wählen Sie dazu in der Programmsymbolleiste Internet-Support → Firmware für das angeschlossene  $\mathbb{Z}$ Gerät upgraden.
	- Intelli-studio ist nur mit Windows kompatibel.
	- Es ist nicht möglich, Dateien direkt auf der Kamera zu bearbeiten. Übertragen Sie Dateien in einen Ordner auf dem Computer, um sie zu bearbeiten.
	- Intelli-Studio unterstützt die folgenden Formate:
		- Videos: MP4 (Video: H.264, Audio: AAC), WMV (WMV 7/8/9), AVI (MJPEG)
		- Fotos: JPG, GIF, BMP, PNG, TIFF

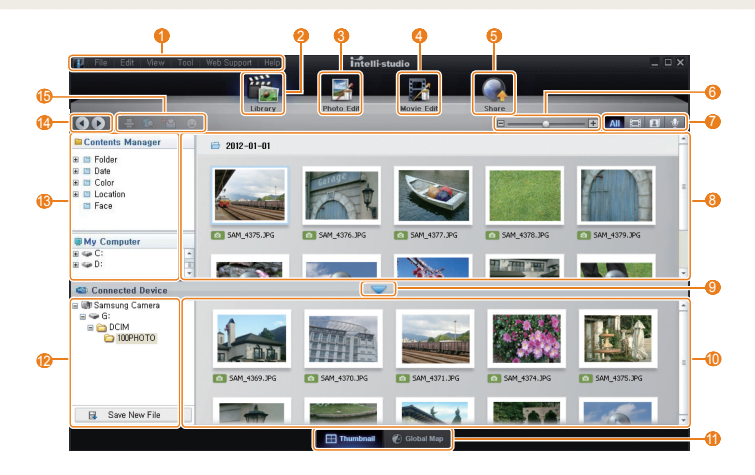

Wiedergabe/Bearbeiten 121 Download from Www.Somanuals.com. All Manuals Search And Download.

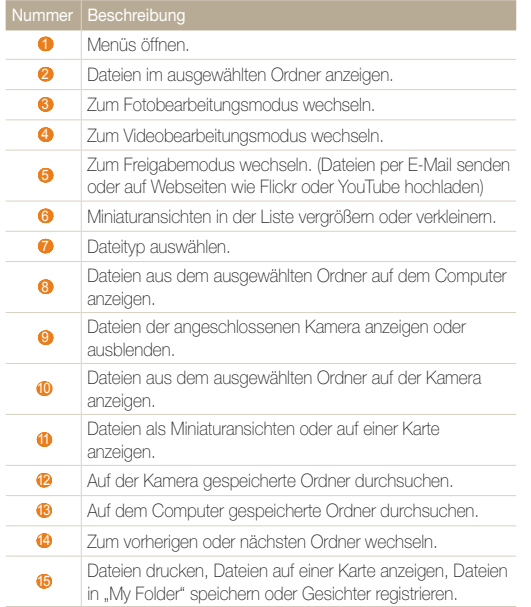

#### Dateien mit Intelli-Studio übertragen

Mit Intelli-Studio können Sie einfach Dateien von Ihrer Kamera auf Ihren Computer übermitteln.

- Während die Kamera über das USB-Kabel mit einem Computer verbunden  $\mathbb{Z}$ ist, wird der Akku aufgeladen.
- *1*  Schalten Sie die Kamera aus.
- *2*  Schließen Sie die Kamera mit dem USB-Kabel an einen Computer an.
	- Sie müssen das kleine Ende des USB-Kabels an der Kamera anschließen. Wenn Sie das Kabel falsch herum anschließen, können Dateien beschädigt werden. Der Hersteller übernimmt keine Verantwortung für Datenverluste.

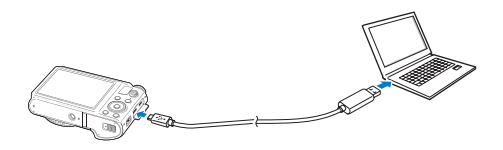

- *3*  Führen Sie Intelli-Studio auf Ihrem Computer aus.
- *4*  Schalten Sie die Kamera ein.

 $\mathbb{Z}$ 

• Der Computer erkennt die Kamera automatisch.

Wenn die Verbindung zur Kamera fehlschlägt, wird ein Popup-Fenster angezeigt. Wählen Sie Computer.

- *5*  Wählen Sie am Computer einen Zielordner und wählen Sie dann Ja.
	- Neu in der Kamera gespeicherte Dateien werden automatisch in den ausgewählten Ordner übertragen.
	- Falls auf der Kamera keine neuen Dateien vorhanden sind, wird das Popup-Fenster zum Speichern neuer Dateien nicht angezeigt.

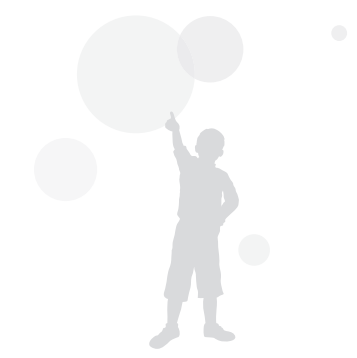

## CMM (Creative Movie Maker) verwenden

CMM (Creative Movie Maker) dient zur unkomplizierten Erstellung von Videos aus einzelnen Bildern und aufgezeichneten Videos dank einer leicht zu bedienenden Benutzeroberfläche. Es stellt dem Benutzer auch Hintergrundfunktionen wie Themen, Musik oder Auflösungseinstellungen zur Verfügung, um Videos je nach Wahl mit zusätzlichen Elementen zu verbessern.

#### Anforderungen

Um mehrere Videos bzw. Bilder reibungslos bearbeiten zu können, sind möglicherweise höhere Systemanforderungen vonnöten.

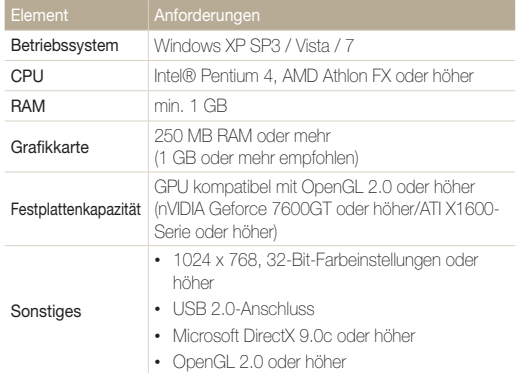

- Auf Laptop kann die Software aufgrund von batteriesparendem Design etwas langsam sein, auch wenn dieser den angegebenen Mindestspezifikationen entspricht.
	- Die Verarbeitungsgeschwindigkeit und Auflösung der Videos kann je nach 3D-Leistung der Grafikkarte unterschiedlich sein.
	- Dateien, die nicht mit Kameras/Camcorders von Samsung aufgezeichnet wurden, werden möglicherweise nicht reibungslos abgespielt.
	- Um CMM ordnungsgemäß zu installieren und zu verwenden, sollte stets die neueste Version von Intelli-Studio installiert sein. Sie können die neueste Version von Intelli-Studio herunterladen, indem Sie in der Symbolleiste von Intelli-Studio die Optionen Web-Support → Intelli-Studio aktualisieren → Update starten wählen.
	- Creative Movie Maker kann nur unter Windows-Betriebssystemen verwendet werden.

#### Creative Movie Maker verwenden

- *1*  Installieren Sie Creative Movie Maker von der mitgelieferten CD. (S. 119)
- *2*  Verbinden Sie die Kamera über ein USB-Kabel mit dem PC und kopieren Sie die aufgenommenen Bilder oder Videos auf Ihren PC.
- *3*  Erstellen Sie einen Film mit Creative Movie Maker.

Ø

#### Creative Movie Maker verwenden

Wählen Sie in der Programmsymbolleiste Hilfe → Hilfe, um weitere Informationen zu erhalten.

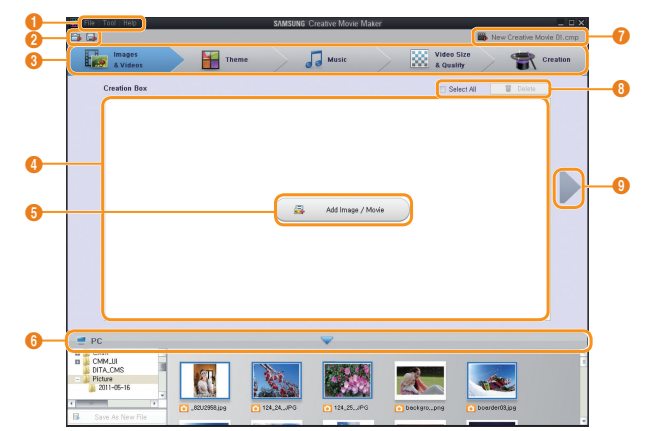

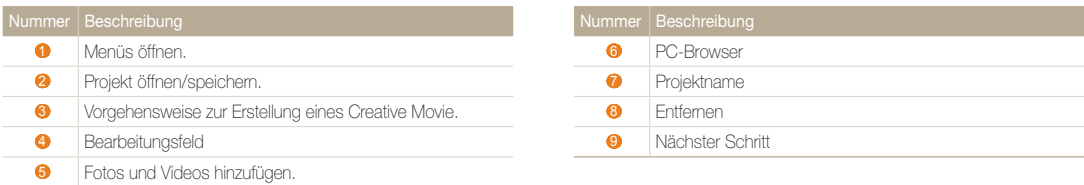

## Fotos auf einem PictBridge-Fotodrucker drucken

Drucken Sie Fotos mit einem PictBridge-kompatiblen Drucker, indem Sie die Kamera direkt an den Drucker anschließen.

- *1*  Drücken Sie im Aufnahme- oder Wiedergabemodus  $[MENT.$
- 2 Wählen Sie **Ö** → USB → Drucker.
- *3*  Schalten Sie den Drucker ein und verbinden Sie die Kamera dann mit dem USB-Kabel mit dem Drucker.

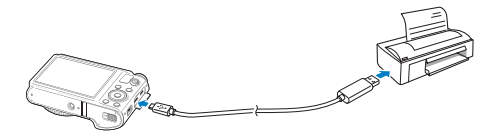

- *4*  Wenn die Kamera ausgeschaltet ist, drücken, Sie [POWER] oder [ $\blacktriangleright$ ], um sie einzuschalten.
	- Der Drucker erkennt die Kamera automatisch.
- *5*  Drücken Sie [ / ], um eine zu druckende Datei auszuwählen.
	- Drücken Sie [MENU], um die Druckoptionen einzustellen. Siehe "Druckeinstellungen konfigurieren".
- **6** Drücken Sie zum Drucken [OK].
	- Der Druckvorgang wird gestartet. Drücken Sie [R], um den Druckvorgang abzubrechen.

### Druckeinstellungen konfigurieren

Drücken Sie [MFNU], um die Druckeinstellungen zu konfigurieren.

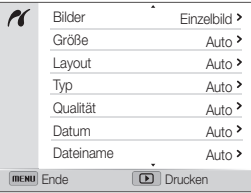

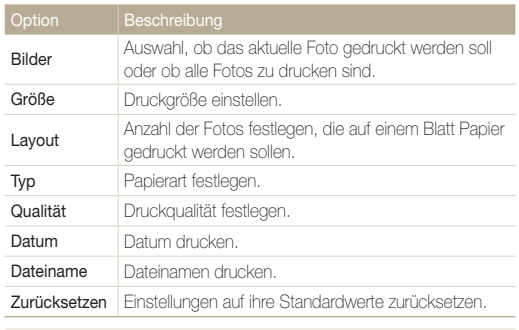

Einige Optionen sind mit bestimmten Druckern unter Umständen nicht ர kompatibel.

# Drahtloses Netzwerk

Dieser Abschnitt enthält Informationen zum Herstellen einer WLAN-Verbindung sowie zum Verwenden der entsprechenden Funktionen.

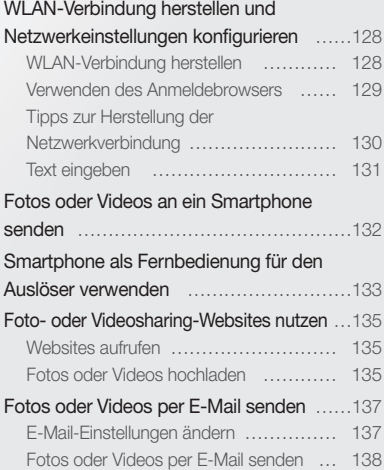

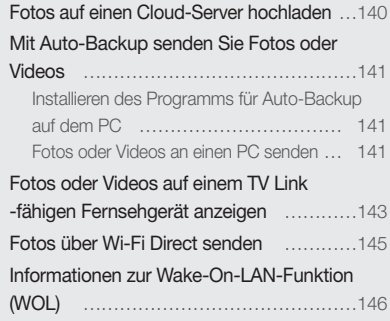

Download from Www.Somanuals.com. All Manuals Search And Download.

## <span id="page-128-0"></span>WLAN-Verbindung herstellen und Netzwerkeinstellungen konfigurieren

In diesem Abschnitt lernen Sie, wie Sie die Verbindung mit einem Zugangspunkt (Access Point, AP) herstellen, wenn Sie sich in der Reichweite eines WLANs befinden. Darüber hinaus erfahren Sie, wie Sie die Netzwerkeinstellungen konfigurieren können.

## WLAN-Verbindung herstellen

- Drehen Sie den Modus-Wählschalter auf **Wi-Fi**.
- 2 Wählen Sie , **0, 3, 2** oder **.**.
- 3 Drücken Sie [**MENU**] und wählen Sie anschließend WLAN-Einstellung.
	- Drücken Sie in einigen Modi [ MENU] oder folgen Sie den Anweisungen auf dem Bildschirm, bis der WLAN-Einstellung-Bildschirm angezeigt wird.
	- Die Kamera sucht automatisch nach verfügbaren Zugangspunkten.

### *4*  Wählen Sie einen Zugangspunkt.

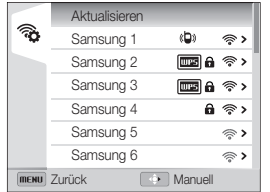

- Wählen Sie WPS-Tastenverbindung, um eine Verbindung mit einem WPS-Zugangspunkt herzustellen.
- Wählen Sie Aktualisieren, um die zur Verfügung stehenden Zugangspunkte zu aktualisieren.
- Wählen Sie Drahtlosnetzwerk hinzufügen, um einen Zugangspunkt manuell hinzuzufügen.

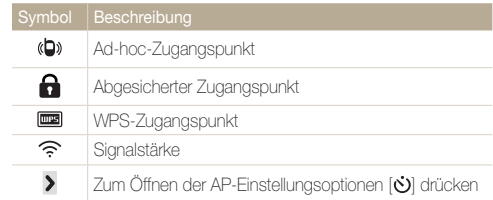

- Bei Verwendung eines abgesicherten Zugangspunkts wird ein Popup-Fenster angezeigt. Geben Sie die erforderlichen Passwörter ein, um eine Verbindung mit dem WLAN herzustellen. Informationen zur Eingabe von Text finden Sie auf der Seite "Text eingeben". (S. 131)
- Informieren Sie sich unter "Verwenden des Anmeldebrowsers", wenn eine Anmeldungsseite angezeigt wird. (S. 129)
- Wenn Sie einen ungesicherten Zugangspunkt auswählen, wird die Verbindung mit dem WLAN hergestellt.
- Wählen Sie bei Verwendung eines Zugangspunkts mit WPS-Profilunterstützung WPS-PIN-Verbindung und geben Sie am Zugangspunkt eine PIN ein. Eine Verbindung mit einem Zugangspunkt mit WPS-Profilunterstützung kann auch hergestellt werden, indem Sie auf der Kamera die Option WPS-Tastenverbindung auswählen und anschließend am Zugangspunkt die Taste WPS drücken.

#### <span id="page-129-0"></span>Netzwerkoptionen einstellen

- *1*  Navigieren Sie auf dem WLAN-Einstellung-Bildschirm zu einem Zugangspunkt und drücken Sie anschließend [ $\ddot{\circ}$ ].
- *2*  Wählen Sie die einzelnen Optionen und geben Sie die erforderlichen Informationen ein.

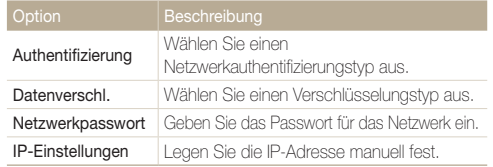

#### IP-Adresse manuell festlegen

- *1*  Navigieren Sie auf dem WLAN-Einstellung-Bildschirm zu einem Zugangspunkt und drücken Sie anschließend [ $\ddot{\cdot}$ ].
- *2*  Wählen Sie IP-Einstellungen <sup>→</sup> Manuell.
- *3*  Wählen Sie die einzelnen Optionen und geben Sie die erforderlichen Informationen ein.

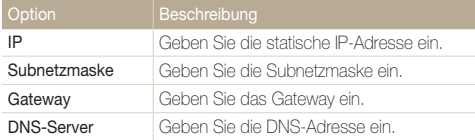

## Verwenden des Anmeldebrowsers

Sie können Ihre Anmeldedaten über den Anmeldebrowser eingeben, wenn Sie eine Verbindung zu Zugangspunkten, Freigabewebsites oder Cloud-Servern herstellen.

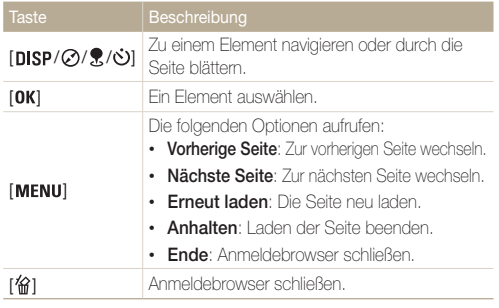

- Einige Elemente können je nach der von Ihnen aufgerufenen Seite nicht Ø ausgewählt werden. Dies stellt allerdings keine Fehlfunktion dar.
	- Der Anmeldebrowser wird ggf. nicht automatisch geschlossen, nachdem Sie sich an einigen Seiten angemeldet haben. Schließen Sie in diesem Fall den Anmeldebrowser, indem Sie [倫] drücken. Fahren Sie dann mit dem gewünschten Vorgang fort.
	- Je nach Größe der Seite oder der Netzwerkgeschwindigkeit dauert es möglicherweise länger, die Anmeldeseite zu laden. Warten Sie in diesem Fall, bis das Fenster zum Eingeben der Anmeldeinformationen erscheint.
	- Die Zahlungs- und Anmeldefunktionen stehen evtl. je nach Seite, mit der Sie verbunden sind, nicht zur Verfügung.

## <span id="page-130-0"></span>Tipps zur Herstellung der Netzwerkverbindung

- Die Qualität der Netzwerkverbindung hängt vom Zugangspunkt ab.
- Je größer der Abstand zwischen Kamera und Zugangspunkt, desto länger dauert die Herstellung der Netzwerkverbindung.
- Nutzt ein in der Nähe befindliches Gerät die gleiche Funkfrequenz wie die Kamera, kann dies zu einer Unterbrechung der Verbindung führen.
- Ist der Name des Zugangspunkts nicht in englischer Sprache angegeben, erkennt die Kamera das Gerät unter Umständen nicht oder der Name wird nicht korrekt angezeigt.
- Netzwerkeinstellungen und Passwörter erhalten Sie vom zuständigen Netzwerkadministrator oder Netzwerkbetreiber.
- Ist für ein WLAN eine Authentifizierung des Netzwerkbetreibers erforderlich, kann unter Umständen keine Verbindung hergestellt werden. Informationen zum Herstellen einer Verbindung mit dem WLAN erhalten Sie vom Netzwerkbetreiber.
- Die Anzahl der im Passwort enthaltenen Zeichen ist abhängig vom Verschlüsselungstyp.
- Eine WLAN-Verbindung kann unter Umständen nicht überall hergestellt werden.
- Auf der Kamera wird in den Listen mit den Zugangspunkten möglicherweise ein WLAN-fähiger Drucker angezeigt. Über einen Drucker kann jedoch keine Netzwerkverbindung hergestellt werden.
- Die Kamera kann nicht gleichzeitig mit einem Netzwerk und einem Fernsehgerät verbunden werden. Auch können keine Fotos oder Videos auf einem Fernsehgerät angezeigt werden, während eine Netzwerkverbindung besteht.
- Beim Herstellen einer Netzwerkverbindung fallen unter Umständen zusätzliche Gebühren an. Die Höhe der Kosten ist dabei abhängig von den jeweiligen Vertragsbedingungen.
- Wenn die Verbindungsherstellung zu einem WLAN scheitert, wählen Sie einen anderen Zugangspunkt aus der Liste der verfügbaren Zugangspunkte aus.
- In einigen ausländischen Staaten können Sie zudem Verbindungen zu kostenlosen WLANs herstellen.
- Bei Auswahl von kostenlosen WLANs, die von einigen Netzwerkdienstanbietern bereitgestellt werden, erscheint möglicherweise eine Anmeldeseite. Geben Sie Ihre ID ein, um eine Verbindung mit dem WLAN herzustellen. Weitere Informationen über die Registrierung oder den Dienst erhalten Sie beim Netzwerkdienstanbieter.
- Seien Sie beim Eingeben persönlicher Informationen beim Verbinden mit einem Zugangspunkt stets vorsichtig. Geben Sie keine Zahlungs- oder Kreditkarteninformationen auf Ihrer Kamera ein. Der Hersteller übernimmt keinerlei Haftung für Probleme, die durch die Eingabe solcher Informationen entstehen.
- Die Verfügbarkeit von Netzwerkverbindungen ist landesabhängig.
- Die WLAN-Funktion der Kamera darf nicht gegen die regional geltenden Gesetze zur Funkübertragung verstoßen. Wir empfehlen Ihnen deshalb, die WLAN-Funktion nur in dem Land zu nutzen, in dem Sie die Kamera gekauft haben.
- Die Vorgehensweise zum Anpassen der Netzwerkeinstellungen ist abhängig von den Netzwerkbedingungen.
- Greifen Sie nicht auf Netzwerke zu, für die Sie nicht autorisiert sind.
- Vergewissern Sie sich vor dem Herstellen einer Netzwerkverbindung, dass der Akku voll aufgeladen ist.
- Ist kein DHCP-Server verfügbar, muss eine Datei vom Typ "autoip.txt" erstellt und auf die eingelegte Speicherkarte kopiert werden, um eine Netzwerkverbindung unter Verwendung der automatischen IP-Vergabe herstellen zu können.

## Download from Www.Somanuals.com. All Manuals Search And Download.

## <span id="page-131-0"></span>Text eingeben

Hier erhalten Sie Informationen zur Texteingabe. Mit den Symbolen in der nachstehenden Tabelle können Sie den Cursor bewegen, zwischen Groß- und Kleinschreibung wechseln usw. Drücken Sie [DISP/ $\oslash$ / $\circ$ / $\circ$ ), um zur gewünschten Taste zu gelangen, und anschließend [OK], um das entsprechende Zeichen einzugeben. Löschen Sie das letzte Zeichen mit [ ).

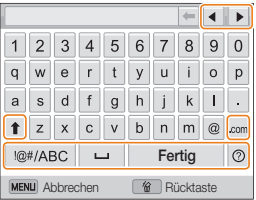

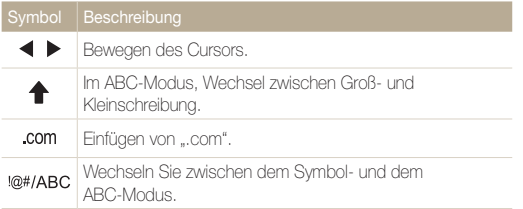

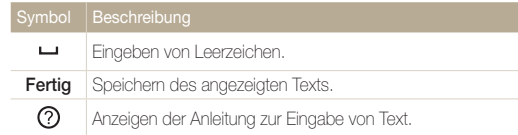

- Sie können Text nur auf Englisch eingeben, unabhängig von der  $\mathbb{Z}$ Anzeigesprache.
	- Drücken Sie [ $\blacksquare$ ], um direkt zu Fertig zu navigieren.
	- Sie können bis zu 64 Zeichen eingeben.

## <span id="page-132-0"></span>Fotos oder Videos an ein Smartphone senden

Die Kamera stellt eine Verbindung zu Smartphones her, die die MobileLink-Funktion über WLAN unterstützen. Sie können ganz einfach Fotos und Videos an Ihr Smartphone senden.

- Die MobileLink-Funktion wird von Smartphones der Serie Galaxy S mit dem Android-Betriebssystem 2.2 oder höher unterstützt. Wenn auf Ihrem Smartphone das M Betriebssystem Android 2.1 installiert ist, führen Sie ein Upgrade auf Android 2.2 oder höher aus. Diese Funktion wird auch vom Galaxy Tab 7 und 10.1 unterstützt. Die Funktion wird möglicherweise auch von anderen Geräten mit dem Android Betriebssystem 2.2 oder höher unterstützt, die Funktionalität wird von Samsung allerdings nicht garantiert.
	- Die Anwendung muss auf dem Gerät installiert sein, bevor Sie diese Funktion verwenden. Sie können die Anwendung von Samsung Apps oder Android Market herunterladen.
	- Wenn im Speicher der Kamera keine Dateien vorhanden sind, kann diese Funktion nicht verwendet werden.
	- Sie können jeweils maximal 1.000 Dateien anzeigen und bis zu 100 Dateien versenden.
- *1*  Drehen Sie den Modus-Wählschalter der Kamera auf Wi-Fi
- 2 Wählen Sie auf der Kamera **30** 
	- Wenn die Popup-Nachricht mit der Aufforderung zum Herunterladen der Anwendung erscheint, wählen Sie **Nächstes**
	- Wählen Sie "Alle freigeben" oder "Ausgewählte Dateien freigeben", um eine Freigabe mit einem Smartphone einzurichten.
- *3*  Aktivieren Sie auf dem Smartphone die Anwendung Samsung MobileLink.
	- Lesen Sie die Anweisungen auf dem Bildschirm sorgfältig, um Ihre Kamera auszuwählen und eine Verbindung zu ihr herzustellen.
	- Das Smartphone kann keine Verbindung zu mehreren Kameras gleichzeitig herstellen.
- *4*  Bestätigen Sie auf der Kamera die Verbindung mit einem Smartphone.
	- Wenn das Smartphone kürzlich angeschlossen war, müssen Sie die Verbindung nicht bestätigen.
- *5*  Wählen Sie auf dem Smartphone die Dateien aus, die von der Kamera an das Smartphone gesendet werden sollen.
- **6** Wählen Sie auf dem Smartphone Kopieren.
	- Die Dateien werden gesendet.

## <span id="page-133-0"></span>Smartphone als Fernbedienung für den Auslöser verwenden

Die Kamera kann eine WLAN-Verbindung mit einem Smartphone herstellen. Verwenden Sie das Smartphone als Remote-Verschlussauslöser mit der Remote Viewfinder-Funktion. Das aufgenommene Foto wird auf dem Smartphone angezeigt.

- • Die Remote Viewfinder-Funktion wird von Smartphones der Serie Galaxy S mit dem Android-Betriebssystem 2.2 oder höher unterstützt. Wenn auf Ihrem  $\mathbb{Z}$ Smartphone das Betriebssystem Android 2.1 installiert ist, führen Sie ein Upgrade auf Android 2.2 oder höher aus. Diese Funktion wird auch vom Galaxy Tab 7 und 10.1 unterstützt. Die Funktion wird möglicherweise auch von anderen Geräten mit dem Android Betriebssystem 2.2 oder höher unterstützt, die Funktionalität wird von Samsung allerdings nicht garantiert.
	- • Die Anwendung muss auf dem Gerät installiert sein, bevor Sie diese Funktion verwenden. Sie können die Anwendung von Samsung Apps oder Play Store herunterladen.
- *1* Drehen Sie den Modus-Wählschalter der Kamera auf Wi-Fi.
- 2 Wählen Sie auf der Kamera
	- • Wenn die Popup-Nachricht mit der Aufforderung zum Herunterladen der Anwendung erscheint, wählen Sie Nächstes.
- *3* Aktivieren Sie auf dem Smartphone die Anwendung Remote Viewfinder.
	- • Lesen Sie die Anweisungen auf dem Bildschirm sorgfältig, um Ihre Kamera auszuwählen und eine Verbindung zu ihr herzustellen.
	- • Das Smartphone kann keine Verbindung zu mehreren Kameras gleichzeitig herstellen.

*4* Legen Sie auf dem Smartphone die folgenden Aufnahmeoptionen fest:

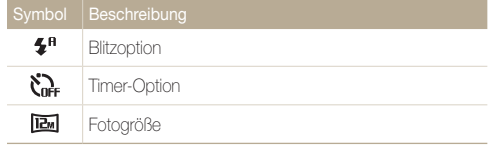

- • Bei Verwendung dieser Funktion sind einige Tasten auf der Kamera nicht verfügbar.
- Die Zoom-Taste und die Auslöser-Taste auf Ihrem Smartphone funktionieren nicht, wenn Sie diese Funktion verwenden.
- • Der Modus Remote Viewfinder unterstützt nur die Fotoformate **IEM** und **EM**.

### *5*  Berühren und halten Sie zum Scharfstellen die Option **a** auf dem Smartphone.

• Der Fokus wird automatisch auf Multi-AF festgelegt.

### **6** Lassen Sie **O** los, um das Foto aufzunehmen.

- Das Foto wird auf Ihrer Kamera gespeichert.
- Berühren Sie das Foto unten im Touchscreen, um es auf dem Smartphone zu speichern. Die Fotogröße wird auf 640 X 360 angepasst.
- Bei der Verwendung dieser Funktion variiert der optimale  $\mathbb{Z}$ Abstand zwischen Kamera und dem Smartphone je nach Umgebungsbedingungen.
	- Das Smartphone darf maximal 7 m von der Kamera entfernt sein, um diese Funktion verwenden zu können.
	- Nach dem Loslassen von  $\bullet$  auf dem Smartphone dauert es einen Moment, bis das Foto aufgenommen wird.
	- Die Funktion Remote Viewfinder wird in folgenden Fällen deaktiviert:
		- Das Smartphone empfängt einen Anruf.
		- Die Kamera oder das Smartphone werden ausgeschaltet
		- Der Speicher ist voll.
		- Bei einem der Geräte wird die WLAN-Verbindung unterbrochen.
		- Die Wi-Fi-Verbindung ist unzureichend oder instabil.

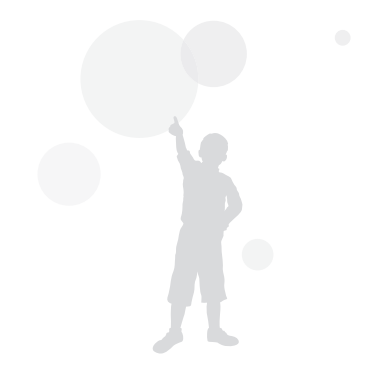

## <span id="page-135-0"></span>Foto- oder Videosharing-Websites nutzen

Laden Sie Ihre Fotos oder Videos an Filesharing-Websites hoch. Verfügbare Websites werden auf der Kamera angezeigt.

## Websites aufrufen

- 1 Drehen Sie den Modus-Wählschalter auf **Wi-Fi**.
- 2 Wählen Sie ...

Ø

### *3*  Wählen Sie eine Website aus.

- Von der Kamera wird automatisch versucht, eine WLAN-Verbindung mit dem zuletzt verwendeten Zugangspunkt herzustellen.
- Wurde mit der Kamera noch keine WLAN-Verbindung hergestellt, wird nach verfügbaren Zugangspunkten gesucht. (S. 128)

### *4*  Geben Sie Ihre ID und Ihr Passwort ein und wählen Sie anschließend Login.

- Informationen zur Eingabe von Text finden Sie auf der Seite .Text eingeben". (S. 131)
- Wählen Sie ▼ → eine ID, um eine ID aus der Liste auszuwählen.
- Wenn Sie sich schon einmal bei der Website angemeldet haben, erfolgt die Anmeldung unter Umständen automatisch.

Zum Verwenden dieser Funktion müssen Sie über ein Konto bei der Filesharing-Website verfügen.

## Fotos oder Videos hochladen

- *1*  Öffnen Sie die Website über die Kamera.
- *2*  Blättern Sie zu den Dateien, die Sie hochladen möchten, und drücken Sie anschließend  $[OK]$ .
	- Sie können bis zu 20 Dateien auswählen. Die Gesamtgröße darf maximal 10 MB betragen.

### *3*  Wählen Sie Upload.

- Wählen Sie bei Facebook Upload → Upload.
- Wenn Sie eine Verbindung zu Facebook hergestellt haben, können Sie Ihre Kommentare eingeben, indem Sie das Feld Kommentar auswählen. Informationen zur Eingabe von Text finden Sie auf der Seite "Text eingeben". (S. 131)
- • Sie können keine Dateien hochladen, wenn die Dateigröße den M zulässigen Höchstwert überschreitet. Fotos können maximal mit einer Auflösung von 2M hochgeladen werden. Videos, die hochgeladen werden sollen, können maximal mit **man** aufgenommen werden. Ist die ausgewählte Fotoauflösung höher als 2M, wird sie automatisch auf eine niedrigere Auflösung herabgesetzt.
	- Die Vorgehensweise zum Hochladen von Fotos oder Videos kann sich je nach der ausgewählten Website unterscheiden.
	- Wenn Sie aufgrund einer Firewall oder aufgrund von Einstellungen zur Benutzerauthentifizierung nicht auf eine Website zugreifen können, wenden Sie sich an den zuständigen Netzwerkadministrator oder **Netzwerkhetreiber.**
	- • Hochgeladene Fotos oder Videos werden unter Umständen automatisch mit ihrem Aufnahmedatum benannt.
	- • Die Geschwindigkeit, mit der Sie Fotos hochladen oder Webseiten öffnen können, hängt von der Geschwindigkeit Ihrer Internetverbindung ab.
	- • Wenn im Speicher der Kamera keine Dateien vorhanden sind, kann diese Funktion nicht verwendet werden.
	- Sie können Fotos oder Videos auch im Wiedergabemodus auf Filesharing-Websites hochladen. Drücken Sie hierzu [WENU] und wählen Sie anschließend  $\blacktriangleright$  → die gewünschte Website.

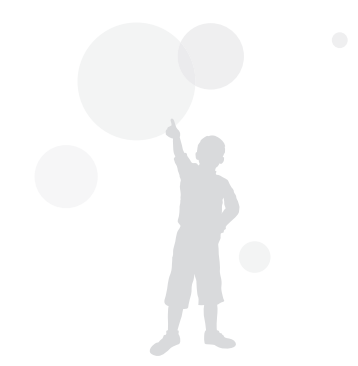

## <span id="page-137-0"></span>Fotos oder Videos per E-Mail senden

Sie können die Einstellungen im E-Mail-Menü ändern und auf der Kamera gespeicherte Fotos oder Videos per E-Mail versenden.

## E-Mail-Einstellungen ändern

Im E-Mail-Menü können Sie Einstellungen zum Speichern der eigenen Informationen ändern. Darüber hinaus können Sie hier auch das E-Mail-Passwort festlegen oder ändern. Informationen zur Eingabe von Text finden Sie auf der Seite "Text eingeben". (S. 131)

#### Eigene Informationen speichern

- Drehen Sie den Modus-Wählschalter auf **Wi-Fi**.
- 2 Wählen Sie **.**
- 3 Drücken Sie [MENU].
- *4*  Wählen Sie Absendereinstellung.
- *5*  Wählen Sie das Feld Name, geben Sie Ihren Namen ein und wählen Sie anschließend Fertig.

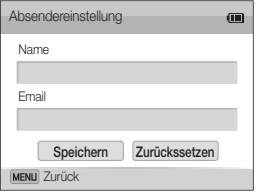

- *6*  Wählen Sie das Feld E-Mail, geben Sie Ihre E-Mail-Adresse ein und wählen Sie anschließend Fertig.
- *7*  Wählen Sie Speichern, um die Änderungen zu speichern.
	- Wählen Sie **Zurückssetzen**, um die Informationen zu löschen.

#### E-Mail-Passwort festlegen

- Drehen Sie den Modus-Wählschalter auf **Wi-Fi**.
- Wählen Sie **.**
- **3** Drücken Sie [MENU].
- *4*  Wählen Sie Passwort einr. <sup>→</sup> Ein.
	- Wählen Sie Aus, um das Passwort zu deaktivieren.
- **Drücken Sie im Popup-Fenster [OK].**
- *6*  Geben Sie ein Passwort mit 4 Zeichen ein.
- *7*  Geben Sie das Passwort erneut ein.
- **8** Drücken Sie im Popup-Fenster [OK].
- Wenn Sie Ihr Passwort vergessen haben, können Sie es zurücksetzen, Ø indem Sie auf dem Passworteinstellungsbildschirm auf Zurücksetzen drücken. Wenn Sie diese Informationen zurücksetzen, werden zuvor gespeicherte Benutzereinstellungsinformationen, E-Mail-Adresse und vor Kurzem gesendete E-Mails gelöscht.

### <span id="page-138-0"></span>E-Mail-Passwort ändern

- Drehen Sie den Modus-Wählschalter auf **Wi-Fi**
- 2 Wählen Sie **.**
- **3** Drücken Sie [MENU].
- *4*  Wählen Sie Passwort ändern.
- *5*  Geben Sie die 4 Zeichen des aktuellen Passworts ein.
- *6*  Geben Sie ein neues Passwort mit 4 Zeichen ein.
- *7*  Geben Sie das neue Passwort erneut ein.
- *Drücken Sie im Popup-Fenster* [OK].

## Fotos oder Videos per E-Mail senden

Auf der Kamera gespeicherte Fotos oder Videos können per E-Mail versendet werden. Informationen zur Eingabe von Text finden Sie auf der Seite "Text eingeben". (S. 131)

- Drehen Sie den Modus-Wählschalter auf **Wi-Fi**.
- 2 Wählen Sie **.**
- *3*  Wählen Sie das Feld Absender, geben Sie Ihre E-Mail-Adresse ein und wählen Sie anschließend Fertig.
	- Wenn Sie Ihre Informationen zuvor gespeichert haben, werden sie automatisch eingefügt. (S. 137)
	- Wählen Sie ▼ → eine Adresse, um eine Adresse aus der Liste der vorherigen Absender zu verwenden.
- *4*  Wählen Sie das Feld Empfänger, geben Sie eine E-Mail-Adresse ein und wählen Sie anschließend Fertig.
	- Wählen Sie ▼ → eine Adresse, um eine Adresse aus der Liste der vorherigen Empfänger zu verwenden.
	- Wählen Sie -, um zusätzliche Empfänger hinzuzufügen. Sie können bis zu 30 Empfänger eingeben.
	- Wählen Sie  $\blacktriangleright$  um eine Adresse aus der Liste zu löschen.
- *5*  Wählen Sie Nächstes.
- *6* Blättern Sie zu den Dateien, die Sie versenden möchten, und drücken Sie anschließend  $[OK]$ .
	- Sie können bis zu 20 Dateien auswählen. Die Gesamtgröße darf maximal 7 MB betragen.
- *7* Wählen Sie Next.
- *8* Wählen Sie das Feld Kommentar, geben Sie Ihre Kommentare ein und wählen Sie anschließend Fertig.

## *9* Wählen Sie Senden.

- Von der Kamera wird automatisch versucht, eine WLAN-Verbindung mit dem zuletzt verwendeten Zugangspunkt herzustellen und die E-Mail zu senden.
- Wurde mit der Kamera noch keine WLAN-Verbindung hergestellt, wird nach verfügbaren Zugangspunkten gesucht. (S. 128 )
- • Selbst wenn das Foto scheinbar erfolgreich übertragen wurde,  $\varnothing$ können Fehler im E-Mail-Konto des Empfängers auftreten, wodurch das Foto möglicherweise nicht angenommen oder als Spam eingestuft wird.
	- • Wenn keine Netzwerkverbindung besteht oder die Einstellungen für das E-Mail-Konto nicht korrekt sind, können keine E-Mails versendet werden.
	- • Sie können keine E-Mail senden, wenn die Dateigröße den zulässigen Höchstwert überschreitet. Fotos können maximal mit einer Auflösung von 2M versendet werden. Videos, die versendet werden sollen, können maximal mit  $\frac{320}{0000}$  aufgenommen werden. Ist die ausgewählte Fotoauflösung höher als 2M, wird sie automatisch auf eine niedrigere Auflösung herabgesetzt.
	- • Wenn Sie eine E-Mail aufgrund einer Firewall oder aufgrund von Einstellungen zur Benutzerauthentifizierung nicht senden können, wenden Sie sich an den zuständigen Netzwerkadministrator oder Netzwerkbetreiber.
	- Wenn im Speicher der Kamera keine Dateien vorhanden sind, kann diese Funktion nicht verwendet werden.
	- Sie können auch eine E-Mail im Wiedergabemodus versenden. Drücken Sie hierzu [MENU] und wählen Sie anschließend  $\blacktriangle$  → E-Mail.

## <span id="page-140-0"></span>Fotos auf einen Cloud-Server hochladen

Sie können Fotos auf SkyDrive hochladen. Damit Sie Fotos hochladen können, müssen Sie sich vor dem Verbinden der Kamera auf der Microsoft-Website registrieren.

- *1* Drehen Sie den Modus-Wählschalter der Kamera auf Wi-Fi.
- 2 Wählen Sie
	- • Wenn Sie Fotos auf SkyDrive hochladen, wird ihre Größe in 2M geändert und das Seitenverhältnis wird beibehalten.
	- • Wenn die Popup-Nachricht mit der Aufforderung zum Erstellen eines Kontos erscheint, wählen Sie OK.
	- Die Kamera versucht, eine WLAN-Verbindung mit dem zuletzt verwendeten Zugangspunkt herzustellen.
	- Wurde mit der Kamera noch keine WLAN-Verbindung hergestellt, wird nach verfügbaren Zugangspunkten gesucht. (S. 128)

## *3* Melden Sie sich mir Ihrer ID und Ihrem Passwort an.

- Informationen zur Eingabe von Text finden Sie auf der Seite "Text eingeben". (S. 131)
- Informieren Sie sich unter "Verwenden des Anmeldebrowsers", wenn Sie eine Verbindung zu SkyDrive hergestellt haben. (S. 129)
- *4* Blättern Sie zu den Dateien, die Sie hochladen möchten, und drücken Sie anschließend  $[OK]$
- *5* Wählen Sie Upload.
	- Sie können Fotos oder Videos auch im Wiedergabemodus zu einem ſØ Cloud-Server hochladen. Drücken Sie hierzu [MENU] und wählen Sie anschließend  $\blacktriangle$  → einen Cloud-Server.
		- • Wenn im Speicher der Kamera keine Dateien vorhanden sind, kann diese Funktion nicht verwendet werden.

## <span id="page-141-0"></span>Mit Auto-Backup senden Sie Fotos oder Videos

Mit der Kamera aufgenommene Fotos oder Videos können drahtlos an einen PC gesendet werden. Bevor Sie die Dateien an den PC senden, schließen Sie die Kamera mit dem USB-Kabel an den PC an, sodass die Kamera Informationen über den PC speichern kann. Die Funktion Auto-Backup funktioniert nur mit einem Windows-Betriebssystem.

## Installieren des Programms für Auto-Backup auf dem PC

- *1*  PC AutoBackup auf einem PC installieren. (S. 119)
- *2*  Schließen Sie die Kamera erneut mit dem USB-Kabel an den PC an.
	- Die Kamera speichert Informationen über den PC, sodass sie Dateien an den PC senden kann.

## Fotos oder Videos an einen PC senden

- *1*  Drehen Sie den Modus-Wählschalter der Kamera auf Wi-Fi.
- 2 Wählen Sie
	- Sie müssen die Informationen des Backup-PCs konfigurieren, damit Sie die Auto-Backup-Funktion nutzen können. Einzelheiten hierzu finden Sie unter Installieren des Programms für Auto-Backup auf dem PC". (S. 141 )

### 3 Drücken Sie [MENU], um die Optionen festzulegen.

• Wählen Sie PC nach Backup herunterfahren → Ein. damit der PC automatisch ausgeschaltet wird, wenn die Übertragung abgeschlossen ist.

### 4 Drücken Sie [OK], um mit der Sicherung zu beginnen.

- Drücken Sie [OK], um den Sendevorgang abzubrechen.
- Das Auswählen von einzelnen Dateien für den Sicherungsvorgang ist nicht möglich. Mit dieser Funktion werden nur die neuen Dateien auf der Kamera gesichert.
- Der Status des Sicherungsvorgangs wird auf dem PC-Monitor angezeigt.
- Ist die Übertragung abgeschlossen, schaltet sich die Kamera automatisch nach ca. 30 Sekunden aus. Wählen Sie Abbruch, um zum vorherigen Bildschirm zurückzukehren und somit zu verhindern, dass sich die Kamera automatisch ausschaltet.
- Wenn der PC über WOL-Unterstützung (Wake-on-LAN) verfügt, kann  $\mathbb{Z}$ der PC automatisch eingeschaltet werden, wenn er über die Kamera gesucht wird. (S. 146)
	- Wählen Sie beim Herstellen einer WLAN-Verbindung mit der Kamera den Zugangspunkt aus, der mit dem PC verbunden ist.
	- Von der Kamera wird auch dann nach verfügbaren Zugangspunkten gesucht, wenn Sie erneut eine Verbindung mit dem gleichen Zugangspunkt herstellen.
	- Wenn Sie die Kamera während der Dateiübertragung ausschalten oder den Akku entnehmen, wird die Dateiübertragung unterbrochen.
	- Bei Verwendung dieser Funktion ist nur [POWER] auf der Kamera verfügbar.
	- Zum Senden von Dateien kann immer nur jeweils eine Kamera mit dem PC verbunden werden.
	- Die Sicherung wird möglicherweise aufgrund der Netzwerkbedingungen abgebrochen.
	- Fotos oder Videos können nur einmal an einen PC gesendet werden. Dateien können nicht erneut gesendet werden, selbst wenn Sie die Kamera mit einem anderen PC verbinden.
	- Wenn im Speicher der Kamera keine Dateien vorhanden sind, kann diese Funktion nicht verwendet werden.
	- Sie müssen vor Verwendung dieser Funktion die Windows-Firewall sowie alle anderen Firewalls deaktivieren.
	- Sie können bis zu 1.000 Dateien versenden.
	- Der Servername muss in der PC-Software in lateinischer Schrift eingegeben werden und darf aus höchstens 48 Zeichen bestehen.

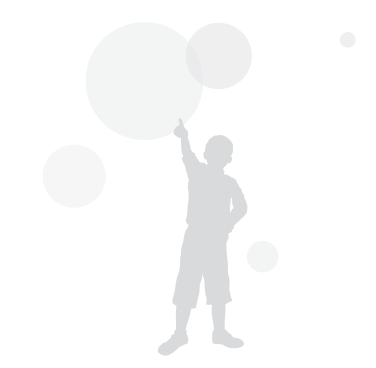

## <span id="page-143-0"></span>Fotos oder Videos auf einem TV Link-fähigen Fernsehgerät anzeigen

TV Link ist eine Technologie zum Austausch von Mediendateien zwischen einer Kamera und einem Fernsehgerät, wobei die beiden Geräte mit demselben Zugangspunkt verbunden sind. Mit dieser Technologie können Sie Fotos oder Videos auf einem Breitbild-Fernsehgerät anzeigen.

## Drehen Sie den Modus-Wählschalter auf **Wi-Fi**.

- 2 Wählen Sie **Land** 
	- Wenn die Bildschimmeldung erscheint, drücken Sie [OK].
	- Von der Kamera wird automatisch versucht, eine WLAN-Verbindung mit dem zuletzt verwendeten Zugangspunkt herzustellen.
	- Wurde mit der Kamera noch keine WLAN-Verbindung hergestellt, wird nach verfügbaren Zugangspunkten gesucht. (S. 128)
- *3*  Stellen Sie über einen Zugangspunkt eine Verbindung zwischen dem Fernsehgerät und einem drahtlosen Netzwerk her.
	- Weitere Informationen hierzu finden Sie in der Bedienungsanleitung des Fernsehgeräts.

### *4*  Suchen Sie am Fernsehgerät nach der Kamera und durchsuchen Sie die freigegebenen Fotos oder Videos.

- Informationen zum Suchen der Kamera sowie zum Durchsuchen der Fotos oder Videos am Fernsehgerät finden Sie in der Bedienungsanleitung des Fernsehgeräts.
- Je nach Fernsehgerät oder Netzwerkverbindung werden Videos möglicherweise nicht vollkommen reibungslos wiedergegeben. Ist dies der Fall, nehmen Sie das Video erneut in der Qualität VGR oder auf und geben Sie es emeut wieder. Wenn Videos über die drahtlose Verbindung nicht einwandfrei auf dem Fernsehgerät wiedergegeben werden, schließen Sie die Kamera mit einem A/V-Kabel an das Fernsehgerät an.

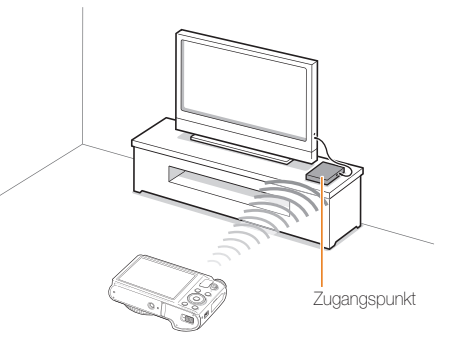
- Sie können bis zu 1.000 Fotos freigeben.  $\mathbb {V}$ 
	- Auf einem Fernsehgerät können Sie nur Fotos oder Videos anzeigen, die mit dieser Kamera aufgenommen wurden.
	- Die Reichweite der drahtlosen Verbindung zwischen der Kamera und einem Fernsehgerät ist abhängig von den technischen Eigenschaften des Zugangspunkts.
	- Wenn die Kamera mit zwei Fernsehgeräten verbunden ist, verlangsamt sich unter Umständen die Wiedergabe.
	- Fotos oder Videos werden in der jeweiligen Originalgröße freigegeben.
	- Diese Funktion kann nur in Verbindung mit einem TV Link-fähigen Fernsehgerät verwendet werden.
	- Freigegebene Fotos oder Videos werden nicht auf dem Fernsehgerät gespeichert, können aber gemäß den Spezifikationen des Fernsehgeräts gespeichert werden.
	- Die Geschwindigkeit beim Übertragen von Fotos oder Videos an das Fernsehgerät ist abhängig von der Netzwerkverbindung, der Anzahl der freizugebenden Dateien sowie von der Dateigröße.
	- Wenn Sie die Kamera nicht auf normale Weise ausschalten (beispielsweise, indem Sie den Akku entnehmen), während Fotos oder Videos auf einem Fernsehgerät angezeigt werden, wird die Kamera als noch angeschlossen betrachtet.
	- Die Sortierung der Fotos oder Videos auf der Kamera kann sich von der Sortierung auf dem Fernseher unterscheiden.
	- Je nach Anzahl der freizugebenden Fotos oder Videos können das Laden der Fotos oder Videos und der anfängliche Einstellungsprozess einige Zeit dauern.
	- Wenn während der Anzeige von Fotos oder Videos auf einem Fernsehgerät wiederholt die Fernbedienung des Fernsehgeräts verwendet wird oder zusätzliche Bedienschritte am Fernsehgerät durchgeführt werden, arbeitet die Funktion unter Umständen nicht einwandfrei.
	- Wenn Sie die Anordnung oder Sortierung der Dateien auf der Kamera ändern, während sie auf einem Fernsehgerät angezeigt werden, müssen Sie den anfängliche Einstellungsprozess wiederholen, um die Liste mit den Dateien am Fernsehgerät zu aktualisieren.
	- Wenn im Speicher der Kamera keine Dateien vorhanden sind, kann diese Funktion nicht verwendet werden.

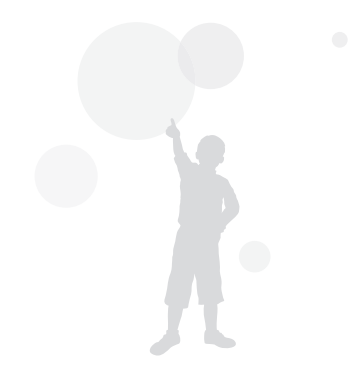

# Fotos über Wi-Fi Direct senden

Wenn die Kamera über WLAN eine Verbindung zu einem Gerät herstellt, das die Wi-Fi Direct-Funktion unterstützt, können Sie Fotos an dieses Gerät senden. Diese Funktion wird von einigen Geräten möglicherweise nicht unterstützt.

- *1*  Aktivieren Sie auf dem Gerät die Wi-Fi Direct-Option.
- *2*  Blättern Sie auf der Kamera im Wiedergabemodus zu einem Foto.
- 3 Drücken Sie [MENU] und wählen Sie anschließend  $\leftarrow$   $\rightarrow$  Wi-Fi Direct.
	- In der Ansicht einzelner Bilder können Sie nur ein Foto auf einmal senden.
	- In der Miniaturansicht können Sie mehrere Fotos auswählen, indem Sie zu Miniaturansichten blättern und anschließend [OK] drücken. Wählen Sie Next, wenn Sie die Fotoauswahl beendet haben.
- *4*  Wählen Sie auf der Kamera das Gerät aus der Liste mit den Wi-Fi Direct-Geräten.
	- Stellen Sie sicher, dass die Wi-Fi Direct-Option am Gerät eingeschaltet ist.
	- In der Liste mit den Wi-Fi Direct-Geräten können Sie auch Ihre Kamera auswählen.
- *5*  Aktivieren Sie auf dem Gerät die Option zur Verbindungsherstellung mit der Kamera.
	- Das Foto wird an das Gerät gesendet.
- Wenn sich auf dem Speicher der Kamera keine Fotos befinden, Ø kann diese Funktion nicht verwendet werden.
	- Wenn Sie den Verbindungsaufbau vor dem erfolgreichen Herstellen einer Verbindung abbrechen, kann die Kamera möglicherweise keine weitere Verbindung zum Gerät herstellen. Aktualisieren Sie Ihr Gerät in diesem Fall mit der neuesten Firmware.

# Informationen zur Wake-On-LAN-Funktion (WOL)

Mit der WOL-Funktion können Sie einen PC mit Ihrer Kamera automatisch starten oder aufwecken. Die Funktion ist für Desktop-PCs von Samsung der letzten 5 Jahre verfügbar (nicht für All-in-One-PCs).

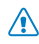

Andere Änderungen an den BIOS-Einstellungen des PCs als die oben aufgeführten können Ihren PC beschädigen. Der Hersteller ist nicht verantwortlich für Schäden, die durch das Ändern der BIOS-Einstellungen verursacht wurden.

#### PC einstellen für das Aktivieren aus dem Ruhezustand

- *1*  Klicken Sie auf Start und öffnen Sie die Control Panel (Systemsteuerung).
- 2 Konfigurieren Sie die Netzwerkverbindung.
	- Windows 7: Klicken Sie auf Network and Internet (Netzwerk und Internet) → Network and Sharing Center (Netzwerk- und Freigabecenter) → Change adapter settings (Adaptereinstellungen ändern).
	- Windows Vista: Klicken Sie auf Network and Internet (Netzwerk und Internet) → Network and Sharing Center (Netzwerk- und Freigabecenter) → Manage network connections (Netzwerkverbindungen verwalten).
	- Windows XP:

Klicken Sie auf Network and Internet Connection (Netzwerk- oder Internetverbindung) → Network Connection (Netzwerkverbindung).

- *3*  Rechtsklicken Sie auf Local Area (LAN-Verbindung) und wählen Sie **Properties** (Eigenschaften).
- *4*  Klicken Sie auf Configure (Konfigurieren) → Registerkarte Power manage (Energieverwaltung)  $\rightarrow$  Allow this device to wake the computer (Gerät kann den Computer aus dem Ruhezustand aktivieren).
- *5*  Klicken Sie auf OK.
- *6*  Starten Sie den PC neu.

#### PC einstellen für das Starten

- *1*  Schalten Sie den PC ein und drücken Sie F2, während der PC bootet.
	- Das BIOS-Einstellungsmenü wird angezeigt.
- *2*  Wählen Sie die Registerkarte Advanced (Erweitert) <sup>→</sup> Power management Setup (Einrichtung der Energieverwaltung).
- *3*  Wählen Sie Resume on PME (Bei Energieverwaltungsereignis fortsetzen) → Enabled (Aktiviert).
- *4*  Drücken Sie F10, um die Änderungen zu speichern und das Booten fortzusetzen.
- *5*  Klicken Sie auf Start und öffnen Sie die Control Panel (Systemsteuerung).
- *6*  Konfigurieren Sie die Netzwerkverbindung.
	- Windows 7<sup>.</sup> Klicken Sie auf Network and Internet (Netzwerk und Internet) → Network and Sharing Center (Netzwerk- und Freigabecenter) → Change adapter settings (Adaptereinstellungen ändern).
	- Windows Vista: Klicken Sie auf Network and Internet (Netzwerk und Internet) → Network and Sharing Center (Netzwerk- und Freigabecenter)  $\rightarrow$  Manage network connections (Netzwerkverbindungen verwalten).
	- Windows XP:

Klicken Sie auf Network and Internet Connection (Netzwerk- oder Internetverbindung) → Network Connection (Netzwerkverbindung).

- *7*  Wählen Sie die Treiber für den Netzwerkadapter.
- **8** Klicken Sie auf die Registerkarte Advanced (Erweitert) und legen Sie die WOL-Menüs fest.
- Sie können diese Funktion nicht verwenden, wenn eine Firewall oder Ø ein Sicherheitsprogramm installiert ist.
	- Zum Einschalten des PC mit WOL-Funktion muss der PC über eine aktive LAN-Verbindung verfügen. Stellen Sie sicher, dass die Anzeige-LED am LAN-Port des PC leuchtet, die eine aktive LAN-Verbindung anzeigt.
	- Je nach PC-Modell kann die Kamera den PC nur aufwecken.
	- Abhängig vom Betriebssystem oder den Treibern des PCs können die Bezeichnungen der Einstellungen im WOL-Menü unterschiedlich sein.
	- Beispiele für Namen des Einstellungsmenüs: Enable PME, Wake on LAN usw.
	- Beispiele für Werte des Einstellungsmenüs: Enable, Magic packet usw.

Download from Www.Somanuals.com. All Manuals Search And Download.

# Einstellungen

Dieser Abschnitt enthält eine Auflistung von Optionen zum Konfigurieren der Kameraeinstellungen.

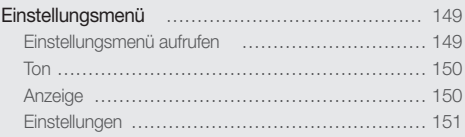

Download from Www.Somanuals.com. All Manuals Search And Download.

# <span id="page-149-0"></span>Einstellungsmenü

Erfahren Sie, wie Sie Kameraeinstellungen konfigurieren.

### Einstellungsmenü aufrufen

- *1*  Drücken Sie im Aufnahme- oder Wiedergabemodus [**MENU**].
- *2*  Wählen Sie ein Menü aus.

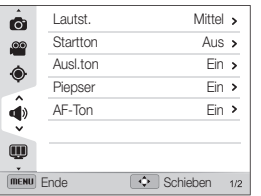

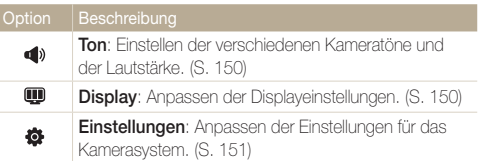

*3*  Wählen Sie ein Element aus.

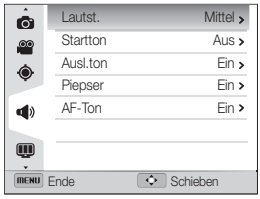

*4*  Wählen Sie eine Option aus.

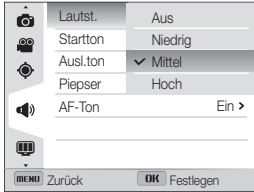

5 Drücken Sie [MENU], um zum vorherigen Bildschirm zurückzukehren.

### <span id="page-150-0"></span>Ton

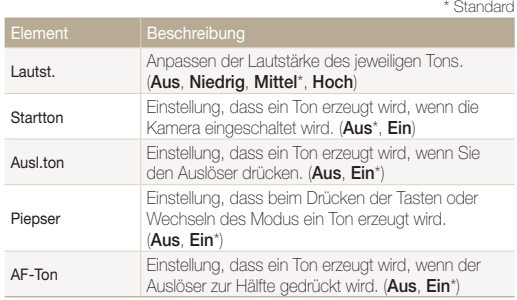

## Anzeige

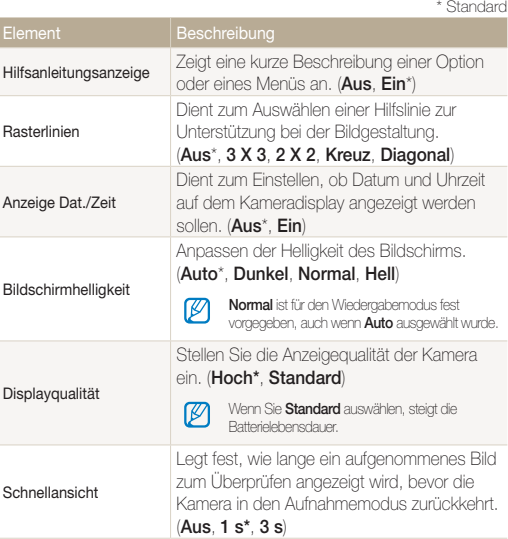

<span id="page-151-0"></span>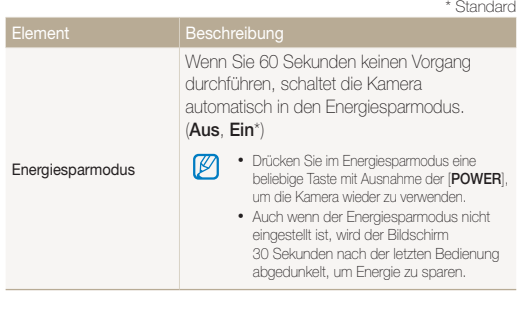

### Einstellungen

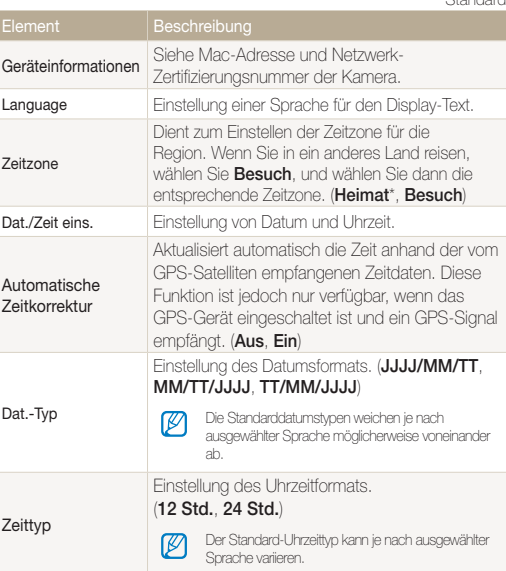

\* Standard

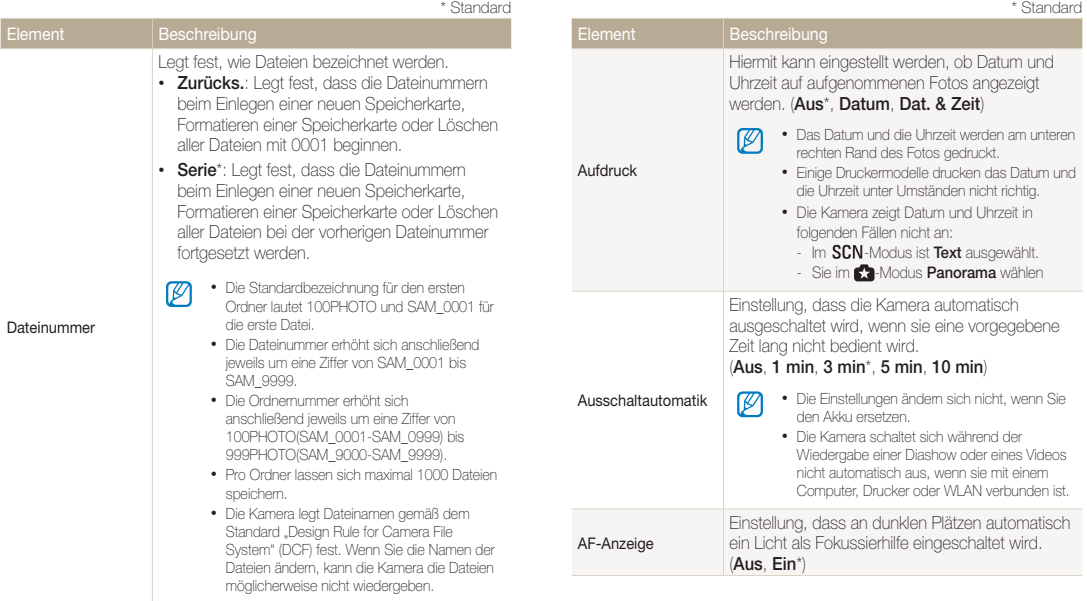

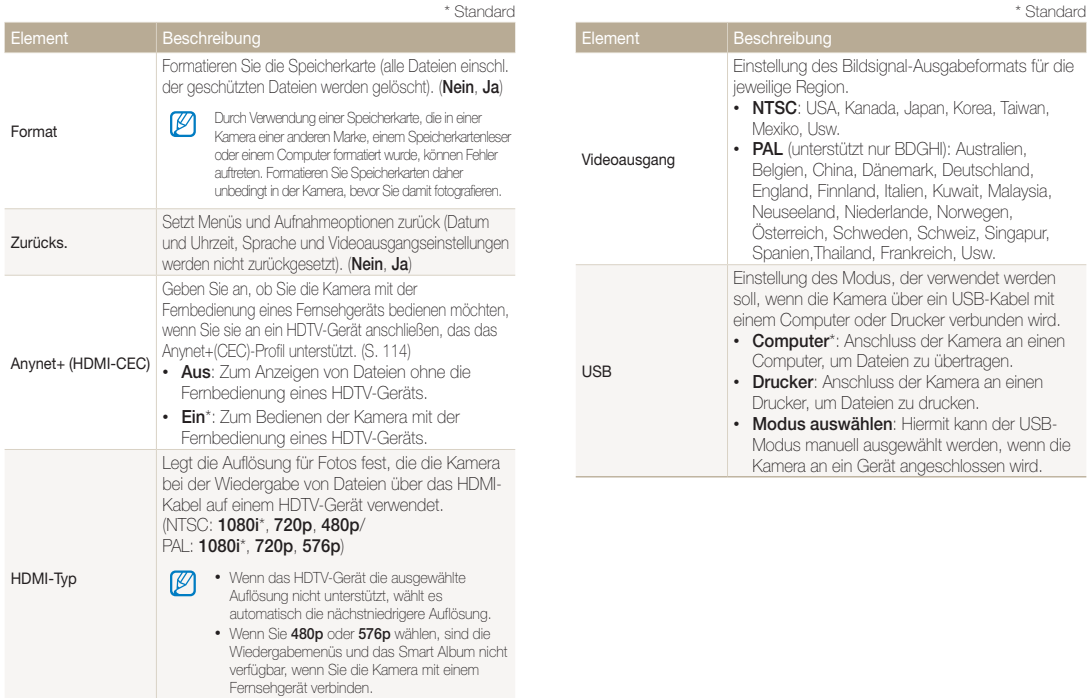

Download from Www.Somanuals.com. All Manuals Search And Download.

# Anhänge

Dieser Abschnitt enthält Informationen über Fehlermeldungen, technische Daten sowie Pflege und Wartung.

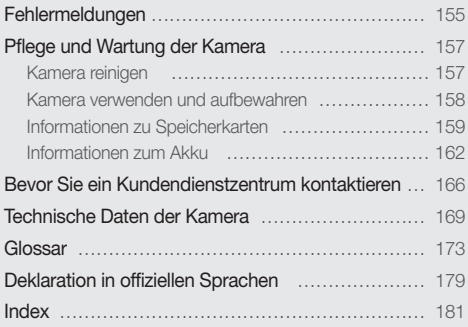

Download from Www.Somanuals.com. All Manuals Search And Download.

# <span id="page-155-0"></span>Fehlermeldungen

Werden die nachstehenden Fehlermeldungen angezeigt, versuchen Sie, die Ursachen wie folgt zu beheben.

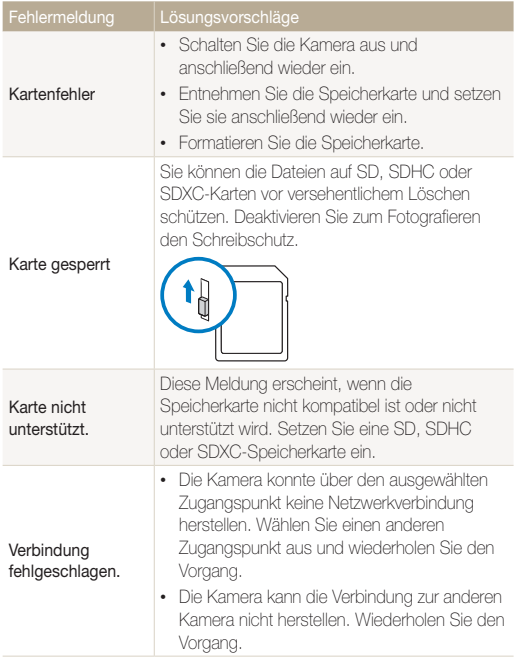

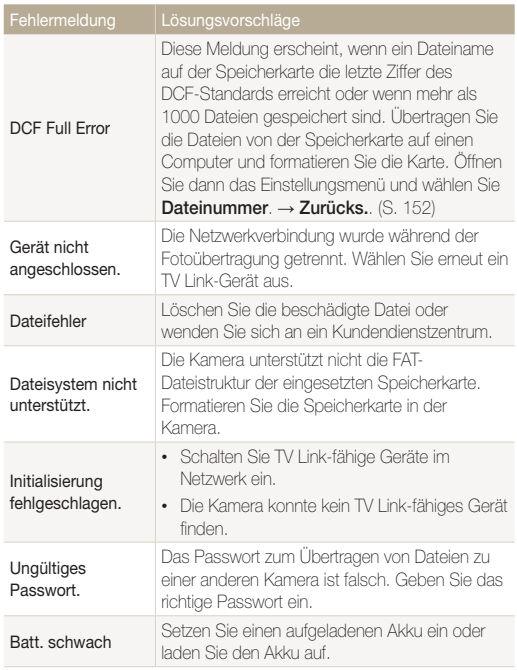

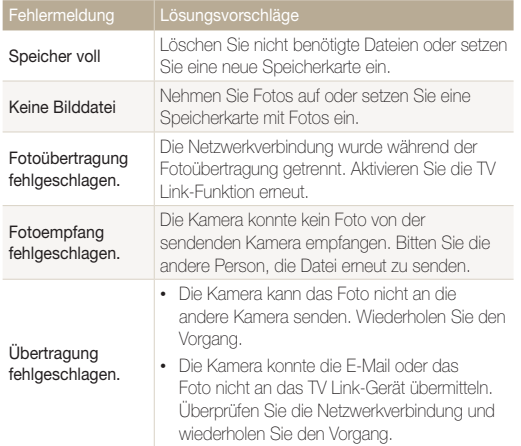

# <span id="page-157-0"></span>Pflege und Wartung der Kamera

### Kamera reinigen

#### Kameraobjektiv und Display

Verwenden Sie einen Blasebalg, um Staub zu entfernen, und wischen Sie das Objektiv vorsichtig mit einem weichen Lappen ab. Bei Staubrückständen träufeln Sie etwas Objektivreinigungsflüssigkeit auf ein speziell für Objektive geeignetes Stück Reinigungspapier und wischen das Objektiv damit vorsichtig sauber.

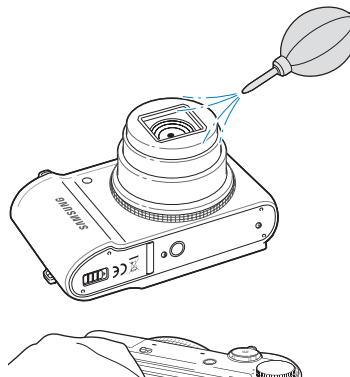

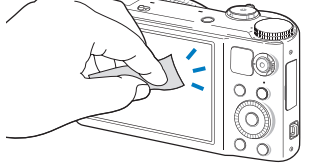

#### **Kameragehäuse**

Wischen Sie das Gehäuse vorsichtig mit einem weichen, trockenen Tuch ab.

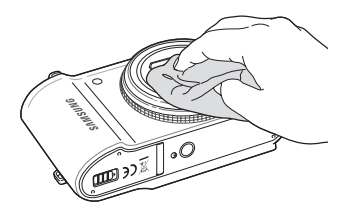

- Verwenden Sie niemals Benzin, Verdünner oder Alkohol, um die Kamera zu reinigen. Derartige Lösungsmittel können die Kamera beschädigen oder zu Fehlfunktionen führen.
- Drücken Sie nicht auf die Objektivabdeckung und verwenden Sie keinen Blasepinsel auf der Abdeckung.

### <span id="page-158-0"></span>Kamera verwenden und aufbewahren

#### Orte, die für die Verwendung und Aufbewahrung der Kamera nicht geeignet sind

- Setzen Sie die Kamera nicht sehr niedrigen und sehr hohen Temperaturen aus.
- Verwenden Sie die Kamera nicht an Orten mit extremer Luftfeuchtigkeit oder drastischen Schwankungen der Luftfeuchtigkeit.
- Setzen Sie die Kamera nicht direkter Sonnenbestrahlung aus und bewahren Sie sie nicht an heißen, schlecht belüfteten Plätzen wie in einem Fahrzeug im Sommer auf.
- Schützen Sie die Kamera und das Display vor Stößen, grober Behandlung und starken Vibrationen, um schwere Beschädigungen zu vermeiden.
- Bewahren Sie die Kamera nicht in staubigen, schmutzigen, feuchten oder schlecht belüfteten Bereichen auf, damit die beweglichen Teile und inneren Komponenten keinen Schaden nehmen.
- Verwenden Sie die Kamera nicht in der Nähe von Kraftstoffen, brennbaren Materialien oder entzündlichen Chemikalien. Lagern und transportieren Sie entzündliche Flüssigkeiten, Gase oder explosive Materialien nicht an demselben Platz wie die Kamera oder ihr Zubehör.
- Bewahren Sie die Kamera nicht an Plätzen auf, an denen sich Mottenkugeln befinden.

#### Verwendung an Stränden und Küsten

- Schützen Sie die Kamera vor Sand und Schmutz, wenn Sie sie an Stränden oder ähnlichen Bereichen nutzen.
- Ihre Kamera ist nicht wasserdicht. Fassen Sie Akku, Adapter oder Speicherkarte nicht mit feuchten Händen an. Die Bedienung der Kamera mit feuchten Händen kann zur Beschädigung der Kamera führen.

#### Lagerung über längere Zeiträume

- Wenn Sie die Kamera für einen längeren Zeitraum lagern möchten, bewahren Sie sie zusammen mit einem Feuchtigkeit absorbierenden Material wie Silica-Gel in einem verschlossenen Behälter auf.
- Nehmen Sie die Akkus aus der Kamera, wenn Sie sie für längere Zeit lagern möchten. Eingelegte Akkus können mit der Zeit auslaufen oder korrodieren und dadurch schwere Schäden an der Kamera verursachen.
- Mit der Zeit entladen sich unbenutzte Akkus und müssen vor Gebrauch erneut geladen werden.
- Das aktuelle Datum und die Uhrzeit können initialisiert werden, wenn die Kamera nach Separierung vom Akku für über 40 Stunden eingeschaltet wird.

#### Sorgsames Verwenden der Kamera in feuchten Umgebungen

Wenn Sie die Kamera aus einer kalten Umgebung in einen warmen Raum bringen, kann sich auf dem Objektiv oder den internen Bauteilen der Kamera Kondenswasser bilden. In einer solchen Situation sollten Sie die Kamera ausschalten und mindestens 1 Stunde warten. Bildet sich auf der Speicherkarte Kondenswasser, nehmen Sie die Speicherkarte aus der Kamera und warten Sie, bis die Feuchtigkeit verdunstet ist, bevor Sie die Speicherkarte wieder einsetzen.

#### Weitere Vorsichtsmaßnahmen

- Schwingen Sie die Kamera nicht am Trageriemen. Hierdurch können Sie sich oder andere verletzen oder die Kamera beschädigen.
- Bemalen Sie die Kamera nicht, weil Farbe bewegliche Teile blockieren und den einwandfreien Betrieb verhindern kann.
- Schalten Sie die Kamera aus, wenn sie nicht verwendet wird.

## Anhänge 158 Download from Www.Somanuals.com. All Manuals Search And Download.

- <span id="page-159-0"></span>• Die Kamera enthält empfindliche Teile. Schützen Sie die Kamera vor Erschütterungen.
- Schützen Sie das Display vor externen Kräften, indem Sie es bei Nichtgebrauch im Gehäuse lassen. Schützen Sie die Kamera vor Kratzern, indem Sie sie von Sand, scharfen Gegenständen und losen Münzen fernhalten.
- Verwenden Sie die Kamera nicht, wenn das Display beschädigt ist. Zerbrochenes Glas oder Acryl kann zu Verletzungen an Händen und Gesicht führen. Lassen Sie die Kamera in einem Samsung-Servicecenter reparieren.
- Legen Sie weder die Kamera noch Akkus, Ladegeräte oder Zubehörteile auf oder in Heizgeräte wie Mikrowellen, Öfen oder Heizkörper. Es kann zu Verformungen der Geräte kommen. Zudem können sie durch Überhitzen einen Brand oder eine Explosion auslösen.
- Setzen Sie das Objektiv keinem direkten Sonnenlicht aus, da der Bildsensor dadurch möglicherweise verfärbt wird oder anschließend nicht mehr richtig funktioniert.
- Schützen Sie das Objektiv vor Fingerabdrücken und Kratzern. Reinigen Sie das Objektiv mit einem weichen, sauberen und staubfreien Tuch.
- Bei Erschütterungen von außen kann es vorkommen, dass die Kamera sich ausschaltet. Dies geschieht zum Schutz der Speicherkarte. Schalten Sie die Kamera ein, um sie wieder zu verwenden.
- Die Kamera kann sich während der Verwendung erwärmen. Dies ist normal und hat keinen Einfluss auf die Nutzungsdauer oder Leistung der Kamera.
- Wird die Kamera bei niedrigen Temperaturen verwendet, kann das Hochfahren eine Weile dauern, die Farben können vorübergehend verändert sein oder Nachbilder treten auf. Diese Zustände sind keine Fehlfunktionen und beheben sich von selbst, wenn die Kamera wieder normalen Temperaturen ausgesetzt ist.
- Farbe oder Metall außen an der Kamera können bei Personen mit empfindlicher Haut allergische Reaktionen, juckende Haut, Ekzeme oder Schwellungen verursachen. Sollten Symptome dieser Art bei Ihnen auftreten, verwenden Sie die Kamera nicht weiter und konsultieren Sie einen Arzt.
- Stecken Sie keine Fremdkörper in die Fächer, Steckplätze oder Zugangspunkte der Kamera. Schäden durch unsachgemäßen Gebrauch sind nicht von der Garantie abgedeckt.
- Lassen Sie keine Wartungs- oder Reparaturarbeiten durch unqualifizierte Personen an der Kamera zu und versuchen Sie nicht, diese selbst zu warten oder zu reparieren. Alle Schäden, die aus unsachgemäßen Reparaturen oder Wartungen resultieren, sind nicht von der Garantie abgedeckt.

## Informationen zu Speicherkarten

#### Unterstützte Speicherkarten

Dieses Produkt unterstützt Speicherkarten in folgenden Formaten: SD (Secure Digital), SDHC (Secure Digital High Capacity), SDXC (Secure Digital eXtended Capacity), microSD, microSDHC oder microSDXC.

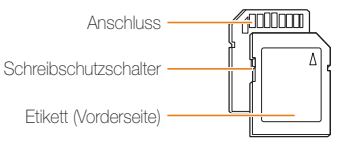

Durch Verwenden des Schreibschutzschalters können Sie die Dateien auf SD, SDHC oder SDXC-Karten vor versehentlichem Löschen schützen. Schieben Sie den Schalter nach unten, um den Schreibschutz zu aktivieren. Schieben Sie ihn nach oben, um ihn zu deaktivieren. Entsperren Sie die Speicherkarte zur Aufnahme von Fotos oder Videos.

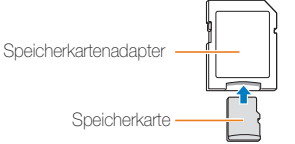

Um Micro-Speicherkarten mit diesem Produkt, einem PC oder einem Speicherkartenleser zu verwenden, setzen Sie sie in einen Adapter ein.

#### Speicherkartenkapazität

Die Speicherkartenkapazität richtet sich nach den Aufnahmeszenen oder Aufnahmebedingungen und kann variieren. Die nachstehenden Speicherkapazitäten basieren auf einer 2 GB SD-Karte:

#### Foto

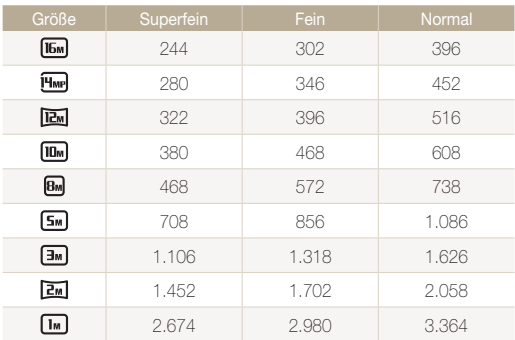

#### Video

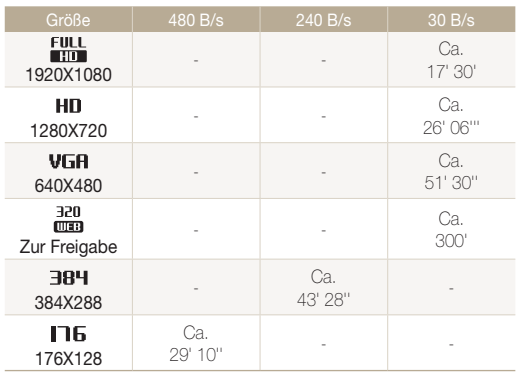

\* Die genannten Werte wurden nicht unter Verwendung der Zoomfunktion gemessen. Die verfügbare Aufnahmedauer kann bei Verwendung des Zooms variieren. Es wurden mehrere Videos in Folge aufgenommen, um die Gesamtaufnahmedauer zu ermitteln.

#### Vorsichtsmaßnahmen bei Verwendung von Speicherkarten

- Setzen Sie Speicherkarten keinen sehr niedrigen oder sehr hohen Temperaturen aus (unter 0 °C oder über 40 °C). Extreme Temperaturbedingungen können zu Störungen der Speicherkarte führen.
- Setzen Sie eine Speicherkarte in der richtigen Ausrichtung ein. Durch Einsetzen einer falsch ausgerichteten Speicherkarte können die Kamera und die Speicherkarte beschädigt werden.
- Verwenden Sie keine Speicherkarten, die bereits von anderen Kameras oder auf einem Computer formatiert worden sind. Formatieren Sie die Speicherkarte erneut in dieser Kamera.
- Schalten Sie die Kamera aus, bevor Sie die Speicherkarte einsetzen oder entnehmen.
- Während das Lämpchen blinkt, dürfen Sie die Speicherkarte nicht entnehmen oder die Kamera ausschalten, weil die Daten dadurch beschädigt werden können.
- Wenn die Nutzungsdauer einer Speicherkarte abgelaufen ist, können keine Fotos mehr auf der Karte gespeichert werden. Verwenden Sie eine neue Speicherkarte.
- Verbiegen Sie Speicherkarten nicht, lassen Sie sie nicht fallen und setzen Sie sie keinen starken Stößen und keinem hohen Druck aus.
- Verwenden und lagern Sie Speicherkarten nicht in der Nähe starker Magnetfelder.
- Verwenden und lagern Sie Speicherkarten nicht in Bereichen mit hohen Temperaturen, hoher Luftfeuchtigkeit oder korrosiven Substanzen.
- Vermeiden Sie Kontakt von Speicherkarten mit Flüssigkeiten, Schmutz oder Fremdkörpern. Wenn die Speicherkarte verschmutzt ist, reinigen Sie sie vor dem Einsetzen in die Kamera mit einem weichen Tuch.
- Flüssigkeiten, Schmutz oder Fremdkörper dürfen nicht mit Speicherkarten oder dem Speicherkarteneinschub in Kontakt kommen. Ansonsten können Fehlfunktionen der Speicherkarten oder der Kamera auftreten.
- Führen Sie eine Speicherkarte mit sich, verwenden Sie eine Hülle, um die Karte vor elektrostatischer Entladung zu schützen.
- Übertragen Sie wichtige Daten auf andere Medien wie eine Festplatte, CD oder DVD.
- Bei längerer Verwendung der Kamera kann die Speicherkarte sich erwärmen. Das ist normal und stellt keine Fehlfunktion dar.

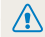

Der Hersteller übernimmt keine Verantwortung für Datenverluste.

### <span id="page-162-0"></span>Informationen zum Akku

Verwenden Sie nur von Samsung zugelassene Akkus.

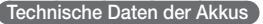

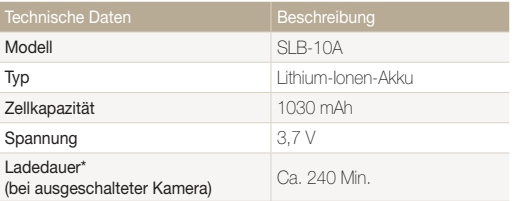

\* Das Aufladen des Akkus durch Anschließen an einen Computer kann länger dauern.

#### Nutzungsdauer der Akkus

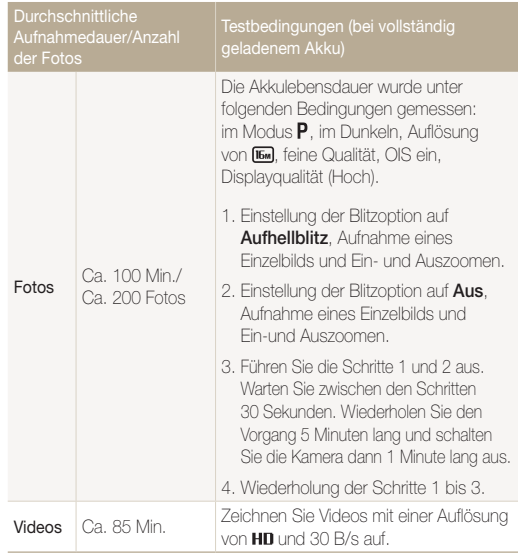

• Die zuvor erwähnten Angaben basieren auf Samsung-Standards und können von den Daten bei tatsächlicher Nutzung abweichen.

• Mehrere Videos wurden in Folge aufgenommen, um die Gesamtaufnahmedauer zu ermitteln.

• Die Verwendung der Netzwerkfunktionen führt zu einer schnelleren Entleerung des Akkus.

• Die angegebenen Werte wurden bei deaktiviertem GPS-Modul gemessen.

#### Warnhinweis bei entladenem Akku

Ist der Akku vollständig entladen, wird das Akkusymbol rot dargestellt und die Meldung Batt. schwach wird angezeigt.

#### Hinweise zur Verwendung von Akkus

- Setzen Sie Akkus keinen sehr niedrigen oder sehr hohen Temperaturen aus (unter 0 °C oder über 40 °C). Extreme Temperaturbedingungen können die Ladekapazität von Akkus reduzieren.
- Bei längerer Verwendung der Kamera kann sich der Bereich um das Akkufach erwärmen. Dadurch wird die normale Nutzung der Kamera nicht beeinträchtigt.
- Ziehen Sie das Netzkabel nur am Stecker aus der Netzsteckdose, weil sonst ein Feuer oder elektrischer Schlag verursacht werden kann.
- Bei Temperaturen unter 0 ºC können die Kapazität und die Nutzungsdauer des Akkus abnehmen.
- Die Kapazität des Akkus kann bei niedrigen Temperaturen abnehmen, normalisiert sich aber wieder bei steigenden Temperaturen.

#### Vorsichtsmaßnahmen bei Verwendung von Akkus

#### Schützen Sie Akkus, Ladegeräte und Speicherkarten vor Beschädigung

Vermeiden Sie Kontakt der Akkus mit Metallteilen, da auf diese Weise eine stromführende Verbindung zwischen den Plus- und Minusklemmen des Akkus hergestellt werden kann. Diese kann zu vorübergehender oder dauerhafter Beschädigung des Akkus führen oder ein Feuer oder einen elektrischen Schlag verursachen.

#### Hinweise zum Laden von Akkus

- Leuchtet das Anzeigelämpchen nicht, stellen Sie sicher, dass der Akku richtig eingesetzt ist.
- Ist die Kamera beim Laden eingeschaltet, wird der Akku unter Umständen nicht vollständig aufgeladen. Schalten Sie die Kamera vor dem Laden des Akkus aus.
- Verwenden Sie die Kamera nicht, während der Akku aufgeladen wird. Dadurch kann Feuer oder ein elektrischer Schlag verursacht werden.
- Ziehen Sie das Netzkabel nur am Stecker aus der Netzsteckdose, weil sonst ein Feuer oder elektrischer Schlag verursacht werden kann.
- Warten Sie nach dem Laden des Akkus mindestens 10 Minuten, bevor Sie die Kamera einschalten.
- Wird die Kamera bei entladenem Akku an eine externe Energiequelle angeschlossen, bewirkt die Verwendung von Funktionen mit hohem Energieverbrauch das Ausschalten der Kamera. Laden Sie den Akku auf, um die Kamera normal zu verwenden.

# Anhänge 163 Download from Www.Somanuals.com. All Manuals Search And Download.

- Wenn Sie das Stromkabel erneut anschließen, wenn der Akku voll aufgeladen ist, leuchtet das Statuslämpchen für ca. 30 Minuten.
- Durch Verwendung des Blitzes oder Aufzeichnung von Videos entlädt sich der Akku rasch. Laden Sie den Akku auf, bis das rote Statuslämpchen erlischt.
- Wenn das Statuslämpchen rot blinkt, bringen Sie das Kabell erneut an oder entnehmen Sie den Akku und setzen Sie ihn erneut ein.
- Wenn Sie den Akku laden, während das Kabel überhitzt oder die Temperatur zu hoch ist, blinkt das Statuslämpchen unter Umständen rot. Das Aufladen beginnt erst, wenn der Akku abgekühlt ist.
- Das Überladen von Akkus kann ihre Lebensdauer beeinträchtigen. Trennen Sie das Kabel von der Kamera, wenn der Aufladevorgang abgeschlossen ist.
- Knicken Sie das Netzkabel nicht und legen Sie keine schweren Gegenstände darauf. Dadurch könnte das Kabel beschädigt werden.

#### Hinweise zum Laden bei Anschluss an einen Computer

- Verwenden Sie nur das mitgelieferte USB-Kabel.
- Der Akku wird unter Umständen nicht geladen, wenn
	- Sie einen USB-Hub verwenden.
	- weitere USB-Geräte mit dem Computer verbunden sind.
	- Sie das Kabel an einen Anschluss an der Vorderseite des Computers anschließen.
	- der USB-Anschluss des Computers nicht den Stromausgabe-Standard unterstützt (5 V, 500 mA).

#### Sorgfältiger Umgang mit den Akkus und Entsorgen der Ladegeräte

- Werfen Sie Akkus niemals ins Feuer. Entsorgen Sie verbrauchte Akkus entsprechend den geltenden örtlichen Bestimmungen.
- Legen Sie weder Akkus noch die Kamera auf oder in Heizgeräte wie Mikrowellen, Öfen oder Heizkörper. Akkus können dadurch überhitzen und explodieren.

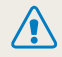

#### Unsachgemäßer oder fahrlässiger Umgang mit Akkus kann Verletzungen oder den Tod zur Folge haben. Beachten Sie zu Ihrer Sicherheit die nachstehenden Anweisungen für den richtigen Umgang mit Akkus:

- Der Akku kann sich bei unsachgemäßem Umgang entzünden oder explodieren. Wenn Sie Verformungen, Risse oder andere Veränderungen des Akkus feststellen, verwenden Sie den Akku nicht weiter, sondern wenden Sie sich an ein Kundendienstzentrum.
- Verwenden Sie nur originale, vom Hersteller empfohlene Akkuladegeräte und Adapter und laden Sie den Akku nur gemäß dem in diesem Benutzerhandbuch beschriebenen Verfahren auf.
- Bringen Sie den Akku nicht in die Nähe von Heizvorrichtungen oder in übermäßig warme Umgebungen wie beispielsweise in ein geschlossenes Fahrzeug im Sommer.
- Legen Sie den Akku niemals in ein Mikrowellengerät.
- Lagern und verwenden Sie den Akku nicht an warmen. feuchten Orten wie einer Sauna oder Duschkabine.
- Lassen Sie das Gerät nicht für längere Zeit auf brennbaren Unterlagen wie Betten, Teppichen oder Heizdecken liegen.
- Lassen Sie das eingeschaltete Gerät nicht für längere Zeit in einer geschlossenen Umgebung.
- Achten Sie darauf, dass die Akkuanschlüsse nicht mit Metallgegenständen wie Halsketten, Münzen, Schlüsseln oder Uhren in Kontakt kommen.
- Verwenden Sie nur originale, vom Hersteller empfohlene Lithium-Ion-Ersatzakkus.
- Zerlegen Sie den Akku nicht und stechen Sie nicht mit spitzen Gegenständen hinein.
- Setzen Sie den Akku nicht hohen Druck- oder Stauchkräften aus.
- Setzen Sie den Akku keinen starken Erschütterungen aus. Lassen Sie ihn beispielsweise nicht aus der Höhe fallen.
- Setzen Sie den Akku keinen Temperaturen über 60 °C aus.
- Achten Sie darauf, dass der Akku nicht mit Feuchtigkeit oder Flüssigkeiten in Kontakt kommt.
- Der Akku darf keiner übermäßigen Wärme wie Sonnenbestrahlung, Feuer und dergleichen ausgesetzt werden.

#### Richtlinien zur Entsorgung

- Entsorgen Sie den Akku ordnungsgemäß.
- Werfen Sie den Akku niemals in ein Feuer.
- Die Vorschriften zur Entsorgung unterscheiden sich je nach Land oder Region. Entsorgen Sie den Akku gemäß sämtlichen lokalen und nationalen Vorschriften.

#### Richtlinien zum Laden des Akkus

Laden Sie den Akku nur gemäß der Beschreibung in diesem Benutzerhandbuch auf. Der Akku kann sich entzünden oder explodieren, wenn er falsch aufgeladen wird.

# <span id="page-166-0"></span>Bevor Sie ein Kundendienstzentrum kontaktieren

Testen Sie bei Problemen mit der Kamera zunächst die hier genannten Verfahren zur Problemlösung, bevor Sie sich an ein Kundendienstzentrum wenden. Wenn Sie die Lösungsvorschläge probiert und immer noch Probleme mit dem Gerät haben, wenden Sie sich an Ihren Händler vor Ort oder ein Kundendienstzentrum.

Ø

Übergeben Sie die Kamera einem Kundendienstzentrum, fügen Sie auch die anderen Komponenten wie Speicherkarte und Akku bei, die zur Fehlfunktion beigetragen haben können.

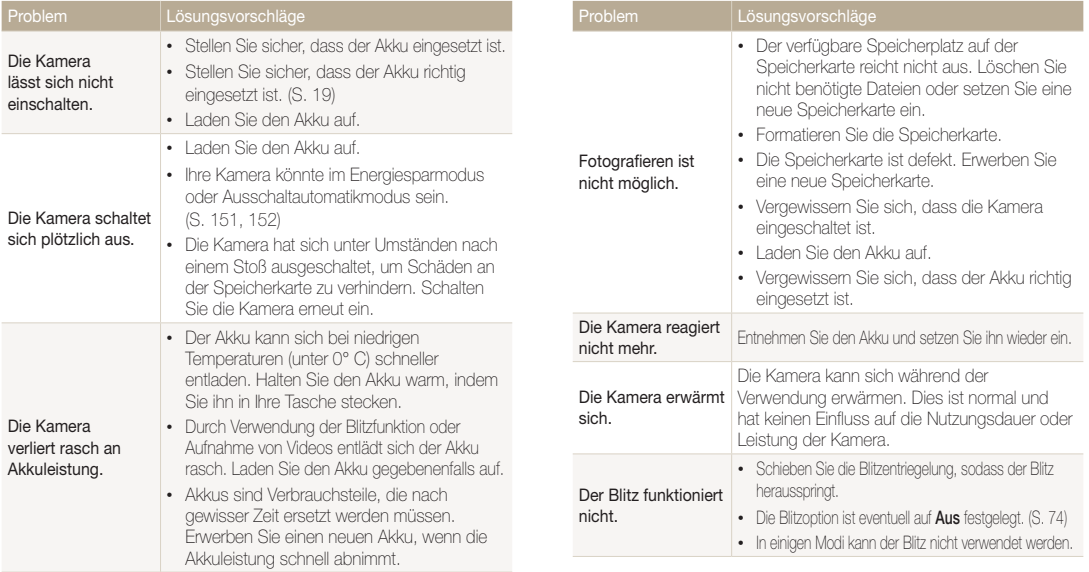

Anhänge 166 Download from Www.Somanuals.com. All Manuals Search And Download.

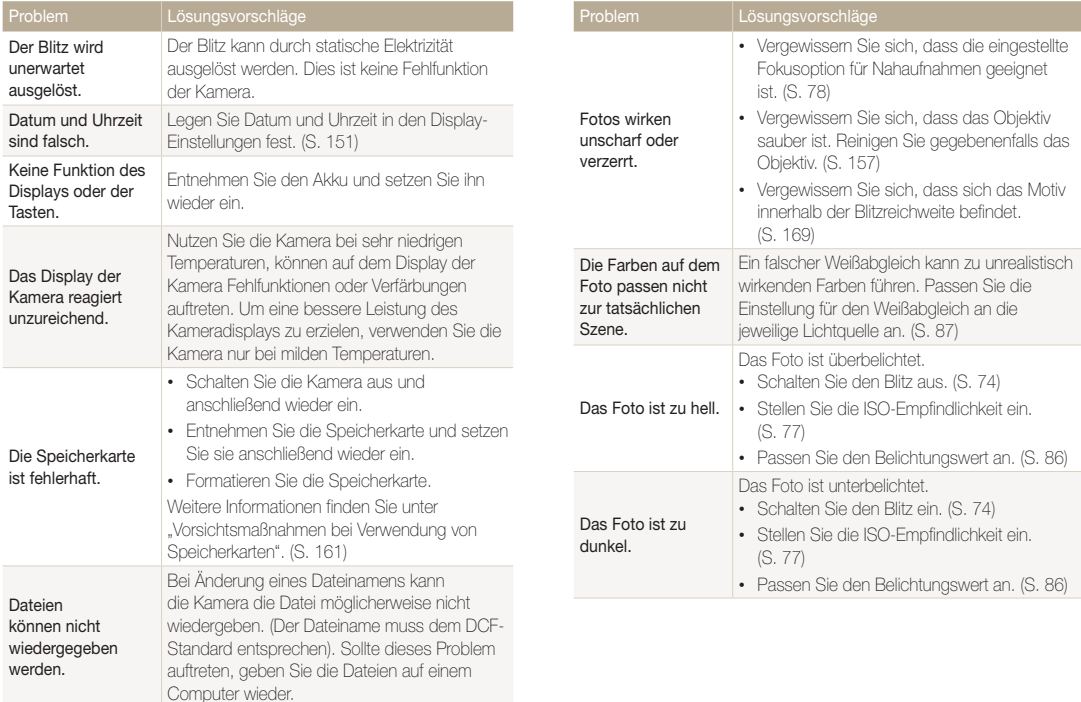

wiedergeben.

aufgenommen wurden, installieren und verwenden Sie das Programm Intelli-Studio auf

dem Computer. (S. 120)

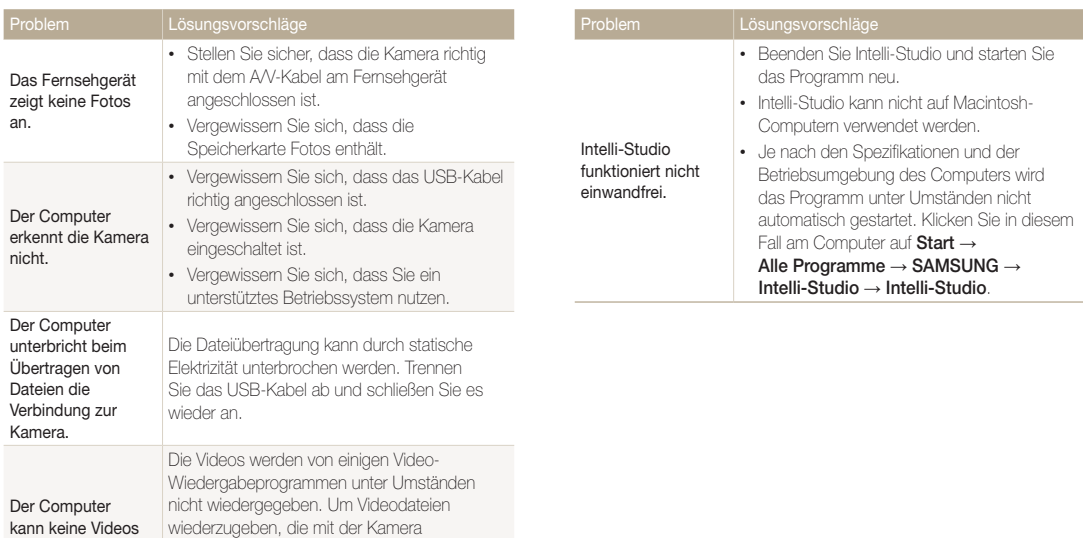

# <span id="page-169-0"></span>Technische Daten der Kamera

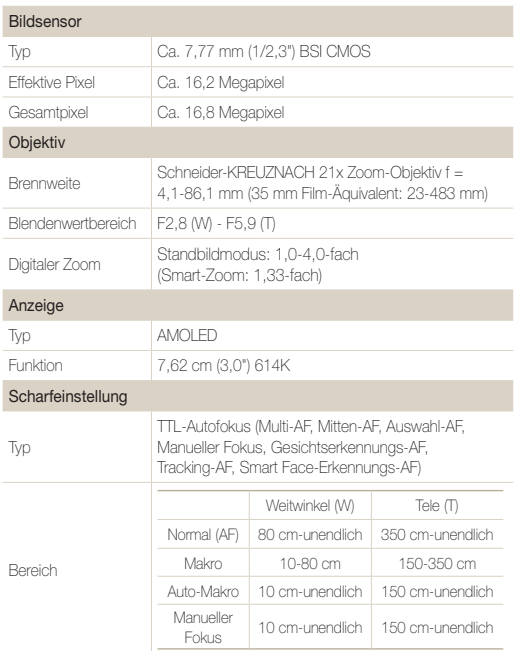

#### Verschlusszeit

- Smart Auto: 1/8 1/2.000 Sek.
- Programm: 1 1/2.000 Sek.
- Nacht: 8 1/2.000 Sek.
- Manuell: 16 1/2.000 Sek.

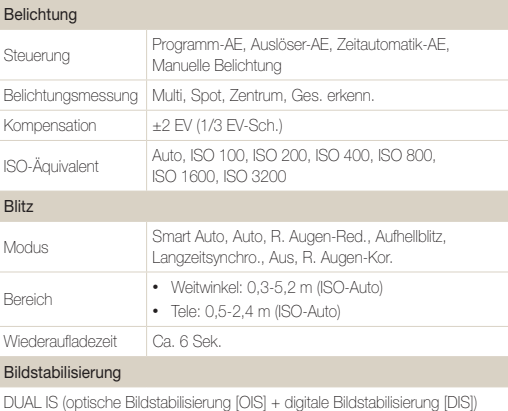

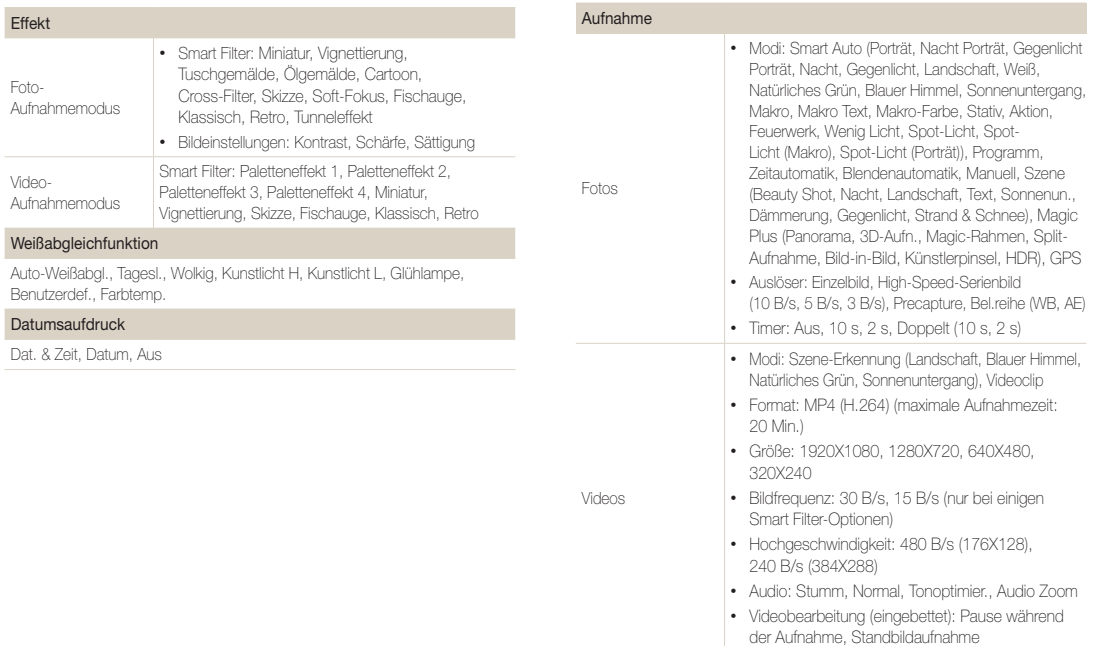

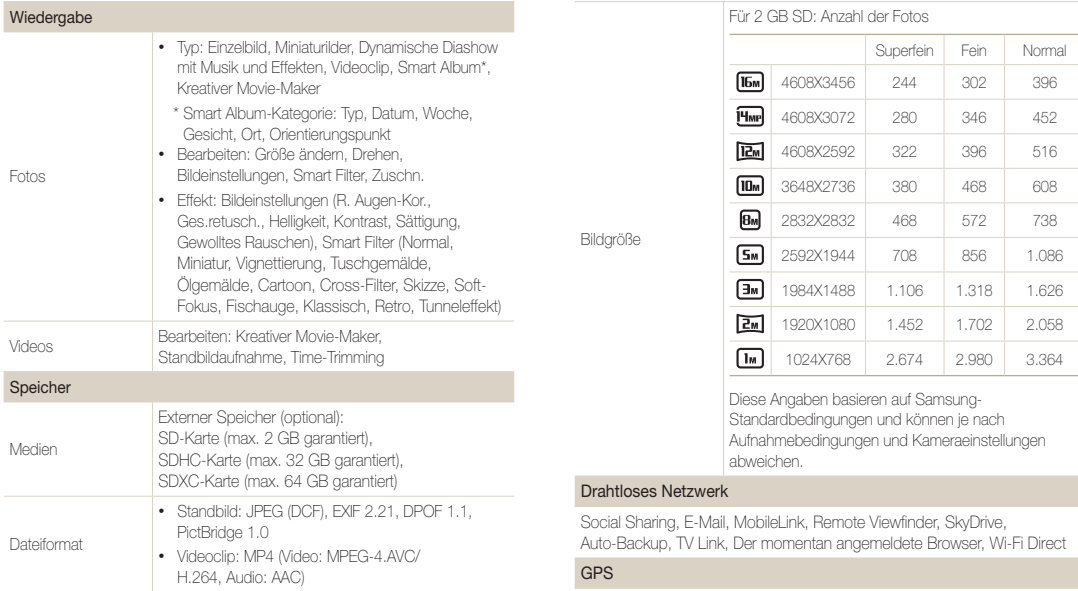

Kartenansicht, Geo-Tracking, Live-Landmarke, Kompass

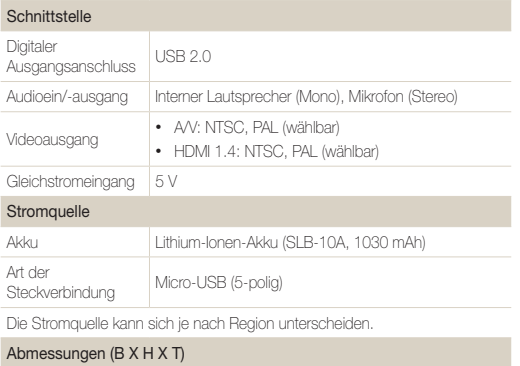

109,6 X 61,9 X 24,9 mm (ohne vorstehende Teile)

#### Gewicht

226,5 g (ohne Akku und Speicherkarte)

#### Betriebstemperatur

0-40 °C

Luftfeuchtigkeit während des Betriebs

5-85 %

#### **Software**

Intelli-studio, Map Download Manager, PC Auto Backup, Creative Movie Maker

Technische Daten können im Sinne einer Leistungsverbesserung ohne Ankündigung geändert werden.

#### <span id="page-173-0"></span>AEB (Automatische Belichtungsreihe)

Bei Verwendung dieser Funktion nimmt die Kamera automatisch mehrere Bilder mit verschiedenen Belichtungswerten auf, um Sie dabei zu unterstützen, ein Bild mit korrekter Belichtung aufzunehmen.

#### AF (Autofokus)

Ein System zum automatischen Fokussieren des Kameraobjektivs auf das Motiv. Die Kamera verwendet den Kontrast, um das Kameraobjektiv automatisch zu fokussieren.

#### Blende

Die Blende kontrolliert die Lichtmenge, die den Sensor der Kamera erreicht.

#### Verwacklungsunschärfe (verschwommenes Bild)

Wird die Kamera bewegt, während der Auslöser geöffnet ist, kann das ganze Bild verschwommen sein. Dies tritt häufiger bei einer langen Verschlusszeit auf. Vermeiden Sie ein Verwackeln, indem Sie die Empfindlichkeit erhöhen, den Blitz verwenden oder eine kürzere Verschlusszeit auswählen. Alternativ können Sie ein Stativ oder die DIS- bzw. OIS-Funktion zum Stabilisieren der Kamera verwenden.

#### **Bildgestaltung**

Gestaltung in der Fotografie bedeutet, dass die Gegenstände auf dem Bild angeordnet werden. Das Befolgen der Drittel-Regel führt gewöhnlich zu einer guten Bildgestaltung.

#### DCF (Design rule for Camera File system)

Eine Spezifikation der JEITA (Japan Electronics and Information Technology Industries Association) zum Definieren eines Dateiformats und Dateisystems für Digitalkameras.

#### Schärfentiefe

Die Entfernung zwischen dem nächstgelegenen und dem entferntesten Punkt, zwischen denen die Motive auf einem Foto scharf dargestellt werden können. Die Schärfentiefe variiert je nach Blende, Brennweite und Entfernung zwischen Kamera und Motiv. Durch Auswahl einer kleineren Blende kann beispielsweise die Schärfentiefe erhöht und der Hintergrund eines Bilds unscharf dargestellt werden.

#### Digitalzoom

Eine Funktion, die den zur Verfügung stehenden Zoomfaktor mithilfe von Zoomobjektiven (optischer Zoom) künstlich erhöht. Bei Verwendung des Digitalzooms nimmt die Bildqualität mit zunehmender Vergrößerung ab.

#### DPOF (digitales Druckbefehlsformat)

Ein Format zum Schreiben von Druckinformationen auf eine Speicherkarte, beispielsweise ausgewählte Bilder und Anzahl von Ausdrucken. DPOF-kompatible Drucker, die mitunter in Fotolaboren zur Verfügung stehen, können die Informationen von der Karte lesen, um den Druckvorgang zu vereinfachen.

#### EV (Belichtungswert)

Alle Kombinationen von Verschlusszeit und Blende, die zu derselben Belichtung führen.

#### **Belichtungsausgleich**

Mit dieser Funktion können Sie den von der Kamera gemessenen Belichtungswert schnell schrittweise anpassen, um die Belichtung Ihrer Fotos zu verbessern. Legen Sie den Belichtungsausgleich auf -1,0 EV fest, um das Foto um eine Stufe zu verdunkeln. Legen Sie den Belichtungswert auf 1,0 EV fest, um das Foto um eine Stufe zu erhellen.

#### EXIF (Exchangeable Image File Format)

Eine Spezifikation der JEIDA (Japan Electronic Industries Development Association) zum Definieren eines Bildateiformats für Digitalkameras.

#### Belichtung

Die Lichtmenge, die den Sensor der Kamera erreicht. Die Belichtung wird durch eine Kombination aus Verschlusszeit, Blendenwert und ISO-Empfindlichkeit gesteuert.

#### **Blitz**

Eine kurze blitzartige Beleuchtung, die dabei hilft, bei schwachem Licht eine ausreichende Belichtung zu erzielen.

#### **Brennweite**

Entfernung von der Mitte des Objektivs zu seinem Brennpunkt (in Millimeter). Größere Brennweiten ergeben kleinere Bildwinkel und ein vergrößertes Motiv. Kürzere Brennweiten resultieren in größeren Bildwinkeln.

#### **Histogramm**

Eine grafische Darstellung der Helligkeit eines Bilds. Die horizontale Achse stellt die Helligkeit und die vertikale Achse stellt die Anzahl von Pixeln dar. Hohe Punkte auf der linken Seite (zu dunkel) und hohe Punkte auf der rechten Seite (zu hell) im Histogramm sind ein Anzeichen für eine falsche Belichtung des Fotos.

#### H.264/MPEG-4

Ein von ISO-IEC und ITU-T (internationale Organisationen zur Standardisierung) eingeführtes Videoformat für hochkomprimierte Videos. Dieser Codec kann gute Videoqualität bei geringen Bitraten bereitstellen und wurde von Joint Video Team (JVT) entwickelt.

#### **Bildsensor**

Der physische Bestandteil der Digitalkamera, der eine Fotozelle für jedes Pixel im Bild enthält. Jede Fotozelle zeichnet die Helligkeit des Lichts auf, das während der Belichtung einfällt. Häufige Sensortypen sind CCD (Charge-Coupled Device, ladungsgekoppeltes Bauteil) und CMOS (Complementary Metal Oxide Semiconductor, komplementärer Metall-Oxid-Halbleiter).

#### ISO-Empfindlichkeit

Die Lichtempfindlichkeit der Kamera basierend auf der in einer äquivalenten Filmkamera verwendeten Filmempfindlichkeit. Bei höheren ISO-Empfindlichkeitseinstellungen verwendet die Kamera eine kürzere Verschlusszeit, um eine durch Verwacklung oder unzureichendes Licht verursachte Unschärfe zu vermeiden. Bei hoher Empfindlichkeit sind die Bilder jedoch anfälliger für Rauschen.

#### JPEG (Joint Photographic Experts Group)

Eine verlustbehaftete Komprimierungsmethode für Digitalbilder. JPEG-Bilder werden komprimiert, um die Gesamtdateigröße bei minimaler Verschlechterung der Bildauflösung zu reduzieren.

#### LCD (Liquid Crystal Display)

Ein visuelles Display, das in der Unterhaltungselektronik häufig verwendet wird. Dieses Display benötigt eine separate Hintergrundbeleuchtung, beispielsweise CCFL oder LED, zur Wiedergabe von Farben.

#### Makro

Mit dieser Funktion können Sie Nahaufnahmen von sehr kleinen Objekten erstellen. Beim Verwenden der Makrofunktion kann die Kamera kleine Objekte in nahezu Originalgröße (1:1) scharf fokussieren.

#### **Belichtungsmessung**

Die Belichtungsmessung gibt an, wie die Kamera die Lichtmenge misst, um die Belichtung festzulegen.

#### MJPEG (Motion JPEG)

Ein Videoformat, das als JPEG-Bild komprimiert wird.

#### MPO (Multi Picture Object)

Ein Bilddateiformat, bei dem eine Datei mehrere Bilder umfasst. Eine MPO-Datei liefert auf MPO-kompatiblen Anzeigegeräten wie 3D-Fernsehern oder 3D-Bildschirmen einen 3D-Effekt.

#### Rauschen

Falsch interpretierte Pixel in einem digitalen Bild, die ggf. als falsch positionierte oder zufällige, helle Pixel in Erscheinung treten. Normalerweise kommt es zu einem Bildrauschen, wenn die Fotos mit hoher Empfindlichkeit aufgenommen werden oder wenn die Empfindlichkeit automatisch in einem dunklen Raum festgelegt wird.

#### Optischer Zoom

Dies ist ein allgemeiner Zoom, bei dem die Bilder mit einem Objektiv vergrößert werden können, ohne die Bildqualität zu beeinträchtigen.

#### Qualität

Ein Ausdruck für die Komprimierungsrate, die für ein digitales Bild verwendet wird. Bilder in hoher Qualität haben eine niedrige Komprimierungsrate. Daher sind die Dateien dieser Bilder größer.

#### Auflösung

Die Anzahl von Pixeln in einem digitalen Bild. Bilder mit einer hohen Auflösung enthalten mehr Pixel und sind normalerweise detailreicher als Bilder mit niedriger Auflösung.

#### Verschlusszeit

Die Verschlusszeit gibt die Öffnungszeit des Verschlusses an. Sie ist ein wichtiger Faktor für die Helligkeit von Fotos, da dadurch das Licht gesteuert wird, das durch die Blende auf den Bildsensor gelangt. Bei einer kurzen Verschlusszeit fällt dagegen weniger Licht ein, sodass das Foto dunkler wird, bewegliche Motive aber auch schärfer dargestellt werden.

#### Smart-Zoom

Mit dem Smart-Zoom können Sie mit geringeren Verlusten bei der Bildqualität zoomen als beim digitalen Zoom.

#### Vignettierung

Eine Reduzierung der Helligkeit oder Sättigung an den Bildrändern im Vergleich zum Bildmittelpunkt. Durch Vignettierung kann das Interesse auf Motive gelenkt werden, die sich in der Mitte eines Bildes befinden.

#### Weißabgleich (Farbabgleich)

Eine Anpassung der Farbintensität (normalerweise die Primärfarben Rot, Grün und Blau) in einem Bild. Der Zweck des Weißabgleichs oder des Farbabgleichs ist es, die Farben in einem Bild korrekt darzustellen.

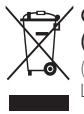

#### Ordnungsgemäße Entsorgung dieses Produkts (Elektro- und Elektronik-Altgeräte)

(Gilt in der Europäischen Union und anderen europäischen Ländern mit getrennter Müllsammlung.)

Die Kennzeichnung auf dem Produkt, Zubehörteilen bzw. auf der dazugehörigen Dokumentation gibt an, dass das Produkt und Zubehörteile (z. B. Ladegerät, Kopfhörer, USB-Kabel) nach ihrer Lebensdauer nicht zusammen mit dem normalen Haushaltsmüll entsorgt werden dürfen. Entsorgen Sie dieses Gerät und Zubehörteile bitte getrennt von anderen Abfällen, um der Umwelt bzw. der menschlichen Gesundheit nicht durch unkontrollierte Müllbeseitigung zu schaden. Helfen Sie mit, das Altgerät und Zubehörteile fachgerecht zu entsorgen, um die nachhaltige Wiederverwertung von stofflichen Ressourcen zu fördern. Private Nutzer wenden sich an den Händler, bei dem das Produkt gekauft wurde oder kontaktieren die zuständigen Behörden, um in Erfahrung zu bringen, wo sie das Altgerät bzw. Zubehörteile für eine umweltfreundliche Entsorgung abgeben können. Gewerbliche Nutzer wenden sich an ihren Lieferanten und gehen nach den Bedingungen des Verkaufsvertrags vor. Dieses Produkt und elektronische Zubehörteile dürfen nicht zusammen mit anderem Gewerbemüll entsorgt werden.

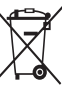

#### Ordnungsgemäße Entsorgung der Akkus in diesem Produkt

(In den Ländern der Europäischen Union und anderen europäischen Ländern mit einem separaten Altbatterie-Rücknahmesystem)

Die Kennzeichnung auf der Batterie bzw. auf der dazugehörigen Dokumentation oder Verpackung gibt an, dass die Batterie zu diesem Produkt nach seiner Lebensdauer nicht zusammen mit dem normalen Haushaltsmüll entsorgt werden darf. Wenn die Batterie mit den chemischen Symbolen Hg, Cd oder Pb gekennzeichnet ist, liegt der Quecksilber-, Cadmium- oder Blei-Gehalt der Batterie über den in der EG-Richtlinie 2006/66 festgelegten Referenzwerten. Wenn Batterien nicht ordnungsgemäß entsorgt werden, können sie der menschlichen Gesundheit bzw. der Umwelt schaden.

Bitte helfen Sie, die natürlichen Ressourcen zu schützen und die nachhaltige Wiederverwertung von stofflichen Ressourcen zu fördern, indem Sie die Batterien von anderen Abfällen getrennt über Ihr örtliches kostenloses Altbatterie-Rücknahmesystem entsorgen.

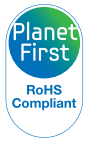

PlanetFirst steht für das Engagement von Samsung Electronics für eine nachhaltige Entwicklung und soziale Verantwortung durch ökonomische Geschäftsund Managementaktivitäten.

Dieses Gerät darf in allen EU-Ländern betrieben werden. In Frankreich darf dieses Gerät nur in Gebäuden verwendet werden.

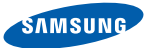

# Konformitätserklärung

#### Produktdetails

#### Für folgende Artikel

Produkt : DIGITALKAMERA

Modell(e) : WB850F, WB855F

#### Erklärung und anwendbare Standards

Wir erklären hiermit, dass die oben genannten Produkte die wesentlichen Anforderungen und sonstige Bestimmungen der R&TTE-Richtlinie (1999/5/EG), der Niederspannungsrichtlinie (2006/95/EG) und der Richtlinie über elektromagnetische Verträglichkeit (2004/108/EG) erfüllen. Dies gilt in Anwendung von:

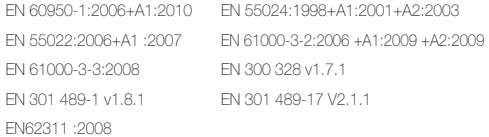

sowie der Ökodesign-Richtlinie (2009/125/EG), die durch die Verordnungen in (EG) Nr. 278/2009 für externe Stromversorgung umgesetzt wird.

#### Vertreter in der EU

Samsung Electronics Euro QA Lab. Blackbushe Business Park Saxony Way, Yateley, Hampshire GU46 6GG, UK

(SEIT 2012 VERFÜGEN DIE PRODUKTE ÜBER CE-KENNZEICHNUNGEN)

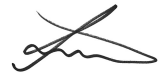

02.20.2012

(Ort und Datum der Ausstellung)

Joong-Hoon Choi / Laborleiter (Name und Unterschrift des Bevollmächtigten)

\* Dies ist nicht die Adresse des Samsung-Kundendiensts. Die Adresse und Telefonnummer des Samsung-Kundendiensts finden Sie auf der Garantiekarte. Wenden Sie sich ansonsten an den Händler, bei dem Sie das Produkt erworben haben.

<span id="page-179-0"></span>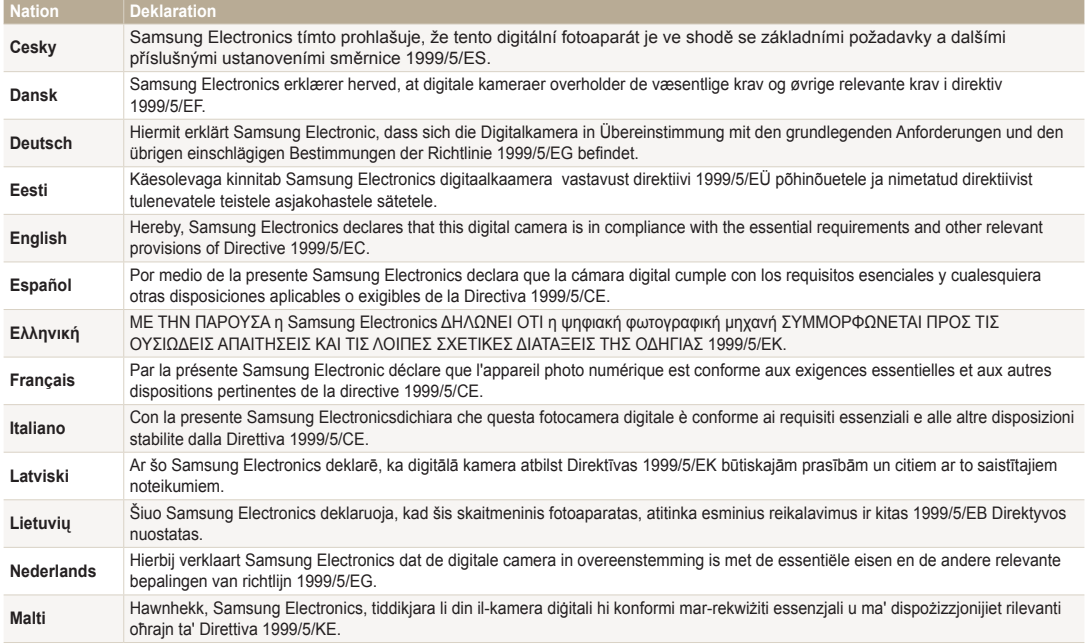
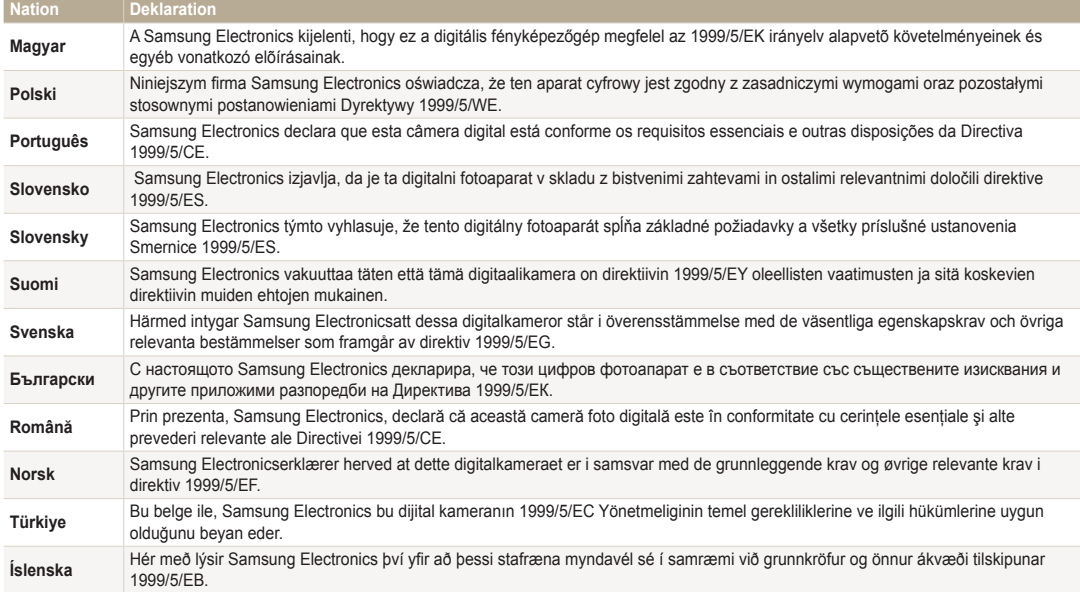

# Index

# **A**

AF-Lämpchen [152](#page-152-0) Ort [16](#page-16-0) Settings [152](#page-152-0)

### AF-Ton [150](#page-150-0)

### Akku

Achtung [163](#page-163-0) Einsetzen [19](#page-19-0) Laden [20](#page-20-0)

Anynet+ [153](#page-153-0)

Anzeigetyp [30](#page-30-0)

### Anzeige von Dateien

Diashow [105](#page-105-0) Ordner [100](#page-100-0)

### Aufdruck [152](#page-152-0)

### Auflösung

Aufnahmemodus [71](#page-71-0) Wiedergabemodus [108](#page-108-0)

### Auslöser [16](#page-16-0)

Auslöser zur Hälfte drücken [35](#page-35-0)

#### Auslösungsmodi

Bel.reihe 91 High-Speed 90 Precapture 91 Auspacken [15](#page-15-0) Auto-Backup [141](#page-141-0) A/V-Anschluss [16](#page-16-0)

## **B**

Bearbeiten von Videos Erfassen [107](#page-107-0) Schneiden [107](#page-107-0) Beauty Shot-Modus [41](#page-41-0) Belichtung 86 **Belichtungsmessung** Multi 87 Spot 87 Zentrum 87 Bildanpassung

**Helliakeit** Aufnahmemodus 86 Wiedergabemodus [111](#page-111-0)

Kontrast Aufnahmemodus 95 Wiedergabemodus [111](#page-111-0) Rauschen hinzufügen [111](#page-111-0) Rote-Augen-Reduzierung [110](#page-110-0) **Sättigung** Aufnahmemodus 95 Wiedergabemodus [111](#page-111-0) Schärfe 95 Bild aus Video erfassen [107](#page-107-0) Bild-im-Bild-Modus [52](#page-52-0) Bildqualität [72](#page-72-0) Bildschirmhelligkeit [150](#page-150-0) Blendenautomatik [45](#page-45-0) Blendenwert [43](#page-43-0) Blinzelerkennung [84](#page-84-0) Blitz Aufhellblitz [75](#page-75-0) Aus [74](#page-74-0) Automatisch [75](#page-75-0)

Rote-Augen-Reduzierung [75](#page-75-0)

## **C**

Creative Movie Maker [124](#page-124-0)

### **D**

Dateien anzeigen Fernsehgerät [113](#page-113-0) Miniaturbilder [102](#page-102-0) Smart Album [101](#page-101-0) Dateien löschen [103](#page-103-0) Dateien schützen [102](#page-102-0) Dateien übertragen Mac [117](#page-117-0) Datum/Zeit einstellen [151](#page-151-0) Diashow [105](#page-105-0) Digitales Druckbefehlsformat (DPOF) [111](#page-111-0) Digitalzoom [32](#page-32-0) Drahtloses Netzwerk [128](#page-128-0) Drehen [108](#page-108-0)

Intensität [76](#page-76-0)

Langzeitsynchronisation [75](#page-75-0) Rote-Augen-Korrektur [75](#page-75-0)

Duale Bildstabilisierung (DUAL IS) [34](#page-34-0)

# **E**

Ein/Aus-Taste [16](#page-16-0) Einstellungen [151](#page-151-0) Energiesparmodus [151](#page-151-0)

## **F**

Fehlermeldungen [155](#page-155-0)

### Fokusbereich

Auswahl-AF [81](#page-81-0) Mitten-AF [81](#page-81-0) Multi-AF [81](#page-81-0) Tracking-AF [81](#page-81-0)

Formatieren [153](#page-153-0)

Fotos bearbeiten [108](#page-108-0)

Fotos drucken [126](#page-126-0)

Funktionstaste [18](#page-18-0)

## **G**

Gesichter retuschieren Aufnahmemodus [41](#page-41-0) Wiedergabemodus [110](#page-110-0) Gesichtserkennung [82](#page-82-0) GPS (Globales Positionierungssystem) [62](#page-62-0)

# **H**

HDMI-Typ [153](#page-153-0) HDR-Modus [54](#page-54-0) HDTV [114](#page-114-0)

**Helligkeit** Aufnahmemodus 86 Wiedergabemodus [111](#page-111-0)

### **I**

Intelli-Studio [120](#page-120-0) ISO-Empfindlichkeit [77](#page-77-0)

### **K**

Kontrast Aufnahmemodus 95 Wiedergabemodus [111](#page-111-0) Kundendienstzentrum [166](#page-166-0) Künstlerischer Pinsel-Modus [53](#page-53-0)

# **L**

Lächelerkennung [83](#page-83-0) Laden [20](#page-20-0)

## **M**

Magischer Rahmen-Modus [50](#page-50-0)

### Makro

Auto Macro [79](#page-79-0) Makro [79](#page-79-0) Manueller Fokus [79](#page-79-0) Manueller Modus [46](#page-46-0)

Menütaste [18](#page-18-0)

# Modus-Bildschirm [24](#page-24-0) Modus-Wählschalter [16](#page-16-0)

Miniaturbilder [102](#page-102-0)

My Star Abbrechen [100](#page-100-0) Rangfolge 99 Registrieren [85](#page-85-0)

## **O**

Optionales Zubehör [15](#page-15-0)

Optische Bildstabilisierung (OIS) [34](#page-34-0)

### **P**

Panorama 3D-Panorama [47](#page-47-0) Aktion Panorama [49](#page-49-0) Live-Panorama [47](#page-47-0)

Pflege und Wartung der Kamera [157](#page-157-0)

PictBridge [126](#page-126-0)

### Porträts fotografieren

Beauty Shot-Modus [41](#page-41-0) Blinzelerkennung [84](#page-84-0) Gesichtserkennung [82](#page-82-0) Lächelerkennung [83](#page-83-0) Rote-Augen-Korrektur [75](#page-75-0) Rote-Augen-Reduzierung [75](#page-75-0) Selbstporträt [83](#page-83-0) Smart Face-Erkennung [84](#page-84-0)

Programm-Modus [42](#page-42-0)

# **R**

Rasterlinien [150](#page-150-0)

### **Reinigen**

Anzeige [157](#page-157-0) Kameragehäuse [157](#page-157-0) Objektiv [157](#page-157-0)

### Remote Viewfinder [133](#page-133-0)

### Rote-Augen-Reduzierung

Aufnahmemodus [74](#page-74-0) Wiedergabemodus [110](#page-110-0)

### **S**

Sättigung Aufnahmemodus 95 Wiedergabemodus [111](#page-111-0) Schärfe 95 Schnellansicht [150](#page-150-0) Selbstporträt [83](#page-83-0) Smart Album [101](#page-101-0) Smart Auto-Modus [38](#page-38-0) Smart Face-Erkennung [84](#page-84-0) Smart Filter Aufnahmemodus 93 Wiedergabemodus [109](#page-109-0) Smart-Zoom [33](#page-33-0) **Speicherkarte** Einfügen [19](#page-19-0) Vorsicht [161](#page-161-0) Split-Aufnahmemodus [51](#page-51-0)

Spracheinstellungen [151](#page-151-0)

Stativ [16](#page-16-0)

## Statuslämpchen [17](#page-17-0) Symbole Aufnahmemodus [23](#page-23-0)

Wiedergabemodus 98 Szene-Erkennungsmodus [60](#page-60-0) Szenenmodus [40](#page-40-0)

# **T**

Technische Daten der Kamera [169](#page-169-0)

## Timer Timer-Lämpchen [16](#page-16-0) Toneinstellungen [30](#page-30-0) TV Link [143](#page-143-0)

# **U**

Übertragen von Dateien Auto-Backup [141](#page-141-0) Email [137](#page-137-0) Windows [116](#page-116-0)

#### Umgebungssuche

POI (Sehenswürdigkeit) [66](#page-66-0) Verwendung des Kompasses [69](#page-69-0) Verwendung von Live-Landmarken [67](#page-67-0) USB-Anschluss [16](#page-16-0)

## **V**

Verbindung mit der Kamera trennen [117](#page-117-0)

Verbindung mit einem **Computer** Mac [117](#page-117-0) Windows [116](#page-116-0)

Vergrößern [104](#page-104-0)

Video Aufnahmemodus [57](#page-57-0) Wiedergabemodus [106](#page-106-0)

Videoausgang [153](#page-153-0)

Videoclip-Modus [57](#page-57-0)

# **W**

### Website

Aufrufen [135](#page-135-0) Fotos oder Videos hochladen [135](#page-135-0)

Weißabgleich 87

Wiedergabemodus 98

Wiedergabetaste [18](#page-18-0)

# **Z**

Zeitautomatik [44](#page-44-0) Zeiteinstellungen [21](#page-21-0) Zeitzoneneinstellungen [21,](#page-21-0) [151](#page-151-0) Zoom

Audio-Zoom 96 Zoomgeräusch-Einstellungen 96 Zoom-Taste [17](#page-17-0) Zoom verwenden [32](#page-32-0)

Zurücksetzen [153](#page-153-0)

# **3**

3D-Aufnahmemodus [50](#page-50-0) 3D-Fernseher [115](#page-115-0)

Anhänge 184 Download from Www.Somanuals.com. All Manuals Search And Download.

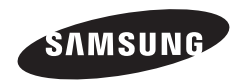

Bitte lesen Sie die Garantiebestimmungen nach, die Ihrem Produkt beiliegen oder besuchen Sie www.samsung.com/de für Kundendienstunterstützung oder Anfragen.

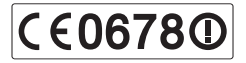

Download from Www.Somanuals.com. All Manuals Search And Download.

Free Manuals Download Website [http://myh66.com](http://myh66.com/) [http://usermanuals.us](http://usermanuals.us/) [http://www.somanuals.com](http://www.somanuals.com/) [http://www.4manuals.cc](http://www.4manuals.cc/) [http://www.manual-lib.com](http://www.manual-lib.com/) [http://www.404manual.com](http://www.404manual.com/) [http://www.luxmanual.com](http://www.luxmanual.com/) [http://aubethermostatmanual.com](http://aubethermostatmanual.com/) Golf course search by state [http://golfingnear.com](http://www.golfingnear.com/)

Email search by domain

[http://emailbydomain.com](http://emailbydomain.com/) Auto manuals search

[http://auto.somanuals.com](http://auto.somanuals.com/) TV manuals search

[http://tv.somanuals.com](http://tv.somanuals.com/)